# MATLAB<sup>®</sup> Builder™ JA User's Guide

**R**2014**b** 

# MATLAB®

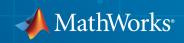

#### How to Contact MathWorks

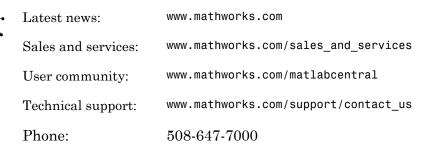

The MathWorks, Inc. 3 Apple Hill Drive Natick, MA 01760-2098

#### MATLAB<sup>®</sup> Builder™ JA User's Guide

© COPYRIGHT 2006–2014 by The MathWorks, Inc.

The software described in this document is furnished under a license agreement. The software may be used or copied only under the terms of the license agreement. No part of this manual may be photocopied or reproduced in any form without prior written consent from The MathWorks, Inc.

FEDERAL ACQUISITION: This provision applies to all acquisitions of the Program and Documentation by, for, or through the federal government of the United States. By accepting delivery of the Program or Documentation, the government hereby agrees that this software or documentation qualifies as commercial computer software or commercial computer software documentation as such terms are used or defined in FAR 12.212, DFARS Part 227.72, and DFARS 252.227-7014. Accordingly, the terms and conditions of this Agreement and only those rights specified in this Agreement, shall pertain to and govern the use, modification, reproduction, release, performance, display, and disclosure of the Program and Documentation by the federal government (or other entity acquiring for or through the federal government) and shall supersede any conflicting contractual terms or conditions. If this License fails to meet the government's needs or is inconsistent in any respect with federal procurement law, the government agrees to return the Program and Documentation, unused, to The MathWorks, Inc.

#### Trademarks

MATLAB and Simulink are registered trademarks of The MathWorks, Inc. See www.mathworks.com/trademarks for a list of additional trademarks. Other product or brand names may be trademarks or registered trademarks of their respective holders.

#### Patents

MathWorks products are protected by one or more U.S. patents. Please see www.mathworks.com/patents for more information.

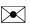

#### **Revision History**

September 2006 March 2007 September 2007 March 2008 October 2008 March 2009 September 2009 March 2010 September 2010 January 2011 April 2011 September 2011 March 2012 September 2012 March 2013 September 2013 March 2014 October 2014

Online only Online only Online only Online only Online only Online only Online only Online only Online only Online only Online only Online only Online only Online only Online only Online only Online only Online only New for Version 1.0 (Release 2006b) Revised for Version 1.1 (Release 2007a) Revised for Version 2.0 (Release 2007b) Revised for Version 2.0.1 (Release 2008a) Revised for Version 2.0.2 (Release 2008b) Revised for Version 2.0.3 (Release 2009a) Revised for Version 2.0.4 (Release 2009b) Revised for Version 2.1 (Release 2010a) Revised for Version 2.2 (Release 2010b) Revised for Version 2.2.1 (Release 2010bSP1) Revised for Version 2.2.2 (Release 2011a) Revised for Version 2.2.3 (Release 2011b) Revised for Version 2.2.4 (Release 2012a) Revised for Version 2.2.5 (Release 2012b) Revised for Version 2.2.6 (Release 2013a) Revised for Version 2.3 (Release 2013b) Revised for Version 2.3.1 (Release R2014a) Revised for Version 2.3.2 (Release R2014b)

# Contents

#### **Getting Started**

| MATLAB Builder JA Product Description                                                                                       | 1-2<br>1-2                      |
|----------------------------------------------------------------------------------------------------|---------------------------------|
| Appropriate Tasks for MATLAB Compiler and Builder<br>Products                                                               | 1-3                             |
| Roles in the Java Application Deployment Process                                                                            | 1-5                             |
| Configure Your EnvironmentInstall the Required JDKSet JAVA_HOMESet the CLASSPATHConfigure the Native Library Path Variables | 1-7<br>1-7<br>1-8<br>1-8<br>1-8 |
| Create a Java Package from MATLAB Code                                                                                      | 1-10                            |
| Integrate a Java Package into an Application                                                                                | 1-15                            |

#### Overview

# 2

| Product Overview                                             | 2-2 |
|--------------------------------------------------------------|-----|
| How Does Java Package Deployment Work?                       | 2-2 |
| Limitations of Support                                       | 2-2 |
| Application Deployment Products and the Compiler Apps .      | 2-3 |
| What Is the Difference Between the Compiler Apps and the mcc |     |
| Command Line?                                                | 2-3 |

| How Does MATLAB Compiler Software Build My               |      |
|----------------------------------------------------------|------|
| Application?                                             | 2-3  |
| Dependency Analysis Function                             | 2-6  |
| MEX-Files, DLLs, or Shared Libraries                     | 2-7  |
| Deployable Archive                                       | 2-7  |
| MATLAB Builder JA Prerequisites                          | 2-11 |
| What You Need to Know                                    | 2-11 |
| Required Products                                        | 2-11 |
| Dependency and Non-Compilable Code Considerations        | 2-11 |
| Integrating a Generated Java Package into a Java         |      |
| Application                                              | 2-12 |
| Gathering Files Needed for Deployment                    | 2-13 |
| Testing the Java Package in a Java Application           | 2-13 |
| Distributing MATLAB Code Using the MATLAB Runtime .      | 2-17 |
| Integrating Java Classes Generated by MATLAB into a Java |      |
| Application                                              | 2-19 |
| Calling Class Methods from Java                          | 2-19 |
| Handle Data Conversion as Needed                         | 2-20 |
| Build and Test                                           | 2-20 |
|                                                          | 2-20 |
| Next Steps                                               | 2-22 |

#### **MATLAB Code Guidelines**

| Write Deployable MATLAB Code                              | 3-2 |
|-----------------------------------------------------------|-----|
| Compiled Applications Do Not Process MATLAB Files at      |     |
| Runtime                                                   | 3-2 |
| Do Not Rely on Changing Directory or Path to Control the  |     |
| Execution of MATLAB Files                                 | 3-3 |
| Use ismcc and isdeployed Functions To Execute Deployment- |     |
| Specific Code Paths                                       | 3-3 |
| Gradually Refactor Applications That Depend on            |     |
| Noncompilable Functions                                   | 3-4 |
| Do Not Create or Use Nonconstant Static State Variables   | 3-4 |
| Get Proper Licenses for Toolbox Functionality You Want to |     |
| Deploy                                                    | 3-5 |

| 3 |
|---|
|   |
| 7 |
|   |
| 3 |
| 3 |
| 3 |
| L |
|   |

## **Deploying Java Packages**

| Compile a Java Package with the Library Compiler App  | 4-2  |
|-------------------------------------------------------|------|
| Compile a Java Package from the Command Line          | 4-7  |
| Execute Compiler Projects with deploytool             | 4-7  |
| Compile a Java Package with mcc                       | 4-7  |
| Map Functions to Java Class Methods                   | 4-9  |
| Use the Library Compiler App to Map Functions to Java | 4.0  |
| Classes                                               | 4-9  |
| Use mcc to Map Functions to Java Classes              | 4-10 |

## Customizing a Compiler Project

## 5

| Customize the Installer                     | 5-2 |
|---------------------------------------------|-----|
| Change the Application Icon                 | 5-2 |
| Add Application Information                 | 5-3 |
| Change the Splash Screen                    | 5-3 |
| Change the Installation Path                | 5-4 |
| Change the Logo                             | 5-4 |
| Edit the Installation Notes                 | 5-5 |
| Manage Required Files in a Compiler Project | 5-6 |
| Dependency Analysis                         | 5-6 |

| Using the Compiler Apps<br>Using mcc                                                | 5-6<br>5-6         |
|-------------------------------------------------------------------------------------|--------------------|
| Specify Files to Install with the Application                                       | 5-8                |
| Manage Support Packages         Using a Compiler App         Using the Command Line | 5-9<br>5-9<br>5-10 |

#### Programming

| How MATLAB Builder JA Interacts with the JVM                                                                   | 6-2        |
|----------------------------------------------------------------------------------------------------|------------|
| About the MATLAB Builder JA API<br>What Are MATLAB Generated Java Packages and When<br>Should You Create Them? | 6-3<br>6-3 |
| Understanding the MATLAB Builder JA API Data Conversion<br>Classes                                             | 6-3        |
| Automatic Conversion to MATLAB Types                                                                           | 6-4        |
| Understanding Function Signatures Generated by the<br>MATLAB Builder JA Product                                | 6-5        |
| Adding Fields to Data Structures and Data Structure Arrays<br>Returning Data from MATLAB to Java               | 6-6<br>6-6 |
| Importing Classes                                                                                              | 6-8        |
| Creating an Instance of the Class                                                                              | 6-9        |
| What Is an Instance?Instantiate a Java Class                                                                   | 6-9<br>6-9 |
|                                                                                                    |            |
| Passing Arguments to and from Java                                                                             | 6-12       |
| Format                                                                                                    | 6-12       |
| Manual Conversion of Data Types                                                                                | 6-12       |
| Automatic Conversion to a MATLAB Type                                                                          | 6-13       |
| Specifying Optional Arguments                                                                                  | 6-15       |
| Handling Return Values                                                                                         | 6-19       |
| Passing Java Objects by Reference                                                                              | 6-25       |
| MATLAB Array                                                                                                   | 6-25       |

| Wrappering and Passing Java Objects to MATLAB Functions<br>with MWJavaObjectRef                              | 6-25 |
|----------------------------------------------------------------------------------------------------|------|
| Handling Errors                                                                                              | 6-30 |
| Error Overview                                                                                               | 6-30 |
| Handling Checked Exceptions                                                                                  | 6-30 |
| Handling Unchecked Exceptions                                                                                | 6-33 |
| Alternatives to Using of System.exit                                                                         | 6-35 |
| Managing MATLAB Resources                                                                                    | 6-36 |
| Why MATLAB Resources Need to be Managed                                                                      | 6-36 |
| Creating MATLAB Objects                                                                                      | 6-36 |
| Disposing of MATLAB Objects                                                                                  | 6-37 |
| Improving Data Access Using the MATLAB Runtime User                                                          |      |
| Data Interface and MATLAB Builder JA                                                                         | 6-39 |
| Supply Run-Time Profile Information for Parallel Computing                                                   |      |
| Toolbox Applications                                                                                         | 6-39 |
| Dynamically Specifying Run-Time Options to the MATLAB                                                        |      |
| Runtime                                                                                                    | 6-44 |
| What Run-Time Options Can You Specify?                                                                       | 6-44 |
| Setting and Retrieving MATLAB Runtime Option Values Using<br>MWApplication                                   | 6-44 |
|                                                                                                    | 0 11 |
| Sharing a MATLAB Runtime Instance in COM or Java                                                             |      |
| Applications                                                                                                 | 6-47 |
| What Is a Singleton MATLAB Runtime?                                                                          | 6-47 |
| Advantages and Disadvantages of Using a Singleton<br>Which Products Support Singleton MATLAB Runtime and How | 6-47 |
| Do I Create a Singleton?                                                                                     | 6-48 |
| Handling Data Conversion Between Java and MATLAB                                                             | 6-49 |
| Overview                                                                                                    | 6-49 |
| Calling MWArray Methods                                                                                      | 6-49 |
| Creating Buffered Images from a MATLAB Array                                                                 | 6-50 |
| Setting Java Properties                                                                                      | 6-51 |
| How to Set Java System Properties                                                                            | 6-51 |
| Ensure a Consistent GUI Appearance                                                                           | 6-51 |

| Blocking Execution of a Console Application that Creates         |      |
|------------------------------------------------------------------|------|
| Figures                                                          | 6-53 |
| waitForFigures Method                                            | 6-53 |
| Block Figure Window Display in a Console Application             | 6-53 |
| Ensuring Multi-Platform Portability                              | 6-55 |
| Deployable Archive Embedding and Extraction                      | 6-57 |
| Overview                                                         | 6-57 |
| Using MWComponentOptions Class to Indicate Extraction            |      |
| Options                                                          | 6-57 |
| Using Environment Variables to Indicate Extraction Options       | 6-59 |
| For More Information                                             | 6-60 |
| Learning About Java Classes and Methods by Exploring the Javadoc | 6-61 |

## Sample Java Applications

| Plot                                |       |
|-------------------------------------|-------|
| Purpose                             |       |
| Procedure                           |       |
| Spectral Analysis                   |       |
| Purpose                             |       |
| Procedure                           |       |
| Matrix Math                         |       |
| Purpose                             |       |
| MATLAB Functions to Be Encapsulated |       |
| Understanding the getfactor Program |       |
| Procedure                           |       |
| Phone Book                          |       |
| Purpose                             |       |
| Procedure                           |       |
| Optimization                        |       |
| Purpose                             |       |
| - <b>MIPODO</b>                     | • • • |

| OptimDemo Package                     | 7-31 |
|---------------------------------------|------|
| Procedure                             | 7-32 |
| Web Application                       | 7-40 |
| Overview                              | 7-40 |
| Prerequisites                         | 7-40 |
| Locating the Example Files            | 7-41 |
| Build Your Java Package               | 7-42 |
| Compiling Your Java Code              | 7-42 |
| Generating the Web Archive (WAR) File | 7-43 |
| Running the Web Deployment Example    | 7-43 |
| Using the Web Application             | 7-44 |

8

## Deploying a Java Package Over the Web

| ····· · · · · · · · · · · · · · · · ·                | 8-2<br>8-2 |
|------------------------------------------------------|------------|
| Preparing to Implement WebFigures for MATLAB Builder |            |
| JA                                                   | 3-3        |
| Your Role in the WebFigure Deployment Process        | 3-3        |
| ······································               | 3-4        |
| 1                                                    | 3-4        |
| 1 1                                                  | 8-5        |
| Set DISPLAY on UNIX Systems                          | 8-5        |
| Implement a Custom WebFigure         8               | 8-6        |
| Overview                                             | 8-6        |
|                                                      | 8-6        |
|                                                      | 10         |
|                                                      | 11         |
|                                                      | 12         |
| Advanced Configuration of a WebFigure                | 15         |
|                                                      | 15         |
| How Do WebFigures Work? 8-                           | 17         |
| Installing WebFigureService8-                        | 18         |
| Getting the WebFigure Object from Your Method        | 19<br>20   |

| Using the WebFigure JSP Tag to Reference a WebFigure     | 8-21 |
|----------------------------------------------------------|------|
| Getting an Embeddable String That References a WebFigure |      |
| Attached to a Cache                                      | 8-23 |

#### Working with MATLAB Figures and Images

| Your Role in Working with Figures and Images | 9-2 |
|----------------------------------------------|-----|
| Create and Modify a MATLAB Figure            | 9-3 |
| Preparing a MATLAB Figure for Export         | 9-3 |
| Changing the Figure (Optional)               | 9-3 |
| Exporting the Figure                         | 9-4 |
| Cleaning Up the Figure Window                | 9-4 |
| Modify and Export Figure Data                | 9-4 |
| Working with MATLAB Figure and Image Data    | 9-6 |
| For More Comprehensive Examples              | 9-6 |
| Working with Figures                         | 9-6 |
| Working with Images                          | 9-7 |

#### **Creating Scalable Web Applications Using RMI**

## 10

| 10-2                         |
|------------------------------|
| 10-3                         |
| 10-4                         |
| 10-7                         |
| 10-8<br>10-8<br>10-9<br>10-9 |
|                              |

| Additional RMI | <b>Examples</b> |  | 10-13 |
|----------------|-----------------|--|-------|
|----------------|-----------------|--|-------|

#### Troubleshooting

Common MATLAB Builder JA Error Messages ..... 11-2

#### **Reference Information for Java**

# 12

| Requirements for the MATLAB Builder JA Product         | 12-2   |
|--------------------------------------------------------|--------|
| System Requirements                                    | 12 - 2 |
| Path Modifications Required for Accessibility          | 12 - 2 |
| MATLAB Builder JA Limitations                          | 12-3   |
| Data Conversion Rules                                  | 12-4   |
| Java to MATLAB Conversion                              | 12-4   |
| MATLAB to Java Conversion                              | 12-5   |
| Unsupported MATLAB Array Types                         | 12-7   |
| Programming Interfaces Generated by the MATLAB Builder |        |
| JA Product                                             | 12-8   |
| APIs Based on MATLAB Function Signatures               | 12-8   |
| Standard API                                           | 12-9   |
| mlx API                                                | 12-10  |
| Code Fragment: Signatures Generated for the myprimes   |        |
| Example                                                | 12-11  |
| MWArray Class Specification                            | 12-13  |
| Deployment Product Terms                               | 12-14  |

#### Using MATLAB Compiler on Mac or Linux

| Install MATLAB Compiler on Mac or Linux                                                                                                    | A-2   |
|----------------------------------------------------------------------------------------------------|-------|
| Installing MATLAB Compiler                                                                                                    | A-2   |
| Custom Configuring Your Options File                                                                                                    | A-2   |
| Install Apple Xcode from DVD on Maci64                                                                                                    | A-2   |
| Write Applications for Mac or Linux                                                                                                    | A-3   |
| Objective-C/C++ Applications for Apple's Cocoa API                                                                                                    | A-3   |
| Where's the Example Code?                                                                                                    | A-3   |
| Preparing Your Apple Xcode Development Environment                                                                                                    | A-3   |
| Build and Run the Sierpinski Application                                                                                                    | A-4   |
| Running the Sierpinski Application                                                                                                    | A-5   |
| Build Your Application on Mac or Linux                                                                                                    | A-9   |
| Compiling Your Application with the Compiler Apps                                                                                                    | A-9   |
| Compiling Your Application with the Command Line                                                                                                    | A-9   |
| Test Your Application on Mac or Linux                                                                                                    | A-10  |
| Set MATLAB Runtime Paths on Mac or Linux with Scripts                                                                                                    | A-11  |
| Solving Problems Related to Setting MATLAB Runtime Paths<br>on Mac or Linux                                                                                                    | A-11  |
| on much of minute and a second second s | ** ** |

# 13

A

# **Getting Started**

- "MATLAB Builder JA Product Description" on page 1-2
- "Appropriate Tasks for MATLAB Compiler and Builder Products" on page 1-3
- "Roles in the Java Application Deployment Process" on page 1-5
- "Configure Your Environment" on page 1-7
- "Create a Java Package from MATLAB Code" on page 1-10
- "Integrate a Java Package into an Application" on page 1-15

#### MATLAB Builder JA Product Description Deploy MATLAB code as Java classes

MATLAB Builder JA enables you to create Java<sup>®</sup> classes from your MATLAB programs. These Java classes can be integrated into Java programs and deployed royalty-free to desktop computers or Web servers that do not have MATLAB installed using the MATLAB Compiler Runtime (MCR) that is provided with MATLAB Compiler<sup>™</sup>.

When used with MATLAB Compiler, the builder creates deployable components that make MATLAB based computations, visualizations, and user interfaces accessible to end users of the Java programs. When the Java program is deployed to the Web, multiple users can access it through a Web browser.

The builder encrypts your MATLAB functions and generates a Java wrapper around them so that they behave just like any other Java class. Java classes created with MATLAB Builder JA are portable and run on all platforms supported by MATLAB.

#### **Key Features**

- · Royalty-free desktop and Web deployment of Java classes
- MATLAB figure zooming, rotating, and panning via the Web Figures interface
- · Ability to port classes not containing MEX-files to all MATLAB supported platforms
- · API for automatic conversion between Java and MATLAB data types

## Appropriate Tasks for MATLAB Compiler and Builder Products

MATLAB Compiler compiles MATLAB code into standalone applications, libraries that can be integrated into other applications, or into deployable archives for use with MATLAB Production Server<sup>™</sup>. By default, MATLAB Compiler can generate standalone applications, C/C++ shared libraries, and deployable archives for use with MATLAB Production Server. Additional builders are available for Java, .NET, and Microsoft® Excel®.

While MATLAB Compiler lets you run your MATLAB application outside the MATLAB environment, it is not appropriate for all external tasks you may want to perform. Some tasks require either the MATLAB Coder<sup>™</sup> product or MATLAB external interfaces. Use the following table to determine if MATLAB Compiler and builder products are appropriate to your needs.

#### **MATLAB Compiler Task Matrix**

| Task                                                                                                    | MATLAB<br>Compiler<br>and Builders | MATLAB Coder | MATLAB External<br>Interfaces |
|----------------------------------------------------------------------------------------------------|------------------------------------|--------------|-------------------------------|
| Package MATLAB applications for<br>deployment to users who do not<br>have MATLAB                                          |                                    |              |                               |
| Package MATLAB applications for<br>deployment to MATLAB Production<br>Server                                              |                                    |              |                               |
| Build non-MATLAB applications that include MATLAB functions                                                               |                                    |              |                               |
| Generate readable, efficient, and<br>embeddable C code from MATLAB<br>code                                                |                                    |              |                               |
| Generate MEX functions from<br>MATLAB code for rapid prototyping<br>and verification of generated C code<br>within MATLAB |                                    |              |                               |
| Integrate MATLAB code into<br>Simulink <sup>®</sup>                                                                       |                                    |              |                               |
| Speed up fixed-point MATLAB code                                                                                          |                                    |              |                               |

| Task                                                             | MATLAB<br>Compiler<br>and Builders | MATLAB Coder | MATLAB External<br>Interfaces |
|------------------------------------------------------------------|------------------------------------|--------------|-------------------------------|
| Generate hardware description<br>language (HDL) from MATLAB code |                                    |              |                               |
| Integrate custom C code into<br>MATLAB with MEX files            |                                    |              |                               |
| Call MATLAB from C and Fortran programs                          |                                    |              |                               |

For information on MATLAB Coder see "MATLAB Coder".

For information on MATLAB external interfaces see "External Code Integration".

## **Roles in the Java Application Deployment Process**

Deploying MATLAB functionality through Java applications is a multistep process that may involve one or more team members. Each step requires that you perform a specific role, as shown in Java Application Deployment Roles.

| Role              | Knowledge Base                                                                                                    | Responsibilities                                                                                            |
|-------------------|----------------------------------------------------------------------------------------------------|----------------------------------------------------------------------------------------------------|
| MATLAB programmer | <ul> <li>MATLAB expert</li> <li>Little to no Java<br/>knowledge</li> <li>No IT experience</li> </ul>                | • Understand end-user<br>business requirements<br>and the mathematical<br>models needed to support<br>them. |
|                   |                                                                                                    | • Write MATLAB code.                                                                                        |
|                   |                                                                                                    | • Build a Java package with MATLAB tools.                                                                   |
|                   |                                                                                                    | • Pass the package to the Java developer.                                                                   |
| Java developer    | <ul> <li>Little to no MATLAB<br/>experience</li> <li>Some knowledge of IT<br/>systems</li> </ul>                    | • Write Java code to<br>execute the Java classes<br>built by the MATLAB<br>programmer.                      |
|                   | • Java expert                                                                                                    | • Address data conversion issues that may be encountered.                                                   |
|                   |                                                                                                    | • Ensure the final Java application executes reliably in the end user's environment.                        |
| IT professional   | <ul> <li>Little to no MATLAB<br/>experience</li> <li>Moderate IT experience</li> <li>Familiarity with IT</li> </ul> | • Ensure that systems<br>using the application<br>have the required<br>specifications.                      |
|                   | systems                                                                                                    | • Install any required software on target machines.                                                         |

#### Java Application Deployment Roles

| Role | Knowledge Base | Responsibilities           |
|------|----------------|----------------------------|
|      |                | Install the application on |
|      |                | target machines.           |

## **Configure Your Environment**

#### In this section...

"Install the Required JDK" on page 1-7 "Set JAVA\_HOME" on page 1-8 "Set the CLASSPATH" on page 1-8 "Configure the Native Library Path Variables" on page 1-8

Before you can compile MATLAB functions into Java packages or use the generated Java packages in a Java development environment, you need to ensure that your Java environment is properly configured. You must verify that:

- Your system uses the same version of the Java Developer's Kit (JDK) as MATLAB.
- JAVA\_HOME is set to the folder containing the system's JDK installation.
- CLASSPATH contains all of the MATLAB library JARs and the JARs for the pacakges containing your compiled MATLAB code.
- The MATLAB native library paths are properly configured.

**Note:** For updated Java system requirements, including versions of Java Developer's Kit (JDK) and Java Runtime Environment (JRE), see the supported compiler page at http://www.mathworks.com/support/compilers/current\_release/.

#### Install the Required JDK

To install the proper version of the JDK:

1 Verify the version of Java your MATLAB installation is using by running the following MATLAB command:

version -java

- 2 Download the matching version Java Developer's Kit (JDK) from http:// www.oracle.com/us/technologies/java/standard-edition/overview/index.html.
- **3** Install the JDK, following the instructions provided by Oracle<sup>®</sup>.

**Note:** If you are not developing applications or compiling MATLAB code, you can use the Java Runtime Environment (JRE) instead of the JDK.

#### Set JAVA\_HOME

- 1 Set the system environment variable, JAVA\_HOME, to point to your JDK installation.
- **2** At the MATLAB command prompt, type getenv JAVA\_HOME to verify that MATLAB is reading the correct version of JAVA HOME.
- **3** Verify that the folder containing your Java installation has been added to your system PATH environment variable.

#### Set the CLASSPATH

To build and run a Java application that uses a MATLAB Builder for Java<sup>®</sup> generated component, the system must locate:

- JAR files containing the MATLAB libraries
- · Packages that you have developed and built with the builder

Java classes compiled by the builder use classes contained in the com.mathworks.toolbox.javabuilder package. To use the compiled classes, you need to include a file called javabuilder.jar on the Java class path. You can find this file in one of the following folders:

| MATLAB installed on your system         | <i>matlabroot</i> /toolbox/javabuilder/<br>jar |
|-----------------------------------------|------------------------------------------------|
| MATLAB runtime installed on your system | <pre>mcrroot/toolbox/javabuilder/jar</pre>     |

**Note:** *matlabroot* refers to the root folder into which the MATLAB installer has placed the MATLAB files. *mcrroot* refers to the root folder under which MATLAB runtime is installed.

In addition, you need to add to the JAR files created by the builder to the class path.

#### Configure the Native Library Path Variables

The operating system uses the native library path to locate native libraries that are needed to run your Java class. See the following list of variable names according to operating system:

| Windows®           | PATH              |
|--------------------|-------------------|
| Linux <sup>®</sup> | LD_LIBRARY_PATH   |
| Macintosh          | DYLD_LIBRARY_PATH |

The native MATLAB or MATLAB runtime files needed to execute the compiled MATLAB functions called from the Java code must be included on the paths listed by your system's native library path variable.

## Create a Java Package from MATLAB Code

This example shows how to create a Java package using a MATLAB function. You can then pass the generated package to the developer, who is responsible for integrating it into an application.

To compile a Java package from MATLAB code:

- 1 In MATLAB, examine the MATLAB code that want to deploy as a shared library.
  - a Open makesqr.m.

function y = makesqr(x)

y = magic(x);

**b** At the MATLAB command prompt, enter makesqr(5).

The output appears as follows:

ans =

| 17 | 24 | 1  | 8  | 15 |
|----|----|----|----|----|
| 23 | 5  | 7  | 14 | 16 |
| 4  | 6  | 13 | 20 | 22 |
| 10 | 12 | 19 | 21 | 3  |
| 11 | 18 | 25 | 2  | 9  |

- **2** Open the Library Compiler.
  - **a** On the toolstrip, select the **Apps** tab.
  - **b** Click the arrow at the far right of the tab to open the apps gallery.
  - c Click Library Compiler.

| 📣 MATLAB Compiler - Untitled1.prj                                                                                                    |                                                                                                    | ٢ |
|----------------------------------------------------------------------------------------------------|----------------------------------------------------------------------------------------------------|---|
| DEPLOYMENT                                                                                                    |                                                                                                    | ▲ |
| Image: Save     Excel Add-in       New Save     Generic COM Component       Java Package       File     APPLICATION TYPE   EXPORTED FUNCTIONS | Image: Setting setting settin |   |
| Application Information                                                                                                    |                                                                                                    |   |
| Library Name                                                                                                    | 1.0                                                                                                    |   |
| Author Name                                                                                                    |                                                                                                    |   |
| Email                                                                                                    | Select custom splash screen                                                                                                    |   |
| Company                                                                                                    | Set as default contact                                                                                                    | ш |
| Summary                                                                                                    |                                                                                                    |   |
| Description                                                                                                    |                                                                                                    |   |
| Namespace                                                                                                    |                                                                                                    | H |
| Class Name Method Name                                                                                                    |                                                                                                    |   |
| © Class1                                                                                                    | +                                                                                                    |   |
| Add Class                                                                                                    |                                                                                                    |   |
| Additional Installer Options                                                                                                    |                                                                                                    | - |

3 In the Application Type section of the toolstrip, select Java Package from the list.

**Note:** If the **Application Type** section of the toolstrip is collapsed, you can expand it by clicking the down arrow.

- **4** Specify the MATLAB functions you want to deploy.
  - **a** In the **Exported Functions** section of the toolstrip, click the plus button.

**Note:** If the **Exported Functions** section of the toolstrip is collapsed, you can expand it by clicking the down arrow.

**b** In the file explorer that opens, locate and select the makesqr.m file.

makesqr.m is located in matlabroot\toolbox\javabuilder\Examples
\MagicSqaureExample\MagicDemoComp.

c Click **Open** to select the file, and close the file explorer.

**makesqr.m** is added to the list of exported files and a minus button appears under the plus button. In addition, makesqr is set as:

- the library name
- the package name
- 5 Verify that the function defined in makesqr.m is mapped into Class1.

| makesqr                |             |   |
|------------------------|-------------|---|
| Class Name             | Method Name |   |
| Class Name<br>© Class1 | 🛞 makesqr.m | + |
|                        |             |   |
| Add Class              |             |   |

**6** In the **Packaging Options** section of the toolstrip, verify that the **Runtime downloaded from web** check box is selected.

**Note:** If the **Packaging Options** section of the toolstrip is collapsed, you can expand it by clicking the down arrow.

This option creates an application installer that automatically downloads the MATLAB runtime and installs it along with the deployed package.

7 Explore the main body of the MATLAB Compiler project window.

The project window is divided into the following areas:

• **Application Information** — Editable information about the deployed application. This information is used by the generated installer to populate the installed application's metadata. See "Customize the Installer" on page 5-2.

- Class mapper Description of how the MATLAB functions are mapped to Java classes.
- Additional Installer Options Default installation path for the generated installer. See "Customize the Installer" on page 5-2.
- **Files required for your application** Additional files required by the generated application. These files will be included in the generated application installer. See "Manage Required Files in a Compiler Project" on page 5-6.
- **Files installed with your application** Files that are installed with your application. These files include:
  - readme.txt
  - .jar file
  - doc folder

See "Specify Files to Install with the Application" on page 5-8.

- 8 Click Package.
- 9 Select the Open output folder when process completes check box.
- **10** Verify that the generated output contains:
  - for\_redistribution A folder containing the installer to distribute the package
  - $\texttt{for\_testing}$  A folder containing the raw generated files to create the installer
  - for\_redistribution\_files\_only A folder containing only the files needed to redistribute the package
  - PackagingLog.txt A log file generated by the compiler
- **11** Click **Close** on the Package window.

To follow up on this example:

- Try running the function from the command line as follows:
  - **1** Open a system command prompt.
  - 2 Navigate to the for\_testing folder of the generated deployment project.
  - **3** Enter the following command:

java -classpath "matlabroot\toolbox\javabuilder\jar\javabuilder.jar";makesqr.jar

*matlabroot* is the full path to your MATLAB installation.

- Try creating a package that consists of more than one function.
- Try "Integrate a Java Package into an Application" on page 1-15

#### Integrate a Java Package into an Application

This example shows how to invoke a MATLAB generated method in a Java application.

To create a Java application that calls a MATLAB generated method:

- 1 Install the MATLAB runtime and generated JARs in one of the following ways:
  - Run the installer generated by MATLAB. It is located in the for\_redistribution folder of the deployment project.

Doing so automatically installs the MATLAB runtime from the Web and places the generated JARs onto your computer.

• Manually install the MATLAB runtime and the generated JARs onto your development system.

You can download the MATLAB runtime installer from http:// www.mathworks.com/products/compiler/mcr. The generated JARs are located in the MATLAB deployment project's for testing folder.

- 2 In the folder containing the generated JARs, create a new file called getmagic.java.
- **3** Using a text editor, open getmagic.java.
- **4** Place the following as the first line in the file.

import com.mathworks.toolbox.javabuilder.\*;

This statement imports the MATLAB support classes.

**5** Place the following line after the first import statement.

import makesqr.\*;

This statement imports the classes generated by the compiler.

**6** Add the following class definition.

```
class getmagic
{
}
```

This class has a single main method that calls the generated class.7 Add the main() method to the application.

public static void main(String[] args)

```
{
}
```

8 Add the following code to the top of the main() method.

```
MWNumericArray n = null;
Object[] result = null;
Class1 theMagic = null;
```

This initializes the variables used by the application.

- n is an instance of the MATLAB MWNumericArray class that MATLAB uses for its internal data format.
- *result* is a generic Java object that holds the results of the call to MATLAB.
- *theMagic* is an instance class generated from the MATLAB function.
- **9** Add the following code after the variable initialization.

```
if (args.length == 0)
{
   System.out.println("Error: must input a positive integer");
   return;
}
```

This is a simple check to ensure that the required command-line argument was passed to the application.

- **10** Add a try/catch/finally block after the argument check.
- 11 In the try section of the try/catch/finally block, add the following code.

n = new MWNumericArray(Double.valueOf(args[0]), MWClassID.DOUBLE);

The code instantiates an instance of MWNumericArray and populates it with a 1by-1 array containing the integer passed to the application on the command line. The value is converted to a Double because that is the most direct mapping between the Java and MATLAB internal data representation.

12 After the code instantiating the input parameter, add the following to instantiate the class generated from MATLAB.

```
theMagic = new Class1();
```

The constructor for the generated class handles all of the setup required to start the MATLAB runtime and populate it with the required MATLAB code.

**13** Using the newly instantiated object, call the MATLAB function.

```
result = theMagic.makesqr(1, n);
System.out.println(result[0]);
```

14 Add the following catch section to the try/catch/finally block to handle any exceptions that might be thrown.

```
catch (Exception e)
{
   System.out.println("Exception: " + e.toString());
}
```

**15** Add the following finally section to the try/catch/finally block to clean up any resources.

```
finally
{
    MWArray.disposeArray(n);
    MWArray.disposeArray(result);
    theMagic.dispose();
}
```

The  ${\tt disposeArray()}$  and  ${\tt dispose()}$  methods clean up the resources used by the generated MATLAB code.

**16** Save the Java file.

The completed Java file should resemble the following.

```
import com.mathworks.toolbox.javabuilder.*;
import makesqr.*;
class getmagic
{
    public static void main(String[] args)
    {
        MWNumericArray n = null;
        Object[] result = null;
        Class1 theMagic = null;
        if (args.length == 0)
        {
            System.out.println("Error: must input a positive integer");
            return;
        }
        try
```

```
{
         n = new MWNumericArray(Double.valueOf(args[0]),
                                       MWClassID.DOUBLE);
         theMagic = new Class1();
         result = theMagic.makesqr(1, n);
         System.out.println(result[0]);
      }
      catch (Exception e)
      Ł
         System.out.println("Exception: " + e.toString());
      }
      finally
      {
         MWArray.disposeArray(n);
         MWArray.disposeArray(result);
         theMagic.dispose();
      }
   }
}
```

- 17 Use the system's command line to navigate to the folder where you installed the generated Java package and saved the new Java file.
- **18** Compile the Java application using javac.

```
javac -classpath "mcrroot\toolbox\javabuilder\jar\javabuilder.jar";.\makesqr.jar .\
```

**Note:** On UNIX<sup>®</sup> platforms, use colon (:) as the class path delimiter instead of semicolon (;).

*mcrroot* is the path to where the MATLAB runtime is installed on your system. If you have MATLAB installed on your system instead, you can use the path to your MATLAB installation.

**19** From the system's command prompt, run the application.

| 17 | y 24 | l 1  | 1 8  | 3 15 |
|----|------|------|------|------|
| 23 | 3 5  | 5 7  | 7 14 | 16   |
| 2  | + 6  | 6 13 | 3 20 | ) 22 |
| 10 | ) 12 | 2 19 | 9 21 | 3    |
| 11 | 18   | 8 25 | 5 2  | 2 9  |
|    |      |      |      |      |

You must be sure to place a dot (.) in the first position of the class path. If it not, you get a message stating that Java cannot load the class.

**Note:** On UNIX platforms, use colon (:) as the class path delimiter instead of semicolon (;).

*mcrroot* is the path to where the MATLAB runtime is installed on your system. If you have MATLAB installed on your system instead, you can use the path to your MATLAB installation.

To follow up on this example:

- Try installing the new application on a different computer.
- Try building an installer for the application.
- Try integrating a package that consists of multiple functions.

# **Overview**

- "Product Overview" on page 2-2
- "Application Deployment Products and the Compiler Apps" on page 2-3
- "MATLAB Builder JA Prerequisites" on page 2-11
- "Integrating a Generated Java Package into a Java Application" on page 2-12
- "Next Steps" on page 2-22

#### **Product Overview**

#### In this section ...

"How Does Java Package Deployment Work?" on page 2-2 "Limitations of Support" on page 2-2

#### How Does Java Package Deployment Work?

There are two kinds of deployment:

- Installing the generated packages and setting up support for them on a development machine so that they can be accessed by a developer who seeks to use them in writing a Java application.
- Deploying support for the generated packages when they are accessed at run time on an end user machine.

To accomplish this kind of deployment, you must make sure that the installer you create for the application takes care of supporting the Java packages on the target machine. In general, this means the MATLAB runtime must be installed, on the target machine. You must also install the MATLAB Builder JA generated packages.

**Note:** Java packages created with the MATLAB Builder JA product are dependent on the version of MATLAB with which they were built.

#### **Limitations of Support**

MATLAB Builder JA provides a wide variety of support for various Java types and objects. However, MATLAB objects are not supported as inputs or outputs for compiled or deployed functions.

## **Application Deployment Products and the Compiler Apps**

#### In this section...

"What Is the Difference Between the Compiler Apps and the mcc Command Line?" on page 2-3  $\,$ 

"How Does MATLAB Compiler Software Build My Application?" on page 2-3

"Dependency Analysis Function" on page 2-6

"MEX-Files, DLLs, or Shared Libraries" on page 2-7

"Deployable Archive" on page 2-7

# What Is the Difference Between the Compiler Apps and the mcc Command Line?

When you use one of the compiler apps, you perform any function you would invoke using the MATLAB Compiler mcc command-line interface. The compiler apps' interactive menus and dialogs build mcc commands that are customized to your specification. As such, your MATLAB code is processed the same way as if you were compiling it using mcc.

Compiler app advantages include:

- You perform related deployment tasks with a single intuitive interface.
- You maintain related information in a convenient project file.
- Your project state persists between sessions.
- You load previously stored compiler projects from a prepopulated menu.
- Package applications for distribution.

## How Does MATLAB Compiler Software Build My Application?

To build an application, MATLAB Compiler software performs these tasks:

- 1 Parses command-line arguments and classifies by type the files you provide.
- **2** Analyzes files for dependencies using a dependency analysis function. Dependencies affect deployability and originate from functions called by the file. Deployability is affected by:
  - File type MATLAB, Java, MEX, and so on.

• File location — MATLAB, MATLAB toolbox, user code, and so on.

For more information about how the compiler does dependency analysis, see "Dependency Analysis Function" on page 2-6.

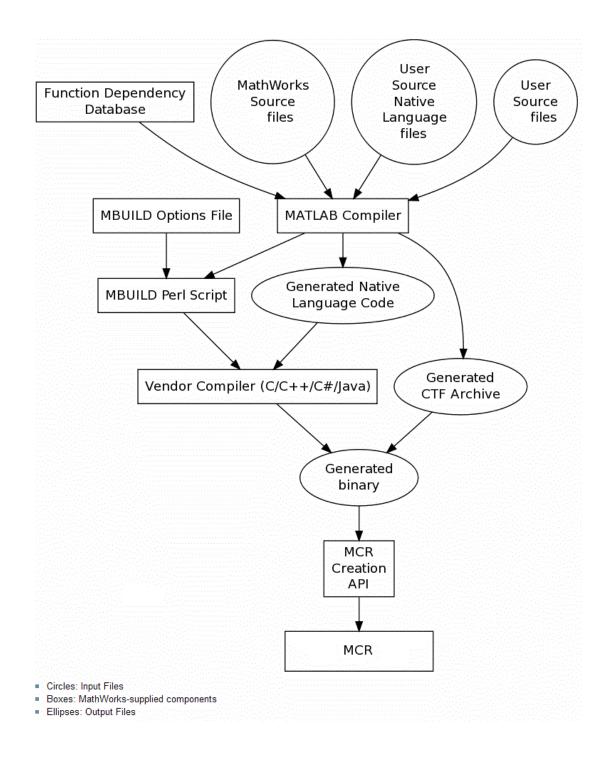

- **3** Validates MEX-files. In particular, mexFunction entry points are verified. For more details about MEX-file processing, see "MEX-Files, DLLs, or Shared Libraries" on page 2-7.
- **4** Creates a deployable archive from the input files and their dependencies. For more details about deployable archives see "Deployable Archive" on page 2-7.
- **5** Generates target-specific wrapper code. For example, a C main function requires a very different wrapper than the wrapper for a Java interface class.
- **6** Generates target-specific binary package. For library targets such as C++ shared libraries, Java packages, or .NET assemblies, the compiler will invoke the required third-party compiler.

## **Dependency Analysis Function**

MATLAB Compiler uses a dependency analysis function to determine the list of necessary files to include in the generated package. Sometimes, this process generates a large list of files, particularly when MATLAB object classes exist in the compilation and the dependency analyzer cannot resolve overloaded methods at compile time. Dependency analysis also processes include/exclude files on each pass.

**Tip** To improve compile time performance and lessen application size, prune the path with the mcc command's -N and -p flags. You can also specify **Files required for your application** in the compiler app.

The dependency analyzer searches for executable content such as:

- MATLAB files
- P-files

**Note:** If the MATLAB file corresponding to the p-file is not available, the dependency analysis will not be able to determine the p-file's dependencies.

- Java classes and .jar files
- .fig files
- MEX-files

The dependency analyzer does not search for data files of any kind. You must manually include data files in the search.

## MEX-Files, DLLs, or Shared Libraries

When you compile MATLAB functions containing MEX-files, ensure that the dependency analyzer can find them. Doing so allows you to avoid many common compilation problems. In particular, note that:

- Since the dependency analyzer cannot examine MEX-files, DLLs, or shared libraries to determine their dependencies, explicitly include all executable files these files require. To do so, use either the mcc a option or the Files required for your application to run field in the compiler app.
- If you have any doubts that the dependency analyzer can find a MATLAB function called by a MEX-file, DLL, or shared library, then manually include that function. To do so, use either the mcc -a option or the Files required for your application to run field in the compiler app.
- Not all functions are compatible with MATLAB Compiler. Check the file mccExcludedFiles.log after your build completes. This file lists all functions called from your application that you cannot deploy.

## **Deployable Archive**

Each application or shared library you produce using MATLAB Compiler has an embedded deployable archive. The archive contains all the MATLAB based content (MATLAB files, MEX-files, and so on). All MATLAB files in the deployable archive are encrypted using the Advanced Encryption Standard (AES) cryptosystem.

If you choose to extract the deployable archive as a separate file, the files remain encrypted. For more information on how to extract the deployable archive refer to the references in the following table.

| Product           | Refer to                                                             |
|-------------------|----------------------------------------------------------------------|
| MATLAB Compiler   | "MATLAB Runtime Component Cache and<br>Deployable Archive Embedding" |
| MATLAB Builder NE | "MATLAB Runtime Component Cache and<br>Deployable Archive Embedding" |
| MATLAB Builder JA | "Deployable Archive Embedding and<br>Extraction"                     |

Information on Deployable Archive Embedding/Extraction and Component Cache

| Product | Refer to                                                 |
|---------|----------------------------------------------------------|
|         | "Using MCR Component Cache and CTF<br>Archive Embedding" |

## Generated Component (EXE, DLL, SO, etc)

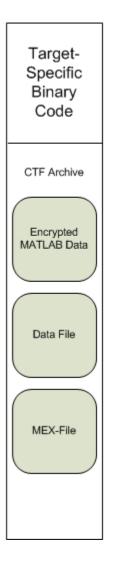

#### **Additional Details**

Multiple deployable archives, such as those generated with COM components, .NET assemblies, or Excel<sup>®</sup> add-ins, can coexist in the same user application. You cannot, however, mix and match the MATLAB files they contain. You cannot combine encrypted and compressed MATLAB files from multiple deployable archives into another deployable archive and distribute them.

All the MATLAB files from a given deployable archive associate with a unique cryptographic key. MATLAB files with different keys, placed in the same deployable archive, do not execute. If you want to generate another application with a different mix of MATLAB files, recompile these MATLAB files into a new deployable archive.

MATLAB Compiler deletes the deployable archive and generated binary following a failed compilation, but only if these files did not exist before compilation initiates. Run help mcc -K for more information.

**Caution Release Engineers and Software Configuration Managers**: Do not use build procedures or processes that strip shared libraries on deployable archives. If you do, you can possibly strip the deployable archive from the binary, resulting in run-time errors for the driver application.

## **MATLAB Builder JA Prerequisites**

#### In this section...

"What You Need to Know" on page 2-11 "Required Products" on page 2-11 "Dependency and Non-Compilable Code Considerations" on page 2-11

## What You Need to Know

The following knowledge is assumed when you use the MATLAB Builder JA product:

- If your job function is MATLAB programmer, the following is required:
  - · A basic knowledge of MATLAB, and how to work with cell arrays and structures
- If your job function is Java developer, the following is required:
  - Exposure to the Java programming language
  - Object-oriented programming concepts

## **Required Products**

You must install the following products to run the example described in this chapter:

- MATLAB
- MATLAB Compiler
- MATLAB Builder JA

## Dependency and Non-Compilable Code Considerations

Before you deploy your code, examine the code for dependencies on functions that may not be compatible with MATLAB Compiler.

For more detailed information about dependency analysis (depfun) and how MATLAB Compiler evaluates MATLAB code prior to compilation, see "Write Deployable MATLAB Code" in the MATLAB Compiler documentation.

## Integrating a Generated Java Package into a Java Application

#### In this section...

"Gathering Files Needed for Deployment" on page 2-13
"Testing the Java Package in a Java Application" on page 2-13
"Distributing MATLAB Code Using the MATLAB Runtime" on page 2-17
"Integrating Java Classes Generated by MATLAB into a Java Application" on page 2-19
"Calling Class Methods from Java" on page 2-19
"Handle Data Conversion as Needed" on page 2-20

"Build and Test" on page 2-20

#### Key Tasks

| Task                                                                                                    | Reference                                                                                 |  |
|----------------------------------------------------------------------------------------------------|-------------------------------------------------------------------------------------------|--|
| Ensure you have the needed files from the MATLAB Programmer before proceeding.                                                                         | "Gathering Files Needed for Deployment"<br>on page 2-13                                   |  |
| Test the Java code by using it in a Java<br>application. Compile and run the package<br>to ensure it produces the same results as<br>your MATLAB code. | "Testing the Java Package in a Java<br>Application" on page 2-13                          |  |
| Install the MATLAB Component Runtime and update system paths.                                                                                          | "Distributing MATLAB Code Using the<br>MATLAB Runtime" on page 2-17                       |  |
| Import classes generated by the MATLAB<br>Builder JA product into existing Java<br>applications.                                                       | "Integrating Java Classes Generated by<br>MATLAB into a Java Application" on page<br>2-19 |  |
| Use built-in Java class methods to enhance your Java application.                                                                                      | "Calling Class Methods from Java" on page<br>2-19                                         |  |
| Address potential data conversion issues with differing data types.                                                                                    | "Handle Data Conversion as Needed" on<br>page 2-20                                        |  |
| Verify your Java application works as<br>expected in your end user's deployment<br>environment.                                                        | "Build and Test" on page 2-20                                                             |  |

## **Gathering Files Needed for Deployment**

Before beginning, verify you have access to the installer created by the MATLAB Programmer in "Create a Java Package from MATLAB Code" on page 1-10. In addition to the generated installer, the following files are required to use the package:

- Javadoc documentation at matlabroot/help/javabuilder/MWArrayAPI.
- readme.txt file
- com.mathworks.toolbox.javabuilder at matlabroot/help/javabuilder/ MWArrayAPI.
  - For 32-bit installations: matlabroot/toolbox/javabuilder/jar/ javabuilder.jar
  - For 64-bit installations: matlabroot/toolbox/javabuilder/jar/win64/ javabuilder.jar

## Testing the Java Package in a Java Application

Before deploying the generated package, you need to verify that it can be used in a Java application successfully.

First, create a small Java program that uses the package created for you by the MATLAB Programmer (see "Integrate a Java Package into an Application" on page 1-15). The example provides a sample Java program that accomplishes this.

The program imports the magicsquare package you created with the library compiler app and the MATLAB Builder JA package (com.mathworks.toolbox.javabuilder) and uses one of the MATLAB Builder JA conversion classes to convert the number passed to the program on the command line into a type that can be accepted by MATLAB, in this case a scalar double value.

The program then creates an instance of class magic, and calls the makesqr method on that object. Note how the MATLAB file becomes a method of the Java class that encapsulates it. The source code of getmagic.java follows, for your reference:

```
import com.mathworks.toolbox.javabuilder.*;
import makesqr.*;
class getmagic
{
```

```
public static void main(String[] args)
{
   MWNumericArray n = null;
   Object[] result = null;
   Class1 theMagic = null;
   if (args.length == 0)
   {
     System.out.println("Error: must input a positive integer");
     return;
   }
   try
   {
      n = new MWNumericArray(Double.valueOf(args[0]),
                                    MWClassID.DOUBLE);
      theMagic = new Class1();
      result = theMagic.makesqr(1, n);
      System.out.println(result[0]);
   }
   catch (Exception e)
   {
      System.out.println("Exception: " + e.toString());
   }
   finally
   {
      MWArray.disposeArray(n);
      MWArray.disposeArray(result);
      theMagic.dispose();
   }
}
```

Ensure your current working folder contains the application code. Then, do the following:

- Compile the application with the Java compiler, javac. At the command prompt, enter one of the following commands. When entering these commands, ensure they are entered as one continuous command. On Windows systems, the semicolon (;) is a concatenation character. On UNIX systems, the colon (:) is a concatenation character.
- On Windows platforms:

}

• On UNIX platforms:

```
javac -classpath "mcrroot\toolbox\javabuilder\jar\javabuilder.jar":.\makesqr.jar .\g
```

Inspect the syntax of the javac compile command on Windows platforms:

javac -classpath "mcrroot\toolbox\javabuilder\jar\javabuilder.jar";.\makesqr.jar .\getr The components of this command are:

• %JAVA\_HOME%/bin/javac — Using this command invokes the Java compiler explicitly from the version of Java you set with JAVA\_HOME (see "Configure Your Environment" on page 1-7).

**Note:** %JAVA\_HOME% is Windows syntax and \$JAVA\_HOME is UNIX syntax.

- -classpath Using this argument allows Java to access the packages and other files you need to compile your application.
- *matlabroot*\toolbox\javabuilder\jar\javabuilder.jar The location of the MATLAB Builder JA package file (com.mathworks.toolbox.javabuilder).
  - For 32-bit installations: matlabroot\toolbox\javabuilder\jar \javabuilder.jar
  - For 64-bit installations: matlabroot\toolbox\javabuilder\jar \win64\javabuilder.jar
- .\magicsquare\distrib\magicsquare.jar The location of the magicsquare package file you created with deploytool.
- .\MagicDemoJavaApp\getmagic.java The location of the getmagic.java source file.
- 1 When you run getmagic, you pass an input argument to Java representing the dimension for the magic square. In this example, the value for the dimension is 5. Run getmagic by entering one of the following java commands at the command prompt. When entering these commands, ensure they are entered as one continuous command. On Windows systems, the semicolon (;) is a concatenation character. On UNIX systems, the colon (:) is a concatenation character.
  - On Windows platforms:

java -classpath .;"c:\Program Files\MATLAB\MATLAB Compiler Runtime\v82\toolbox\javabuilder\jar\javabuilder.jar";

On UNIX platforms:

java -classpath .;"c:\Program Files\MATLAB\MATLAB Compiler Runtime\v82\toolbox\javabuilder\jar\javabuilder.jar":

Inspect the syntax of the java command on Windows platforms:

java -classpath .;"c:\Program Files\MATLAB\MATLAB Compiler Runtime\v82\toolbox\javabuilder\jar\javabuilder.jar";.\mal

**Note:** If you are running on the Mac 64-bit platform, you must add the -d64 flag in the Java command. See "MATLAB Builder JA Limitations" on page 12-3 for more specific information.

The components of this command are:

- %JAVA\_HOME%\bin\java Using this command invokes the Java run time explicitly from the MATLAB JRE.
- -classpath Using this argument allows Java to access the packages and other files you need to run your application.
- .\MagicDemoJavaApp; The location of getmagic.class. The semicolon concatenates this file location with the following file location, so Java can find the files needed to run your program.
- matlabroot\toolbox\javabuilder\jar\javabuilder.jar;
   The location of the MATLAB Builder JA package file

   (com.mathworks.toolbox.javabuilder). The semicolon concatenates this file
   location with the following file location, so Java can find the files needed to run
   your program.
  - For 32-bit installations: *matlabroot*\toolbox\javabuilder\jar \javabuilder.jar
  - For 64-bit installations: matlabroot\toolbox\javabuilder\jar \win64\javabuilder.jar
- .\magicsquare\distrib\magicsquare.jar The location of the magicsquare package file you created with deploytool.
- getmagic 5 Invokes the compiled getmagic application with the commandline argument 5.
- **2** Verify the output. If the program ran successfully, a magic square of order 5 will print, matching the output of the MATLAB function, as follows:

#### Using mcrroot to Test Against the MATLAB Runtime

To test directly against the MATLAB runtime, substitute *mcrroot* for *matlabroot*, where *mcrroot* is the location where the MATLAB runtime is installed on your system. An example of an MATLAB runtime root location is D:\Applications\MATLAB \MATLAB\_Compiler\_Runtime\*MCR\_version\_number*. Remember to double-quote all parts of the java command path arguments that contain spaces.

### Distributing MATLAB Code Using the MATLAB Runtime

On target computers without MATLAB, install the MATLAB runtime, if it is not already present on the deployment machine.

#### Install MATLAB Runtime

The *MATLAB runtime* is an execution engine made up of the same shared libraries MATLAB uses to enable execution of MATLAB files on systems without an installed version of MATLAB.

The "MATLAB runtime" is now available for downloading from the Web to simplify the distribution of your applications created using the MATLAB Compiler. Download the MATLAB runtime from the MATLAB runtime product page.

The MATLAB runtime installer does the following:

- **1** Installs the MATLAB runtime (if not already installed on the target machine)
- 2 Installs the component assembly in the folder from which the installer is run
- **3** Copies the MWArray assembly to the Global Assembly Cache (GAC), as part of installing the MATLAB runtime

#### **MATLAB Runtime Prerequisites**

1 Since installing the MATLAB runtime requires write access to the system registry, ensure you have administrator privileges to run the MATLAB Runtime Installer.

- **2** The version of the MATLAB runtime that runs your application on the target computer must be compatible with the version of MATLAB Compiler that built the deployed MATLAB code.
- **3** Do not install the MATLAB runtime in MATLAB installation directories.
- **4** The MATLAB runtime installer requires approximately 2 GB of disk space.

#### Add the MATLAB Runtime Installer to the Installer

This example shows how to include the MATLAB runtime in the generated installer, using one of the compiler apps. The generated installer contains all files needed to run the standalone application or shared library built with MATLAB Compiler and properly lays they out on a target system.

- 1 On the **Packaging Options** section of the compiler interface, select one or both of the following options:
  - **Runtime downloaded from web** This option builds an installer that invokes the MATLAB runtime installer from the MathWorks Web site.
  - **Runtime included in package** The option includes the MATLAB runtime installer into the generated installer.
- 2 Click Package.
- **3** Distribute the installer as needed.

#### Install the MATLAB Runtime

This example shows how to install the MATLAB runtime on a system.

If you are given an installer containing the compiled artifacts, then the MATLAB runtime is installed along with the application or shared library. If you are given just the raw binary files, download the MATLAB runtime installer from the Web and run the installer.

**Note:** If you are running on a platform other than Windows, "set the system paths" on the target machine. Setting the paths enables your application to find the MATLAB runtime.

Windows paths are set automatically. On Linux and Mac, you can use the run script to set paths. See "Using MATLAB Compiler on Mac or Linux" for detailed information on performing all deployment tasks specifically with UNIX variants such as Linux and Mac.

### Integrating Java Classes Generated by MATLAB into a Java Application

If you are implementing your Java application on a computer other than the one on which it was built:

- **1** Install the MATLAB runtime on the target system. See "Distributing MATLAB Code Using the MATLAB Runtime".
- 2 Consult the Javadoc for information on classes generated by MATLAB classes. Reference the Javadoc from *matlabroot*/help/javabuilder/MWArrayAPI.
- **3** To integrate the Java class generated by MATLAB Builder JA both the generated classes and the supporting MATLAB classes need to be imported. Import the MATLAB libraries and the generated classes into your code with the Java import function. For example:

```
import com.mathworks.toolbox.javabuilder.*;
import packagename.classname; or import packagename.*;
```

For more information, see "Importing Classes" on page 6-8.

4 As with all Java classes, you must use the new function to create an instance of a class. To create an object (theMagic) from the magic class, the example application uses the following code:

theMagic = new magic();

For more information, see "Creating an Instance of the Class" on page 6-9.

**5** To conserve system resources and optimize performance, it is good practice to get in the habit of destroying any instances of classes that are no longer needed. For example, to dispose of the object theMagic, use the following code:

```
theMagic.dispose();
/* Make it eligible for garbage collection */
theMagic = null;
For more information, see "Managing MATLAB Resources" on page 6-36, in
particular, "Creating MATLAB Objects" on page 6-36.
```

## Calling Class Methods from Java

After you have instantiated the class, you can call a class method as you would with any Java object. In the Magic Square example, the makesqr method is called as shown:

```
result = theMagic.makesqr(1, n);
```

Here n is an instance of an MWArray class. Note that the first argument expresses number of outputs (1) and succeeding arguments represent inputs (n).

See the following code fragment for the declaration of n:

**Note:** The MATLAB Builder JA product provides a rich API for integrating the generated packagess. Detailed examples and complete listings of input parameters and possible thrown exceptions can be found in the Javadoc.

### Handle Data Conversion as Needed

When you invoke a method on a generated class, the input parameters received by the method must be in the MATLAB internal array format. You can either (manually) convert them yourself within the calling program, or pass the parameters as Java data types.

- To manually convert to one of the standard MATLAB data types, use MWArray classes in the package com.mathworks.toolbox.javabuilder.
- If you pass them as Java data types, they are automatically converted.

#### How MATLAB Builder JA Handles Data

To enable Java applications to exchange data with MATLAB methods they invoke, the builder provides an API, which is implemented as the com.mathworks.toolbox.javabuilder.MWArray package. This package provides a set of data conversion classes derived from the abstract class, MWArray. Each class represents a MATLAB data type.

For more detailed information on data handling within the product and programming with the MWArray package, see the com.mathworks.toolbox.javabuilder.MWArray Javadoc and "About the MATLAB Builder JA API" on page 6-3.

## **Build and Test**

Build and test the Java application as you would any application in your end user's environment. Build on what you've created by working with additional classes and methods.

After you create and distribute the initial application, you will want to continue to enhance it. Details about some of the more common tasks you will perform as you develop your application are listed in the chapters described in "Next Steps" on page 2-22.

#### **Running a 64-Bit Mac Application**

See "Use MATLAB Compiler on Mac or Linux" for information about building, deploying, and testing UNIX applications with MATLAB Compiler.

# **Next Steps**

| Writing Java applications that can access<br>Java methods that encapsulate MATLAB<br>code | <ul> <li>"About the MATLAB Builder JA API" on<br/>page 6-3</li> <li>"Importing Classes " on page 6-8</li> <li>"Creating an Instance of the Class" on page<br/>6-9</li> <li>"Passing Arguments to and from Java" on<br/>page 6-12</li> <li>"Passing Java Objects by Reference" on<br/>page 6-25</li> <li>"Handling Errors" on page 6-30</li> <li>"Managing MATLAB Resources" on page<br/>6-36</li> </ul> |
|-------------------------------------------------------------------------------------------|----------------------------------------------------------------------------------------------------|
| Sample applications that access methods developed in MATLAB                               | "Plot" on page 7-2<br>"Spectral Analysis" on page 7-8<br>"Matrix Math" on page 7-14<br>"Phone Book" on page 7-24<br>"Optimization" on page 7-31<br>"Web Application" on page 7-40                                                                                                    |
| Deploying figures over the Web                                                            | "Implement a Custom WebFigure" on page<br>8-6                                                                                                    |
| Reference information about automatic data conversion rules                               | "Data Conversion Rules" on page 12-4                                                                                                    |

# **MATLAB Code Guidelines**

- "Write Deployable MATLAB Code" on page 3-2
- "Load MATLAB Libraries using loadlibrary" on page 3-6
- "Use MATLAB Data Files (MAT Files) in Compiled Applications" on page 3-8

# Write Deployable MATLAB Code

#### In this section...

"Compiled Applications Do Not Process MATLAB Files at Runtime" on page 3-2

"Do Not Rely on Changing Directory or Path to Control the Execution of MATLAB Files" on page 3-3

"Use is mcc and is deployed Functions To Execute Deployment-Specific Code Paths" on page 3-3

"Gradually Refactor Applications That Depend on Noncompilable Functions" on page 3-4

"Do Not Create or Use Nonconstant Static State Variables" on page 3-4

"Get Proper Licenses for Toolbox Functionality You Want to Deploy" on page 3-5

## **Compiled Applications Do Not Process MATLAB Files at Runtime**

MATLAB Compiler secures your code against unauthorized changes. Deployable MATLAB files are suspended or frozen at the time MATLAB Compiler encrypts them they do not change from that point onward. This does not mean that you cannot deploy a flexible application—it means that *you must design your application with flexibility in mind*. If you want the end user to be able to choose between two different methods, for example, both methods must be available in the deployable archive.

The MATLAB runtime only works on MATLAB code that was encrypted when the deployable archive was built. Any function or process that dynamically generates new MATLAB code will not work against the MATLAB runtime.

Some MATLAB toolboxes, such as the Neural Network Toolbox<sup>™</sup> product, generate MATLAB code dynamically. Because the MATLAB runtime only executes encrypted MATLAB files, and the Neural Network Toolbox generates unencrypted MATLAB files, some functions in the Neural Network Toolbox cannot be deployed.

Similarly, functions that need to examine the contents of a MATLAB function file cannot be deployed. HELP, for example, is dynamic and not available in deployed mode. You can use LOADLIBRARY in deployed mode if you provide it with a MATLAB function prototype.

Instead of compiling the function that generates the MATLAB code and attempting to deploy it, perform the following tasks:

- 1 Run the code once in MATLAB to obtain your generated function.
- **2** Compile the MATLAB code with MATLAB Compiler, including the generated function.

**Tip** Another alternative to using EVAL or FEVAL is using anonymous function handles.

If you require the ability to create MATLAB code for dynamic run time processing, your end users must have an installed copy of MATLAB.

# Do Not Rely on Changing Directory or Path to Control the Execution of MATLAB Files

In general, good programming practices advise against redirecting a program search path dynamically within the code. Many developers are prone to this behavior since it mimics the actions they usually perform on the command line. However, this can lead to problems when deploying code.

For example, in a deployed application, the MATLAB and Java paths are fixed and cannot change. Therefore, any attempts to change these paths (using the Cd command or the addpath command) fails

If you find you cannot avoid placing addpath calls in your MATLAB code, use ismcc and isdeployed. See "Use ismcc and isdeployed Functions To Execute Deployment-Specific Code Paths" on page 3-3 for details.

# Use ismcc and isdeployed Functions To Execute Deployment-Specific Code Paths

The **isdeployed** function allows you to specify which portion of your MATLAB code is deployable, and which is not. Such specification minimizes your compilation errors and helps create more efficient, maintainable code.

For example, you find it unavoidable to use addpath when writing your startup.m. Using ismcc and isdeployed, you specify when and what is compiled and executed.

# Gradually Refactor Applications That Depend on Noncompilable Functions

Over time, refactor, streamline, and modularize MATLAB code containing noncompilable or non-deployable functions that use **ismcc** and **isdeployed**. Your eventual goal is "graceful degradation" of non-deployable code. In other words, the code must present the end user with as few obstacles to deployment as possible until it is practically eliminated.

Partition your code into design-time and run time code sections:

- *Design-time code* is code that is currently evolving. Almost all code goes through a phase of perpetual rewriting, debugging, and optimization. In some toolboxes, such as the Neural Network Toolbox product, the code goes through a period of self-training as it reacts to various data permutations and patterns. Such code is almost never designed to be deployed.
- *Run-time code*, on the other hand, has solidified or become stable—it is in a finished state and is ready to be deployed by the end user.

Consider creating a separate directory for code that is not meant to be deployed or for code that calls undeployable code.

## Do Not Create or Use Nonconstant Static State Variables

Avoid using the following:

- Global variables in MATLAB code
- Static variables in MEX-files
- Static variables in Java code

The state of these variables is persistent and shared with everything in the process.

When deploying applications, using persistent variables can cause problems because the MATLAB runtime process runs in a single thread. You cannot load more than one of these non-constant, static variables into the same process. In addition, these static variables do not work well in multithreaded applications.

When programming against compiled MATLAB code, you should be aware that an instance of the MATLAB runtime is created for each instance of a new class. If the same class is instantiated again using a different variable name, it is attached to the MATLAB

runtime created by the previous instance of the same class. In short, if an assembly contains n unique classes, there will be maximum of n instances of MATLAB runtimes created, each corresponding to one or more instances of one of the classes.

If you must use static variables, bind them to instances. For example, defining instance variables in a Java class is preferable to defining the variable as **static**.

**Note:** This guideline does not apply to MATLAB Builder EX. When programming with Microsoft<sup>®</sup> Excel, you can assign global variables to large matrices that persist between calls.

## Get Proper Licenses for Toolbox Functionality You Want to Deploy

You must have a valid  $MathWorks^{\ensuremath{\mathbb{R}}}$  license for toolboxes you use to create deployable MATLAB code.

# Load MATLAB Libraries using loadlibrary

**Note:** It is important to understand the difference between the following:

- MATLAB loadlibrary function Loads shared library into MATLAB.
- Operating system loadlibrary function Loads specified Windows or UNIX operating system module into the address space of the calling process.

With MATLAB Compiler version 4.0 (R14) and later, you can use MATLAB file prototypes as described below to load your library in a compiled application. Loading libraries using H-file headers is not supported in compiled applications. This behavior occurs when loadlibrary is compiled with the header argument as in the statement:

loadlibrary(library, header)

In order to work around this issue, execute the following at the MATLAB command prompt:

loadlibrary(library, header, 'mfilename', 'mylibrarymfile'); where mylibrarymfile is the name of a MATLAB file you would like to use when loading this library. This step only needs to be performed once to generate a MATLAB file for the library.

In the code that is to be compiled, you can now call **loadlibrary** with the following syntax:

```
loadlibrary(library, @mylibrarymfile, 'alias', alias)
```

It is only required to add the prototype .m file and .dll file to the deployable archive of the deployed application. There is no need for .h files and C/C++ compilers to be installed on the deployment machine if the prototype file is used.

Once the prototype file is generated, add the file to the deployable archive of the application being compiled. You can do this with the -a option (if using the mcc command) or by dragging it under **Other/Additional Files** (as a helper file) if using one of the compiler apps.

With MATLAB Compiler versions 4.0.1 (R14+) and later, generated MATLAB files will automatically be included in the deployable archive as part of the compilation process.

For MATLAB Compiler versions 4.0 (R14) and later, include your library MATLAB file in the compilation with the -a option with mcc.

## Restrictions on Using MATLAB Function loadlibrary with MATLAB Compiler

Note the following limitations in regards to using loadlibrary with MATLAB Compiler. For complete documentation and up to date restrictions on loadlibrary, please reference the MATLAB documentation.

- You can not use **loadlibrary** inside of MATLAB to load a "shared library built with MATLAB Compiler".
- With MATLAB Compiler Version 3.0 (R13SP1) and earlier, you cannot compile calls to loadlibrary because of general restrictions and limitations of the product.

## Use MATLAB Data Files (MAT Files) in Compiled Applications

#### In this section ...

"Explicitly Including MAT files Using the %#function Pragma" on page 3-8 "Load and Save Functions" on page 3-8

"MATLAB Objects" on page 3-11

## Explicitly Including MAT files Using the %#function Pragma

MATLAB Compiler excludes MAT files from "Dependency Analysis Function" on page 2-6 by default.

If you want MATLAB Compiler to explicitly inspect data within a MAT file, you need to specify the **%#function** pragma when writing your MATLAB code.

For example, if you are creating a solution with Neural Network Toolbox, you need to use the **%#function** pragma within your GUI code to include a dependency on the **gmdistribution** class, for instance.

### Load and Save Functions

If your deployed application uses MATLAB data files (MAT-files), it is helpful to code LOAD and SAVE functions to manipulate the data and store it for later processing.

- Use isdeployed to determine if your code is running in or out of the MATLAB workspace.
- Specify the data file by either using WHICH (to locate its full path name) define it relative to the location of ctfroot.
- All MAT-files are unchanged after **mcc** runs. These files are not encrypted when written to the deployable archive.

For more information about deployable archives, see "Deployable Archive" on page 2-7.

See the ctfroot reference page for more information about ctfroot.

Use the following example as a template for manipulating your MATLAB data inside, and outside, of MATLAB.

#### Using Load/Save Functions to Process MATLAB Data for Deployed Applications

The following example specifies three MATLAB data files:

- user\_data.mat
- userdata\extra\_data.mat
- ..\externdata\extern\_data.mat
- 1 Navigate to matlab root\extern\examples\compiler\Data Handling.
- **2** Compile ex\_loadsave.m with the following mcc command:

```
mcc -mv ex_loadsave.m -a 'user_data.mat' -a
'.\userdata\extra_data.mat' -a
'..\externdata\extern_data.mat'
```

#### ex\_loadsave.m

```
function ex loadsave
% This example shows how to work with the
% "load/save" functions on data files in
% deployed mode. There are three source data files
% in this example.
%
    user data.mat
    userdata\extra data.mat
%
%
     ..\externdata\extern data.mat
%
% Compile this example with the mcc command:
%
     mcc -m ex loadsave.m -a 'user data.mat' -a
%
      '.\userdata\extra data.mat'
%
          -a '..\externdata\extern data.mat'
% All the folders under the current main MATLAB file directory will
     be included as
% relative path to ctfroot; All other folders will have the
%
    folder
% structure included in the deployable archive file from root of the
%
      disk drive.
% If a data file is outside of the main MATLAB file path,
      the absolute path will be
% included in deployable archive and extracted under ctfroot. For example:
%
   Data file
      "c:\$matlabroot\examples\externdata\extern data.mat"
%
      will be added into deployable archive and extracted to
% "$ctfroot\$matlabroot\examples\externdata\extern data.mat".
% All mat/data files are unchanged after mcc runs. There is
% no excryption on these user included data files. They are
% included in the deployable archive.
% The target data file is:
   .\output\saved data.mat
```

```
When writing the file to local disk, do not save any files
%
%
    under ctfroot since it may be refreshed and deleted
%
   when the application isnext started.
if isdeployed
   % In deployed mode, all file under CTFRoot in the path are loaded
   % by full path name or relative to $ctfroot.
   % LOADFILENAME1=which(fullfile(ctfroot,mfilename,'user data.mat'));
   % LOADFILENAME2=which(fullfile(ctfroot, 'userdata', 'extra data.mat'));
   LOADFILENAME1=which(fullfile('user data.mat'));
   LOADFILENAME2=which(fullfile('extra data.mat'));
   % For external data file, full path will be added into deployable archive;
   % you don't need specify the full path to find the file.
   LOADFILENAME3=which(fullfile('extern data.mat'));
else
   %running the code in MATLAB
   LOADFILENAME1=fullfile(matlabroot,'extern','examples','compiler',
                                    'Data_Handling','user_data.mat');
   LOADFILENAME2=fullfile(matlabroot,'extern','examples', compiler',
   'Data_Handling','userdata','extra_data.mat');
LOADFILENAME3=fullfile(matlabroot,'extern','examples','compiler',
                                     'externdata', 'extern data.mat');
end
% Load the data file from current working directory
disp(['Load A from : ',LOADFILENAME1]);
load(LOADFILENAME1, 'data1');
disp('A= ');
disp(data1);
% Load the data file from sub directory
disp(['Load B from : ',LOADFILENAME2]);
load(LOADFILENAME2, 'data2');
disp('B= ');
disp(data2);
% Load extern data outside of current working directory
disp(['Load extern data from : ',LOADFILENAME3]);
load(LOADFILENAME3);
disp('ext_data= ');
disp(ext data);
%==== multiple the data matrix by 2 ==========
result = data1*data2;
disp('A * B = ');
disp(result);
SAVEPATH=strcat(pwd,filesep,'output');
if ( ~isdir(SAVEPATH))
   mkdir(SAVEPATH);
end
SAVEFILENAME=strcat(SAVEPATH,filesep,'saved data.mat');
disp(['Save the A * B result to : ',SAVEFILENAME]);
```

```
save(SAVEFILENAME, 'result');
```

## **MATLAB Objects**

When working with MATLAB objects, remember to include the following statement in your MAT file:

%#function class\_constructor

Using the **%#function** pragma in this manner forces the dependency analysis to load needed class definitions, enabling the "MATLAB runtime" to successfully load the object.

# **Deploying Java Packages**

- "Compile a Java Package with the Library Compiler App" on page 4-2
- "Compile a Java Package from the Command Line" on page 4-7
- "Map Functions to Java Class Methods" on page 4-9

# Compile a Java Package with the Library Compiler App

To compile MATLAB code into a Java package:

- **1** Open the Library Compiler.
  - **a** On the toolstrip select the **Apps** tab.
  - **b** Click the arrow at the far right of the tab to open the apps gallery.
  - c Click Library Compiler.

| 📣 MA | 📣 MATLAB Compiler - Untitled1.prj 📃 📼 💌 |                                                                                                    |                        |          |                                                                                                    |            |         |
|------|-----------------------------------------|----------------------------------------------------------------------------------------------------|------------------------|----------|----------------------------------------------------------------------------------------------------|------------|---------|
|      |                                         |                                                                                                    |                        |          | - ? -                                                                                                    |            |         |
| New  | Save                                    | LINET Add-In<br>Contemporation<br>Contemporation | Add Exported Functions | <b>₽</b> | Runtime downloaded from web MyAppInstaller_web 5 MB     Runtime included in package MyAppInstaller_mcr 410 M | B Settings | Package |
| FI   | LE                                      | APPLICATION TYPE                                                                                                    | EXPORTED FUNCTIONS     |          | MAIN FILE                                                                                                    | SETTINGS   | PACKAGE |
|      |                                         | Dication Information  Library Name  Library Name  Author Name  Email  Company  Description  Vamespace  Iss Name  Class1  Kd Class                                                                                                    | Method Name            |          | 1.0         Set as default contact                                                                           | sh screen  |         |
|      |                                         | Additional Installer Options                                                                                                    |                        |          |                                                                                                    |            | -       |
|      |                                         |                                                                                                    |                        |          |                                                                                                    |            |         |

**Note:** You can also start the shared library compiler using the libraryCompiler function.

2 In the Application Type section of the toolstrip, select Java Package.

**Note:** If the **Application Type** section of the toolstrip is collapsed, expand it by clicking the down arrow.

- **3** Specify the MATLAB files you want deployed in the package.
  - **a** In the **Exported Functions** section of the toolstrip, click the plus button.

**Note:** If the **Exported Functions** section of the toolstrip is collapsed, expand it by clicking the down arrow.

- **b** In the file explorer that opens, locate and select one or more the MATLAB files.
- c Click **Open** to select the file and close the file explorer.

The names of the selected files are added to the list and a minus button appears below the plus button. The name of the first file listed is used as the default application name and the default package name.

**4** Verify that the function defined in the selected files are properly mapped into classes.

| makesqr              |             |   |  |
|----------------------|-------------|---|--|
| Class Name           | Method Name |   |  |
| Class Name<br>Class1 | 🛞 makesqr.m | + |  |
|                      |             |   |  |
| Add Class            |             |   |  |

For more information, see "Map Functions to Java Class Methods" on page 4-9.
5 In the Packaging Options section of the toolstrip, specify how the installer will deliver the MATLAB runtime with the package.

**Note:** If the **Packaging Options** section of the toolstrip is collapsed, expand it by clicking the down arrow.

You can select one or both of the following options:

- **Runtime downloaded from web** Generates an installer that downloads the MATLAB runtime installer from the Web.
- **Runtime included in package** Generates an installer that includes the MATLAB runtime installer.

Note: Selecting both options creates two installers.

Regardless of the options selected the generated installer scans the target system to determine if there is an existing installation of the appropriate MATLAB runtime. If there is not, the installer installs the MATLAB runtime.

- **6** Specify the name of any generated installers.
- 7 In the **Application Information** and **Additional Installer Options** sections of the compiler, customize the look and feel of the generated installer.

You can change the information used to identify the application data used by the installer:

- Splash screen
- Installer icon
- Package version
- · Name and contact information of the package's author
- · Brief summary of the package's purpose
- Detailed description of the package

You can also change the default location into which the package is installed and provide some notes to the installer.

All of the provided information is displayed as the installer runs.

For more information, see "Customize the Installer" on page 5-2.

8 In the **Files required for your application to run** section of the compiler, verify that the files required by the deployed MATLAB functions are listed.

**Note:** These files are compiled into the generated binaries along with the exported files.

In general, the built-in dependency checker will automatically populate this section with the appropriate files. However, if needed you can manually add any files it missed.

For more information, see "Manage Required Files in a Compiler Project" on page 5-6.

**9** In the **Files installed with your application** section of the compiler, verify that any additional non-MATLAB files you want installed with the application are listed.

Note: These files are placed in the applications folder of the installation.

This section automatically lists:

- Generated package
- doc folder containing the Javadoc for the generated classes
- Readme file

You can manually add files to the list. Additional files can include documentation, sample data files, and examples to accompany the application.

For more information, see "Specify Files to Install with the Application" on page 5-8.

**10** Click the **Settings** button to customize the flags passed to the compiler and the folders to which the generated files are written.

**Note:** To create a package that uses a singleton MATLAB runtime, pass the -S flag to the compiler. For more information, see "Sharing a MATLAB Runtime Instance in COM or Java Applications" on page 6-47.

- 11 Click the **Package** button to compile the MATLAB code and generate any installers.
- **12** Verify that the generated output contains:

- for\_redistribution A folder containing the installer to distribute the package
- $\texttt{for\_testing}$  A folder containing the raw generated files to create the installer
- for\_redistribution\_files\_only A folder containing only the files needed to redistribute the package
- PackagingLog.txt A log file generated by the compiler

# Compile a Java Package from the Command Line

### In this section ...

"Execute Compiler Projects with deploytool" on page 4-7

"Compile a Java Package with mcc" on page 4-7

You can compile Java packages from both the MATLAB command line and the system terminal command line:

- deploytool invokes the compiler to execute a presaved compiler project
- mcc invokes the raw compiler

## **Execute Compiler Projects with deploytool**

The deploytool command has two flags to invoke the compiler without opening a window:

- -build *project\_name* Invoke the compiler to build the project and not generate an installer.
- -package *project\_name* Invoke the compiler to build the project and generate an installer.

For example, deploytool -package magicsquare generates the binary files defined by the magicsquare project and packages them into an installer that you can distribute to others.

## Compile a Java Package with mcc

The mcc command invokes the raw compiler and provides fine-level control over the compilation of the Java package. It, however, cannot package the results in an installer.

To invoke the compiler to generate a Java package use the -W java:packageName,className flag with mcc. This flag creates a Java package named packageName. The package contains a class className with methods for each of the provided MATLAB functions.

For compiling Java packages, you can also use the following options.

### **Compiler Java Options**

| Option                                | Description                                                                                            |
|---------------------------------------|----------------------------------------------------------------------------------------------------|
| -a filePath                           | Add any files on the path to the generated binary.                                                     |
| -d outFolder                          | Specify the folder into which the results of compilation are written.                                  |
| - S                                   | Specify that the generated classes instantiate a singleton MATLAB runtime.                             |
| <pre>class{className:mfilename}</pre> | Specify that an additional class is<br>generated that includes methods for the<br>listed MATLAB files. |

## Map Functions to Java Class Methods

### In this section ...

"Use the Library Compiler App to Map Functions to Java Classes" on page 4-9 "Use mcc to Map Functions to Java Classes" on page 4-10

## Use the Library Compiler App to Map Functions to Java Classes

The library compiler presents a visual class mapper for mapping MATLAB functions to Java classes. The class mapper is located between the **Application Information** and the **Additional Installer Options** sections of the interface.

| makesqr    |             |   |
|------------|-------------|---|
| Class Name | Method Name |   |
| © Class1   | 🛞 makesqr.m | + |
|            |             |   |
| Add Class  |             |   |

The top field specifies the name of the package into which the generated classes are placed. By default, the name of the first listed MATLAB file is used as the package name. You can change the package name to fit the naming conventions used by your organization.

The table used to match functions to classes is below the package name. The **Class Name** column specifies the name of the generated Java class. The **Method Name** column specifies the list of MATLAB functions that are mapped into methods of the generated class.

### Add a New Class to a Java Package

To add a class to a Java package:

- 1 Click Add Class.
- 2 Rename the class as described in "Rename a Java Class" on page 4-10.
- **3** Add one or more methods to the class as described in "Add a Method to a Java Class" on page 4-10.

### Rename a Java Class

To rename a Java class:

- **1** Select the name of the class to be renamed.
- **2** Open the context menu.
- 3 Select Rename.
- 4 Enter the new class name.

The class name must follow the Java naming guidelines. It cannot contain any special characters, dots, or spaces.

### Delete a Class from a Java Package

To delete a class from a Java package:

- **1** Select the name of the class to be deleted.
- **2** Open the context menu.
- **3** Select **Delete**.

### Add a Method to a Java Class

To add a Method to a Java class:

- **1** In the **Method Name** column of the row for the class to which the method is being added, click the plus button.
- **2** Select the name of the function to add.

### Delete a Method from a Java Class

To delete a method from a Java class:

- **1** Select the name of the function to be deleted.
- **2** Open the context menu.
- **3** Select **Delete**.

**Tip** You can also delete the method using the **Delete** key.

## Use mcc to Map Functions to Java Classes

When using **mcc** to generate Java packages, you map your MATLAB functions into Java classes based on the list into which they are placed on the command line. Class groupings

are specified by adding one or more class{className:mfilename...} entries to the command line. All of the files not specifically included in a class grouping are added to the class specified by the -W java:packageName,className flag.

For example, mcc -W java:myPackage,MyClass fun1.m fun2.m fun3.m generates a Java package myPackage that contains a single class MyClass. MyClass has three methods: fun1, fun2, and fun3.

However, mcc -W java:myPackage,MyClass fun1.m fun2.m class{MyOtherClass:fun3.m} generates a Java package myPackage that contains two classes: MyClass and MyOtherClass. MyClass has two methods: fun1 and fun2. MyOtherClass has one method fun3.

# **Customizing a Compiler Project**

- "Customize the Installer" on page 5-2
- "Manage Required Files in a Compiler Project" on page 5-6
- "Specify Files to Install with the Application" on page 5-8
- "Manage Support Packages" on page 5-9

## Customize the Installer

### In this section...

"Change the Application Icon" on page 5-2 "Add Application Information" on page 5-3 "Change the Splash Screen" on page 5-3 "Change the Installation Path" on page 5-4 "Change the Logo" on page 5-4 "Edit the Installation Notes" on page 5-5

## Change the Application Icon

The application icon is used for the generated installer. For standalone applications, it is also the application's icon.

You can change the default icon in **Application Information**. To set a custom icon:

1 Click the graphic to the left of the **Application name** field.

A window previewing the icon opens.

| 48×48                   | 32×32        | 16×16       |  |  |
|-------------------------|--------------|-------------|--|--|
|                         | played in ap | aps gallery |  |  |
| Select icon             |              |             |  |  |
| 🔲 Use mask 🔲 Use border |              |             |  |  |
| Save and Use            |              |             |  |  |
|                         |              |             |  |  |

- 2 Click Select icon.
- **3** Using the file explorer, locate the graphic file to use as the application icon.
- **4** Select the graphic file.

- **5** Click **OK** to return to the icon preview.
- 6 Select Use mask to fill any blank spaces around the icon with white.
- 7 Select **Use border** to add a border around the icon.
- 8 Click Save and Use to return to the main compiler window.

## **Add Application Information**

The **Application Information** section of the compiler app allows you to provide these values:

• Name

Determines the name of the installed MATLAB artifacts. For example, if the name is foo, the installed executable would be foo.exe, the Windows start menu entry would be foo. The folder created for the application would be *InstallRoot*/foo.

The default value is the name of the first function listed in the **Main File(s)** field of the compiler.

• Version

The default value is 1.0.

- Author name
- Support e-mail address
- Company name

Determines the full installation path for the installed MATLAB artifacts. For example, if the company name is bar, the full installation path would be *InstallRoot/bar/ApplicationName*.

- Summary
- Description

This information is all optional and, unless otherwise stated, is only used for display purposes. It appears on the first page of the installer. On Windows systems, this information is also displayed in the Windows **Add/Remove Programs** control panel.

## Change the Splash Screen

The installer's splash screen displays after the installer is started. It is displayed, along with a status bar, while the installer initializes.

You can change the default image by clicking the **Select custom splash screen** link in **Application Information**. When the file explorer opens, locate and select a new image.

Note: You can drag and drop a custom image onto the default splash screen.

## Change the Installation Path

Default Installation Paths lists the default path the installer will use when installing the compiled binaries onto a target system.

### **Default Installation Paths**

| Windows  | C:\Program Files<br>\companyName\appName |
|----------|------------------------------------------|
| Mac OS X | /Applications/companyName/appName        |
| Linux    | /usr/companyName/appName                 |

You can change the default installation path by editing the **Default installation folder** field under **Additional Installer Options**.

The **Default installation folder** field has two parts:

• root folder — A drop down list that offers options for where the install folder is installed. Custom Installation Roots lists the optional root folders for each platform.

### **Custom Installation Roots**

| Windows | C:\Users\ <i>userName</i> \AppData |
|---------|------------------------------------|
| Linux   | /usr/local                         |

- install folder — A text field specifying the path appended to the root folder.

## Change the Logo

The logo displays after the installer is started. It is displayed on the right side of the installer.

You change the default image by clicking the **Select custom logo** link in **Additional Installer Options**. When the file explorer opens, locate and select a new image.

Note: You can drag and drop a custom image onto the default logo.

## Edit the Installation Notes

Installation notes are displayed once the installer has successfully installed the packaged files on the target system. They can provide useful information concerning any additional set up that is required to use the installed binaries or simply provide instructions for how to run the application.

The field for editing the installation notes is in Additional Installer Options.

# Manage Required Files in a Compiler Project

### In this section...

"Dependency Analysis" on page 5-6 "Using the Compiler Apps" on page 5-6 "Using mcc" on page 5-6

## **Dependency Analysis**

The compiler uses a dependency analysis function to automatically determine what additional MATLAB files are required for the application to compile and run. These files are automatically compiled into the generated binary. The compiler does not generate any wrapper code allowing direct access to the functions defined by the required files.

## Using the Compiler Apps

If you are using one of the compiler apps, the required files discovered by the dependency analysis function are listed in the **Files required by your application to run** field.

To add files:

- 1 Click the plus button in the field.
- 2 Select the desired file from the file explorer.
- 3 Click OK.

To remove files:

- **1** Select the desired file.
- **2** Press the **Delete** key.

**Caution** Removing files from the list of required files may cause your application to not compile or to not run properly when deployed.

## Using mcc

If you are using **mcc** to compile your MATLAB code, the compiler does not display a list of required files before running. Instead, it compiles all of the required files that are

discovered by the dependency analysis function and adds them to the generated binary file.

You can add files to the list by passing one, or more, -a arguments to mcc. The -a arguments add the specified files to the list of files to be added into the generated binary. For example, -a hello.m adds the file hello.m to the list of required files and -a ./ foo adds all of the files in foo, and its subfolders, to the list of required files.

# Specify Files to Install with the Application

The compiler apps package files to install along with the ones it generates. By default the installer includes a readme file with instructions on installing the MATLAB Compiler Runtine and configuring it.

These files are listed in the Files installed with your application section of the app.

to add files to the list:

- 1 Click the plus button in the field.
- 2 Select the desired file from the file explorer.
- **3** Click **OK** to close the file explorer.

To remove files from the list:

- **1** Select the desired file.
- **2** Press the **Delete** key.

**Caution** Removing the binary targets from the list results in an installer that does not install the intended functionality.

When installed on a target computer, the files listed in the **Files installed with your application** are placed in the **application** folder.

# Manage Support Packages

## Using a Compiler App

Many MATLAB toolboxes use support packages to interact with hardware or to provide additional processing capabilities. If your MATLAB code uses a toolbox with an installed support package, the compiler app displays a **Suggested Support Packages** section.

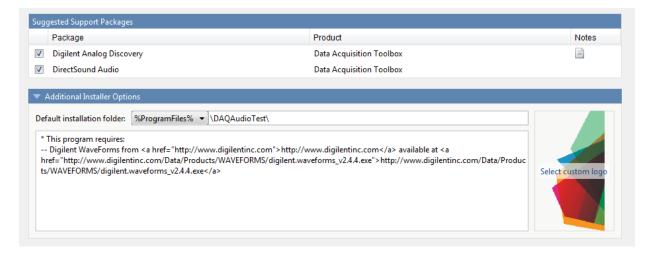

The list displays all installed support packages that your MATLAB code requires. The list is determined using these criteria:

- the support package is installed
- your code has a direct dependency on the support package
- · your code is dependent on the base product of the support package
- your code is dependent on at least one of the files listed as a dependency in the mcc.xml file of the support package, and the base product of the support package is MATLAB

Deselect support packages that are not required by your application.

Some support packages require third-party drivers that the compiler cannot package. In this case, the compiler adds the information to the installation notes. You can edit

installation notes in the **Additional Installer Options** section of the app. To remove the installation note text, deselect the support package with the third-party dependency.

**Caution** Any text you enter beneath the generated text will be lost if you deselect the support package.

## Using the Command Line

Many MATLAB toolboxes use support packages to interact with hardware or to provide additional processing capabilities. If your MATLAB code uses a toolbox with an installed support package, you pass a -a flag to mcc when compiling your MATLAB code.

For example, if your function uses the OS Generic Video Interface support package.

mcc -m -v test.m -a C:\MATLAB\SupportPackages\R2014a\genericvideo

Some support packages require third-party drivers that the compiler cannot package. In this case, you are responsible for downloading and installing the required drivers.

# Programming

- "How MATLAB Builder JA Interacts with the JVM" on page 6-2
- "About the MATLAB Builder JA API" on page 6-3
- "Importing Classes" on page 6-8
- "Creating an Instance of the Class" on page 6-9
- "Passing Arguments to and from Java" on page 6-12
- "Passing Java Objects by Reference" on page 6-25
- "Handling Errors" on page 6-30
- "Managing MATLAB Resources" on page 6-36
- "Improving Data Access Using the MATLAB Runtime User Data Interface and MATLAB Builder JA" on page 6-39
- "Dynamically Specifying Run-Time Options to the MATLAB Runtime" on page 6-44
- "Sharing a MATLAB Runtime Instance in COM or Java Applications" on page 6-47
- "Handling Data Conversion Between Java and MATLAB" on page 6-49
- "Setting Java Properties" on page 6-51
- "Blocking Execution of a Console Application that Creates Figures" on page 6-53
- "Ensuring Multi-Platform Portability" on page 6-55
- "Deployable Archive Embedding and Extraction" on page 6-57
- "Learning About Java Classes and Methods by Exploring the Javadoc" on page 6-61

**Note:** For examples of these tasks, see the sample Java applications in this documentation. See "Next Steps" on page 2-22 for a list of links to the examples.

For information about deploying your application after you complete these tasks, see "How Does Java Package Deployment Work?" on page 2-2.

# How MATLAB Builder JA Interacts with the JVM

Packages produced by MATLAB Builder JA use Java Native Interface (JNI) to interact with the MATLAB language runtime.

When the first MATLAB Builder JA object is instantiated:

- 1 Dependent MATLAB Builder JA classes are loaded.
- **2** A series of shared libraries forming the JNI bridge from the generated package to the MATLAB language runtime are loaded.
- **3** The MATLAB language runtime is initialized by creating an instance of a C++ class called mcrInstance.
- **4** The MATLAB-Java interface establishes a connection to the JVM by calling the JNI method AttachCurrentThread.
- **5** AttachCurrentThread creates a class loader that loads all classes needed by MATLAB code utilizing the MATLAB-Java interface.
- **6** The MATLAB language runtime's C++ core allocates resources for the arrays created by the Java API.

As you create MWArray objects to interact with the MATLAB language runtime, the JVM creates a wrapper object for the MATLAB mxArray object. The MATLAB language runtime's C++ core allocates the actual resources to store the mxArray object. This has an impact on how the JVM frees up resources used by your application. Most of the resources used when interacting with MATLAB are created by the C++ core of the MATLAB language runtime. The JVM only knows about the MATLAB resources through the JNI wrappers created for them. Because of this, the JVM does not know the size of the resources being consumed and cannot effectively manage them using its built in garbage collector. The JVM also does not manage the threads used by the MATLAB language runtime and cannot clean them up.

All of the MATLAB Builder JA classes have static methods to properly dispose of their resources. The disposal methods trigger the freeing of the underlying resources in the MATLAB language runtime's C++ core. Not properly disposing of MATLAB Builder JA objects can result in unpredictable behavior and may look like your application has a memory leak.

# About the MATLAB Builder JA API

### In this section...

"What Are MATLAB Generated Java Packages and When Should You Create Them?" on page 6-3

"Understanding the MATLAB Builder JA API Data Conversion Classes" on page 6-3

"Automatic Conversion to MATLAB Types" on page 6-4

"Understanding Function Signatures Generated by the MATLAB Builder JA Product" on page 6-5

"Adding Fields to Data Structures and Data Structure Arrays" on page 6-6

"Returning Data from MATLAB to Java" on page 6-6

# What Are MATLAB Generated Java Packages and When Should You Create Them?

MATLAB generated Java packages include one or more Java classes that wrap your MATLAB functions. The classes provide methods that allow you to call the functions as you would any other Java method. In addition, the generated classes provide all of the functionality required to manage the MATLAB runtime required to run the MATLAB functions.

The builder encrypts your MATLAB functions and generates a Java wrapper around them so that they behave just like any other Java class. You can deploy generated packages to enterprise or Web environments, sharing them with anyone running a Web browser and having the "MATLAB Component Runtime" installed.

For development on Linux platforms, Java packages and applications provide portable and scalable solutions for applications in large-scale enterprise or Web environments.

## Understanding the MATLAB Builder JA API Data Conversion Classes

When writing your Java application, you can represent your data using objects of any of the data conversion classes. Alternatively, you can use standard Java data types and objects.

The data conversion classes are built as a class hierarchy that represents the major MATLAB array types.

**Note:** This discussion provides conceptual information about the classes. For details, see com.mathworks.toolbox.javabuilder.

This discussion assumes you have a working knowledge of the Java programming language and the Java Software Developer's Kit (SDK). This is not intended to be a discussion on how to program in Java. Refer to the documentation that came with your Java SDK for general programming information.

### Overview of Classes and Methods in the Data Conversion Class Hierarchy

The root of the data conversion class hierarchy is the MWArray abstract class. The MWArray class has the following subclasses representing the major MATLAB types: MWNumericArray, MWLogicalArray, MWCharArray, MWCellArray, and MWStructArray.

Each subclass stores a reference to a native MATLAB array of that type. Each class provides constructors and a basic set of methods for accessing the underlying array's properties and data. To be specific, MWArray and the classes derived from MWArray provide the following:

- · Constructors and finalizers to instantiate and dispose of MATLAB arrays
- get and set methods to read and write the array data
- · Methods to identify properties of the array
- · Comparison methods to test the equality or order of the array
- Conversion methods to convert to other data types

### Advantage of Using Data Conversion Classes

The MWArray data conversion classes let you pass native type parameters directly without using explicit data conversion. If you pass the same array frequently, you might improve the performance of your program by storing the array in an instance of one of the MWArray subclasses.

## Automatic Conversion to MATLAB Types

**Note:** Because the conversion process is automatic (in most cases), you do not need to understand the conversion process to pass and return arguments with MATLAB Builder JA generated methods.

When you pass an MWArray instance as an input argument, the encapsulated MATLAB array is passed directly to the method being called.

In contrast, if your code uses a native Java primitive or array as an input parameter, the builder converts it to an instance of the appropriate MWArray class before it is passed to the method. The builder can convert any Java string, numeric type, or any multidimensional array of these types to an appropriate MWArray type, using its data conversion rules. See "Data Conversion Rules" on page 12-4 for a list of all the data types that are supported along with their equivalent types in MATLAB.

The conversion rules apply not only when calling your own methods, but also when calling constructors and factory methods belonging to the MWArray classes.

**Note:** To work directly with cell arrays and data structures in native Java, see "Use Native Java with Cell Arrays and Struct Arrays" on page 10-8 for information and comprehensive examples.

## Understanding Function Signatures Generated by the MATLAB Builder JA Product

The Java programming language now supports optional function arguments in the way that MATLAB does with varargin and varargout. To support this feature of MATLAB, the builder generates a single overloaded Java method that accommodates any number of input arguments. This behavior is an enhancement over previous versions of varargin support that only handled a limited number of arguments.

**Note:** In addition to handling optional function arguments, the overloaded Java methods that wrap MATLAB functions handle data conversion. See "Automatic Conversion to MATLAB Types" on page 6-4 for more details.

### **Understanding MATLAB Function Signatures**

As background, recall that the generic MATLAB function has the following structure:

 To the *left* of the equal sign, the function specifies a set of explicit and optional return arguments.

To the *right* of the equal sign, the function lists explicit *input* arguments followed by one or more optional arguments.

Each argument represents a MATLAB type. When you include the varargin or varargout argument, you can specify any number of inputs or outputs beyond the ones that are explicitly declared.

### Overloaded Methods in Java That Encapsulate MATLAB Code

When the MATLAB Builder JA product encapsulates your MATLAB code, it creates an overloaded method that implements the MATLAB functions. This overloaded method corresponds to a call to the generic MATLAB function for each combination of the possible number and type of input arguments.

In addition to encapsulating input arguments, the builder creates another method, which represents the output arguments, or return values, of the MATLAB function. This additional overloaded method takes care of return values for the encapsulated MATLAB function. This method of encapsulating the information about return values simulates the mlx interface in the MATLAB Compiler product.

These overloaded methods are called the standard interface (encapsulating input arguments) and the mlx interface (encapsulating return values). See "Programming Interfaces Generated by the MATLAB Builder JA Product" on page 12-8 for details.

## Adding Fields to Data Structures and Data Structure Arrays

When adding fields to data structures and data structure arrays, do so using standard programming techniques. Do not use the **set** command as a shortcut.

For examples of how to correctly add fields to data structures and data structure arrays, see the programming examples in this documentation. For a table of links, see "Next Steps" on page 2-22.

## Returning Data from MATLAB to Java

All data returned from a method coded in MATLAB is passed as an instance of the appropriate MWArray subclass. For example, a MATLAB cell array is returned to the Java application as an MWCellArray object.

Return data is *not* converted to a Java type. If you choose to use a Java type, you must convert to that type using the toArray method of the MWArray subclass to which the return data belongs.

**Note:** To work directly with cell arrays and data structures in native Java, see "Use Native Java with Cell Arrays and Struct Arrays" on page 10-8 for information and comprehensive examples.

# **Importing Classes**

To use a package generated by the MATLAB Builder JA product:

1 Import MATLAB libraries with the Java import function, for example:

import com.mathworks.toolbox.javabuilder.\*;

**2** Import the classes created by the builder, for example:

import packagename.classname;

**Note:** When you use the MATLAB Builder JA product to create classes, you must create those classes on the same operating system to which you are deploying them for development (or for use by end users running an application). For example, if your goal is to deploy an application to end users to run on Windows, you must create the Java classes with the MATLAB Builder JA product running on Windows.

The reason for this limitation is that although the .jar file itself might be platform independent, the .jar file is dependent on the embedded .ctf file, which is intrinsically platform dependent. It is possible to make your .ctf file platform independent in certain circumstances; see "Ensuring Multi-Platform Portability" on page 6-55 for more details.

# Creating an Instance of the Class

In this section...

"What Is an Instance?" on page 6-9

"Instantiate a Java Class" on page 6-9

## What Is an Instance?

With a MATLAB Java class, it is necessary first to create an instance of the class, since the methods are non-static.

Suppose you build a package named MyComponent with a class named MyClass. Here is an example of creating an instance of the MyClass class:

```
MyClass instance = new MyClass();
```

## Instantiate a Java Class

The following Java code shows how to create an instance of a class that was built with MATLAB Builder JA. The application uses a Java class that encapsulates a MATLAB function, myprimes.

```
/*
 * useMyClass.java uses myClass
 */
/* Import all com.mathworks.toolbox.javabuilder classes */
import com.mathworks.toolbox.javabuilder.*;
/* Import all com.mycompany.mycomponent classes */
import com.mycompany.mycomponent.*;
/*
 * useMyClass
 */
public class useMyClass
{
   /** Constructs a new useMyClass */
   public useMyClass()
   {
}
```

```
super();
}
/* Returns an array containing the primes between 0 and n */
public double[] getPrimes(int n) throws MWException
{
   myClass Class = null;
   Object[] y = null;
   try
   {
      Class = new myClass ();
      y = Class.myPrimes(1, new Double((double)n));
       /* The above signature returns outputs in an
           object array. You must know the output
           type to know what type to cast.
                                            */
       return (double[])((MWArray)y[0]).getData();
   }
   catch (MWException e) {
       // something went wrong while
       11
             initializing the class - the
       11
             MWException's message contains more information
   }
   finally
   {
      MWArray.disposeArray(y);
      if (Class != null)
        Class.dispose();
   }
}
```

The import statements import packages that define all the classes the program requires. These classes are defined in javabuilder.\* and mycomponent.\*; the latter defines the class myClass.

The following statement instantiates the class myclass:

```
Class = new myClass();
```

The following statement calls the class method myprimes:

y = Class.myPrimes(1, new Double((double)n));

}

The sample code passes a java.lang.Double to the myPrimes method. The java.lang.Double is automatically converted to the double data type required by the encapsulated MATLAB myPrimes function.

When myPrimes executes, it finds all prime numbers between 0 and the input value and returns them in a MATLAB double array. This array is returned to the Java program as an MWNumericArray with its MWClassID property set to MWClassID.DOUBLE.

The myPrimes method encapsulates the myPrimes function.

#### myPrimes Function

The code for myPrimes is as follows:

```
function p = myPrimes(n)
    MYPRIMES Returns the primes between 0 and n.
%
%
    P = MYPRIMES(N) Returns the primes between 0 and n.
    This file is used as an example for the MATLAB
%
%
    Builder for Java product.
%
    Copyright 2001-2010 The MathWorks, Inc.
if length(n) \sim = 1
   error('N must be a scalar');
end
if n < 2
   p = zeros(1,0);
   return
end
p = 1:2:n;
q = length(p);
p(1) = 2;
for k = 3:2:sqrt(n)
   if p((k+1)/2)
      p(((k*k+1)/2):k:q) = 0;
   end
end
p = (p(p>0));
```

# Passing Arguments to and from Java

### In this section ...

"Format" on page 6-12

"Manual Conversion of Data Types" on page 6-12

"Automatic Conversion to a MATLAB Type" on page 6-13

"Specifying Optional Arguments" on page 6-15

"Handling Return Values" on page 6-19

## Format

When you invoke a method on a generated class, the input arguments received by the method must be in the MATLAB internal array format. You can either convert them yourself within the calling program, or pass the arguments as Java data types, which are then automatically converted by the calling mechanism.

To convert them yourself, use instances of the MWArray classes; in this case you are using *manual conversion*. Storing your data using the classes and data types defined in the Java language means that you are relying on *automatic conversion*. Most likely, you will use a combination of manual and automatic conversion.

## Manual Conversion of Data Types

To manually convert to one of the standard MATLAB data types, use the MWArray data conversion classes provided by the builder. For class reference and usage information, see the com.mathworks.toolbox.javabuilder package.

### Using MWNumericArray

The Magic Square example ("Integrating a Generated Java Package into a Java Application" on page 2-12) exemplifies manual conversion. The following code fragment from that program shows a java.lang.Double argument that is converted to an MWNumericArray type that can be used by the MATLAB function without further conversion:

```
theMagic = new Class1();
```

result = theMagic.makesqr(1, n);

#### **Passing an MWArray**

This example constructs an MWNumericArray of type MWClassID.DOUBLE. The call to myprimes passes the number of outputs, 1, and the MWNumericArray, x:

```
x = new MWNumericArray(n, MWClassID.DOUBLE);
cls = new myclass();
y = cls.myprimes(1, x);
```

MATLAB Builder JA product converts the MWNumericArray object to a MATLAB scalar double to pass to the MATLAB function.

## Automatic Conversion to a MATLAB Type

When passing an argument only a small number of times, it is usually just as efficient to pass a primitive Java type or object. In this case, the calling mechanism converts the data for you into an equivalent MATLAB type.

For instance, either of the following Java types would be automatically converted to the MATLAB double type:

- A Java double primitive
- An object of class java.lang.Double

For reference information about data conversion (tables showing each Java type along with its converted MATLAB type, and each MATLAB type with its converted Java type), see "Data Conversion Rules" on page 12-4.

### **Automatic Data Conversion**

When calling the makesqr method used in the getmagic application, you could construct an object of type MWNumericArray. Doing so would be an example of manual conversion. Instead, you could rely on automatic conversion, as shown in the following code fragment:

```
result = M.makesqr(1, arg[0]);
```

In this case, a Java double is passed as arg[0].

Here is another example:

```
result = theFourier.plotfft(3, data, new Double(interval));
```

In this Java statement, the third argument is of type java.lang.Double. According to conversion rules, the java.lang.Double automatically converts to a MATLAB 1-by-1 double array.

### Passing a Java Double Object

The example calls the myprimes method with two arguments. The first specifies the number of arguments to return. The second is an object of class java.lang.Double that passes the one data input to myprimes.

```
cls = new myclass();
y = cls.myprimes(1, new Double((double)n));
```

This second argument is converted to a MATLAB 1-by-1 double array, as required by the MATLAB function. This is the default conversion rule for java.lang.Double.

### Passing an MWArray

This example constructs an MWNumericArray of type MWClassID.DOUBLE. The call to myprimes passes the number of outputs, 1, and the MWNumericArray, x.

```
x = new MWNumericArray(n, MWClassID.DOUBLE);
cls = new myclass();
y = cls.myprimes(1, x);
```

builder converts the MWNumericArray object to a MATLAB scalar double to pass to the MATLAB function.

### **Calling MWArray Methods**

The conversion rules apply not only when calling your own methods, but also when calling constructors and factory methods belonging to the MWArray classes.

For example, the following code fragment calls the constructor for the MWNumericArray class with a Java double as the input argument:

```
double Adata = 24;
MWNumericArray A = new MWnumericArray(Adata);
System.out.println("Array A is of type " + A.classID());
```

The builder converts the input argument to an instance of MWNumericArray, with a ClassID property of MWClassID.DOUBLE. This MWNumericArray object is the equivalent of a MATLAB 1-by-1 double array.

When you run this example, the result is as follows:

Array A is of type double

### Changing the Default by Specifying the Type

When calling an MWArray class method constructor, supplying a specific data type causes the MATLAB Builder JA product to convert to that type instead of the default.

For example, in the following code fragment, the code specifies that A should be constructed as a MATLAB 1-by-1 16-bit integer array:

```
double Adata = 24;
MWNumericArray A = new MWnumericArray(Adata, MWClassID.INT16);
System.out.println("Array A is of type " + A.classID());
```

When you run this example, the result is as follows:

#### Array A is of type int16

## **Specifying Optional Arguments**

So far, the examples have not used MATLAB functions that have varargin or varargout arguments. Consider the following MATLAB function:

```
function y = mysum(varargin)
% MYSUM Returns the sum of the inputs.
% Y = MYSUM(VARARGIN) Returns the sum of the inputs.
% This file is used as an example for the MATLAB
% Builder for Java product.
% Copyright 2001-2010 The MathWorks, Inc.
```

```
y = sum([varargin{:}]);
```

This function returns the sum of the inputs. The inputs are provided as a varargin argument, which means that the caller can specify any number of inputs to the function. The result is returned as a scalar double.

### **Passing Variable Numbers of Inputs**

The MATLAB Builder JA product generates a Java interface to this function as follows:

```
/* mlx interface - List version*/
```

```
public void mysum(List lhs, List rhs)
                          throws MWException
{
   (implementation omitted)
}
/* mlx interface - Array version*/
public void mysum(Object[] lhs, Object[] rhs)
                          throws MWException
{
   (implementation omitted)
}
/* standard interface - no inputs */
public Object[] mysum(int nargout) throws MWException
{
   (implementation omitted)
}
/* standard interface - variable inputs */
public Object[] mysum(int nargout, Object varargin)
                          throws MWException
{
   (implementation omitted)
}
```

In all cases, the varargin argument is passed as type Object. This lets you provide any number of inputs in the form of an array of Object, that is Object[], and the contents of this array are passed to the compiled MATLAB function in the order in which they appear in the array. Here is an example of how you might use the mysum method in a Java program:

```
public double getsum(double[] vals) throws MWException
{
    myclass cls = null;
    Object[] x = {vals};
    Object[] y = null;
    try
    {
        cls = new myclass();
        y = cls.mysum(1, x);
        return ((MWNumericArray)y[0]).getDouble(1);
    }
```

In this example, an Object array of length 1 is created and initialized with a reference to the supplied double array. This argument is passed to the mysum method. The result is known to be a scalar double, so the code returns this double value with the statement:

```
return ((MWNumericArray)y[0]).getDouble(1);
```

Cast the return value to MWNumericArray and invoke the getDouble(int) method to return the first element in the array as a primitive double value.

### **Passing Array Inputs**

The next example performs a more general calculation:

```
public double getsum(Object[] vals) throws MWException
{
   myclass cls = null;
   Object[] x = null;
   Object[] y = null;
   trv
   {
      x = new Object[vals.length];
      for (int i = 0; i < vals.length; i++)</pre>
         x[i] = new MWNumericArray(vals[i], MWClassID.DOUBLE);
      cls = new myclass();
      y = cls.mysum(1, x);
      return ((MWNumericArray)y[0]).getDouble(1);
   }
   finally
   {
      MWArray.disposeArray(x);
      MWArray.disposeArray(y);
      if (cls != null)
         cls.dispose();
   }
```

}

This version of getsum takes an array of Object as input and converts each value to a double array. The list of double arrays is then passed to the mysum function, where it calculates the total sum of each input array.

### Passing a Variable Number of Outputs

When present, varargout arguments are handled in the same way that varargin arguments are handled. Consider the following MATLAB function:

```
function varargout = randvectors
    RANDVECTORS Returns a list of random vectors.
%
%
   VARARGOUT = RANDVECTORS Returns a list of random
%
   vectors such that the length of the ith vector = i.
%
   This file is used as an example for the MATLAB
   Builder for Java product.
%
%
    Copyright 2001-2010 The MathWorks, Inc.
for i=1:nargout
   varargout{i} = rand(1, i);
end
```

This function returns a list of random double vectors such that the length of the ith vector is equal to i. The MATLAB Compiler product generates a Java interface to this function as follows:

```
/* mlx interface - List version */
public void randvectors(List lhs, List rhs) throws MWException
{
   (implementation omitted)
}
/* mlx interface - Array version */
public void randvectors(Object[] lhs,
           Object[] rhs) throws MWException
{
   (implementation omitted)
}
/* Standard interface - no inputs*/
public Object[] randvectors(int nargout) throws MWException
{
   (implementation omitted)
}
```

#### Passing Optional Arguments with the Standard Interface

Here is one way to use the randvectors method in a Java program:

```
public double[][] getrandvectors(int n) throws MWException
{
   myclass cls = null;
   Object[] y = null;
   try
   {
      cls = new myclass();
      y = cls.randvectors(n);
      double[][] ret = new double[y.length][];
      for (int i = 0; i < y.length; i++)
         ret[i] = (double[])((MWArray)y[i]).getData();
      return ret;
   }
   finally
   {
      MWArray.disposeArray(y);
      if (cls != null)
         cls.dispose();
   }
}
```

The getrandvectors method returns a two-dimensional double array with a triangular structure. The length of the ith row equals i. Such arrays are commonly referred to as *jagged* arrays. Jagged arrays are easily supported in Java because a Java matrix is just an array of arrays.

## Handling Return Values

The previous examples used the fact that you knew the type and dimensionality of the output argument. In the case that this information is unknown, or can vary (as is possible in MATLAB programming), the code that calls the method might need to query the type and dimensionality of the output arguments.

There are several ways to do this. Do one of the following:

• Use reflection support in the Java language to query any object for its type.

- Use several methods provided by the MWArray class to query information about the underlying MATLAB array.
- Coercing to a specific type using the toTypeArray methods.

#### **Using Java Reflection**

This code sample calls the myprimes method, and then determines the type using reflection. The example assumes that the output is returned as a numeric matrix but the exact numeric type is unknown.

```
public void getprimes(int n) throws MWException
{
   myclass cls = null;
   Object[] y = null;
   try
   {
      cls = new myclass();
      y = cls.myprimes(1, new Double((double)n));
      Object a = ((MWArray)y[0]).toArray();
      if (a instanceof double[][])
      {
         double[][] x = (double[][])a;
         /* (do something with x...) */
      }
      else if (a instanceof float[][])
      {
         float[][] x = (float[][])a;
         /* (do something with x...) */
      }
      else if (a instanceof int[][])
      {
         int[][] x = (int[][])a;
         /* (do something with x...) */
      }
      else if (a instanceof long[][])
      {
```

```
long[][] x = (long[][])a;
      /* (do something with x...) */
   }
   else if (a instanceof short[][])
   {
      short[][] x = (short[][])a;
      /* (do something with x...) */
   }
   else if (a instanceof byte[][])
   {
      byte[][] x = (byte[][])a;
      /* (do something with x...) */
   }
   else
   {
      throw new MWException(
         "Bad type returned from myprimes");
   }
}
```

This example uses the toArray method to return a Java primitive array representing the underlying MATLAB array. The toArray method works just like getData in the previous examples, except that the returned array has the same dimensionality as the underlying MATLAB array.

#### Using MWArray Query

The next example uses the MWArray classID method to determine the type of the underlying MATLAB array. It also checks the dimensionality by calling numberOfDimensions. If any unexpected information is returned, an exception is thrown. It then checks the MWClassID and processes the array accordingly.

```
public void getprimes(int n) throws MWException
{
    myclass cls = null;
    Object[] y = null;
    try
```

{

```
cls = new myclass();
y = cls.myprimes(1, new Double((double)n));
MWClassID clsid = ((MWArray)y[0]).classID();
if (!clsid.isNumeric() ||
   ((MWArray)y[0]).numberOfDimensions() != 2)
{
   throw new MWException("Bad type
                    returned from myprimes");
}
if (clsid == MWClassID.DOUBLE)
{
   double[][] x = (double[][])((MWArray)y[0]).toArray();
   /* (do something with x...) */
}
else if (clsid == MWClassID.SINGLE)
{
  float[][] x = (float[][])((MWArray)y[0]).toArray();
   /* (do something with x...) */
}
else if (clsid == MWClassID.INT32 ||
        clsid == MWClassID.UINT32)
{
   int[][] x = (int[][])((MWArray)y[0]).toArray();
   /* (do something with x...) */
}
else if (clsid == MWClassID.INT64 ||
        clsid == MWClassID.UINT64)
{
   long[][] x = (long[][])((MWArray)y[0]).toArray();
   /* (do something with x...) */
}
else if (clsid == MWClassID.INT16 ||
        clsid == MWClassID.UINT16)
```

```
{
      short[][] x = (short[][])((MWArray)y[0]).toArray();
      /* (do something with x...) */
   }
   else if (clsid == MWClassID.INT8 ||
           clsid == MWClassID.UINT8)
   {
      byte[][] x = (byte[][])((MWArray)y[0]).toArray();
      /* (do something with x...) */
   }
}
finally
Ł
   MWArray.disposeArray(y);
   if (cls != null)
      cls.dispose();
}
```

#### Using to Type Array Methods

}

The next example demonstrates how you can coerce or force data to a specified numeric type by invoking any of the to*Type*Array methods. These methods return an array of Java types matching the primitive type specified in the name of the called method. The data is coerced or forced to the primitive type specified in the method name. Note that when using these methods, data will be truncated when needed to allow conformance to the specified data type.

```
Object results = null;
try {
    // call a compiled MATLAB function
    results = myobject.myfunction(2);
    // first output is known to be a numeric matrix
    MWArray resultA = (MWNumericArray) results[0];
    double[][] a = (double[][]) resultA.toDoubleArray();
    // second output is known to be
    // a 3-dimensional numeric array
    MWArray resultB = (MWNumericArray) results[1];
    Int[][][] b = (Int[][]]) resultB.toIntArray();
```

```
}
finally {
    MWArray.disposeArray(results);
}
```

# Passing Java Objects by Reference

#### In this section ...

"MATLAB Array" on page 6-25

"Wrappering and Passing Java Objects to MATLAB Functions with MWJavaObjectRef" on page 6-25

# **MATLAB** Array

MWJavaObjectRef, a special subclass of MWArray, can be used to create a MATLAB array that references Java objects. For detailed usage information on this class, constructor, and associated methods, see the MWJavaObjectRef page in the Javadoc or search for MWJavaObjectRef in the MATLAB Help browser **Search** field.

You can find the Javadoc at *matlabroot*/help/javabuilder/MWArrayAPI in your product installation.

# Wrappering and Passing Java Objects to MATLAB Functions with MWJavaObjectRef

You can create a MATLAB code wrapper around Java objects using MWJavaObjectRef. Using this technique, you can pass objects by reference to MATLAB functions, clone a Java object inside a generated package, as well as perform other object marshaling specific to the MATLAB Compiler product. The examples in this section present some common use cases.

#### Passing a Java Object into a MATLAB Builder JA Method

To pass an object into a MATLAB Builder JA method:

- 1 Use MWJavaObjectRef to wrap your object.
- **2** Pass your object to a MATLAB function. For example:

```
/* Create a MWJavaObjectRef to wrap this object */
origRef = new MWJavaObjectRef(hash);
    /* Pass it to an MATLAB function that lists its methods, etc */
    result = theComponent.displayObj(1, origRef);
    MWArray.disposeArray(origRef);
For reference, here is the source code for displayObj.m:
```

#### displayObj.m

```
function className = displayObj(h)
disp('------');
disp('Entering MATLAB function')
h
className = class(h)
whos('h')
methods(h)
```

```
disp('Leaving MATLAB function')
disp('-----');
```

#### **Cloning an Object**

You can also use MWJavaObjectRef to clone an object. Continuing with the example in "Passing a Java Object into a MATLAB Builder JA Method" on page 6-25, do the following:

- 1 Add to the original hash.
- 2 Clone the object.
- **3** (Optional) Continue to add items to each copy. For example:

```
/* then added items to each copy */
System.out.println("hash:");
System.out.println(hash.toString());
System.out.println("outHash:");
System.out.println(outHash.toString());
```

For reference, here is the source code for addToHash.m:

#### addToHash.m

```
function h2 = addToHash(h)
%ADDTOHASH Add elements to a java.util.Hashtable<String, Integer>
%
    This file is used as an example for the
%
    MATLAB Builder JA product.
%
    Copyright 2001-2010 The MathWorks, Inc.
% Validate input
if ~isa(h,'java.util.Hashtable')
    error('addToHash:IncorrectType', ...
        'addToHash expects a java.util.Hashtable');
end
% Add an item
h.put('From MATLAB',12);
% Clone the Hashtable and add items to both resulting objects
h2 = h.clone();
h.put('Orig',20);
h2.put('Clone',21);
```

#### Passing a Date into a Method and Getting a Date from a Method

In addition to passing in created objects, as in "Passing a Java Object into a MATLAB Builder JA Method" on page 6-25, you can also use MWJavaObjectRef to pass in Java utility objects such as java.util.date. To do so, perform the following steps:

- 1 Get the current date and time using the Java object java.util.date.
- 2 Create an instance of MWJavaObjectRef in which to wrap the Java object.
- **3** Pass it to an MATLAB function that performs further processing, such as nextWeek.m. For example:

```
/* Get the current date and time */
java.util.Date nowDate = new java.util.Date();
System.out.println("nowDate:");
System.out.println(nowDate.toString());
/* Create a MWJavaObjectRef to wrap this object */
origRef = new MWJavaObjectRef(nowDate);
/* Pass it to a MATLAB function that calculates one week */
/* in the future */
```

#### nextWeek.m

```
function nextWeekDate = nextWeek(nowDate)
%NEXTWEEK Given one Java Date, calculate another
% one week in the future
   This file is used as an example for the
%
   MATLAB Builder JA product.
    Copyright 2001-2010 The MathWorks, Inc.
% Validate input
if ~isa(nowDate,'java.util.Date')
    error('nextWeekDate:IncorrectType', ...
        'nextWeekDate expects a java.util.Date');
end
% Use java.util.Calendar to calculate one week later
% than the supplied
% java.util.Date
cal = java.util.Calendar.getInstance();
cal.setTime(nowDate);
cal.add(java.util.Calendar.DAY OF MONTH, 7);
nextWeekDate = cal.getTime();
```

#### Returning Java Objects Using unwrapJavaObjectRefs

If you want actual Java objects returned from a method (without the MATLAB wrappering), use unwrapJavaObjectRefs.

This method recursively connects a single MWJavaObjectRef or a multidimensional array of MWJavaObjectRef objects to a reference or array of references.

The following code snippets show two examples of calling unwrapJavaObjectRefs:

Returning a Single Reference or Reference to an Array of Objects with unwrapJavaObjectRefs

Produces the following output:

A referenced the object: 12 B referenced the object: {b=5, a=3}

Returning an Array of References with unwrapJavaObjectRefs

Produces the following output:

refArr referenced the objects: 12 and 104

#### Optimization Example Using MWJavaObjectRef

For a full example of how to use MWJavaObjectRef to create a reference to a Java object and pass it to a method, see "Optimization" on page 7-31.

# Handling Errors

#### In this section ...

"Error Overview" on page 6-30

"Handling Checked Exceptions" on page 6-30

"Handling Unchecked Exceptions" on page 6-33

"Alternatives to Using of System.exit" on page 6-35

# **Error Overview**

Errors that occur during execution of a MATLAB function or during data conversion are signaled by a standard Java exception. This includes MATLAB run-time errors as well as errors in your MATLAB code.

In general, there are two types of exceptions in Java: checked exceptions and unchecked exceptions.

# Handling Checked Exceptions

Checked exceptions must be declared as thrown by a method using the throws clause. MATLAB Builder JA components support one checked exception: com.mathworks.toolbox.javabuilder.MWException. This exception class inherits from java.lang.Exception and is thrown by every MATLAB Compiler generated Java method to signal that an error has occurred during the call. All normal MATLAB runtime errors, as well as user-created errors (e.g., a calling error in your MATLAB code) are manifested as MWExceptions.

The Java interface to each MATLAB function declares itself as throwing an MWException using the throws clause. For example, the myprimes MATLAB function shown previously has the following interface:

```
/* mlx interface - List version */
public void myprimes(List lhs, List rhs) throws MWException
{
    (implementation omitted)
}
/* mlx interface - Array version */
public void myprimes(Object[] lhs, Object[] rhs)
```

Any method that calls myprimes must do one of two things:

- Catch and handle the MWException.
- Allow the calling program to catch it.

The following two sections provide examples of each.

#### Handling an Exception in the Called Function

The getprimes example shown here uses the first of these methods. This method handles the exception itself, and does not need to include a throws clause at the start.

```
public double[] getprimes(int n)
{
    myclass cls = null;
    Object[] y = null;
    try
    {
        cls = new myclass();
        y = cls.myprimes(1, new Double((double)n));
        return (double[])((MWArray)y[0]).getData();
    }
    /* Catches the exception thrown by myprimes */
    catch (MWException e)
    {
        System.out.println("Exception: " + e.toString());
    }
```

```
return new double[0];
}
finally
{
    MWArray.disposeArray(y);
    if (cls != null)
        cls.dispose();
    }
}
```

Note that in this case, it is the programmer's responsibility to return something reasonable from the method in case of an error.

The finally clause in the example contains code that executes after all other processing in the try block is executed. This code executes whether or not an exception occurs or a control flow statement like return or break is executed. It is common practice to include any cleanup code that must execute before leaving the function in a finally block. The documentation examples use finally blocks in all the code samples to free native resources that were allocated in the method.

For more information on freeing resources, see "Managing MATLAB Resources" on page 6-36.

#### Handling an Exception in the Calling Function

In this next example, the method that calls myprimes declares that it throws an MWException:

```
public double[] getprimes(int n) throws MWException
{
    myclass cls = null;
    Object[] y = null;
    try
    {
        cls = new myclass();
        y = cls.myprimes(1, new Double((double)n));
        return (double[])((MWArray)y[0]).getData();
    }
    finally
    {
        MWArray.disposeArray(y);
    }
}
```

```
if (cls != null)
    cls.dispose();
}
```

# Handling Unchecked Exceptions

Several types of unchecked exceptions can also occur during the course of execution. Unchecked exceptions are Java exceptions that do not need to be explicitly declared with a throws clause. The MWArray API classes all throw unchecked exceptions.

All unchecked exceptions thrown by MWArray and its subclasses are subclasses of java.lang.RuntimeException. The following exceptions can be thrown by MWArray:

- java.lang.RuntimeException
- java.lang.ArrayStoreException
- java.lang.NullPointerException
- java.lang.IndexOutOfBoundsException
- java.lang.NegativeArraySizeException

This list represents the most likely exceptions. Others might be added in the future.

#### **Catching General Exceptions**

You can easily rewrite the getprimes example to catch any exception that can occur during the method call and data conversion. Just change the catch clause to catch a general java.lang.Exception.

```
public double[] getprimes(int n)
{
    myclass cls = null;
    Object[] y = null;
    try
    {
        cls = new myclass();
        y = cls.myprimes(1, new Double((double)n));
        return (double[])((MWArray)y[0]).getData();
    }
    /* Catches the exception thrown by anyone */
```

```
catch (Exception e)
{
   System.out.println("Exception: " + e.toString());
   return new double[0];
}
finally
{
   MWArray.disposeArray(y);
   if (cls != null)
        cls.dispose();
}
```

#### **Catching Multiple Exception Types**

This second, and more general, variant of this example differentiates between an exception generated in a compiled method call and all other exception types by introducing two catch clauses as follows:

```
public double[] getprimes(int n)
{
   myclass cls = null;
   Object[] y = null;
   try
   {
      cls = new myclass();
      y = cls.myprimes(1, new Double((double)n));
      return (double[])((MWArray)y[0]).getData();
   }
   /* Catches the exception thrown by myprimes */
   catch (MWException e)
   {
      System.out.println("Exception in MATLAB call: " +
         e.toString());
      return new double[0];
   }
   /* Catches all other exceptions */
   catch (Exception e)
   {
      System.out.println("Exception: " + e.toString());
      return new double[0];
```

```
}
finally
{
    MWArray.disposeArray(y);
    if (cls != null)
        cls.dispose();
}
```

The order of the catch clauses here is important. Because MWException is a subclass of Exception, the catch clause for MWException must occur before the catch clause for Exception. If the order is reversed, the MWException catch clause will never execute.

## Alternatives to Using of System.exit

Any Java application that uses a class generated using MATLAB Builder JA should avoid any direct or indirect calls to **System.exit**.

Any direct or indirect call to System.exit will result in the JVM shutting down in an abnormal fashion. This may result in system deadlocks.

Using System.exit also causes the java process to exit unpredictably.

Java programs using Swing components are most likely to invoke System.exit. Here are a few ways to avoid it:

- Use public interface WindowConstants.DISPOSE\_ON\_CLOSE method as an alternative to WindowConstants.EXIT\_ON\_CLOSE as input to the JFrame class setDefaultCloseOperation method.
- If you want to provide an **Exit** button in your GUI that terminates your application, instead of calling **System.exit** in the **ActionListener** for the button, call the **dispose** method on JFrame.

# Managing MATLAB Resources

#### In this section ...

"Why MATLAB Resources Need to be Managed" on page  $6{\text -}36$ 

"Creating MATLAB Objects" on page 6-36

"Disposing of MATLAB Objects" on page 6-37

# Why MATLAB Resources Need to be Managed

MATLAB Builder JA is primarily a Java Native Interface (JNI) wrapper connecting your Java application to the C++ MATLAB language runtime. As a result, most of the resources consumed by the MATLAB Builder JA portions of your Java application are created by the MATLAB language runtime. Resource created by the MATLAB language runtime are not visible to the JVM. The JVM's garbage collector cannot effectively manage resources that it cannot see.

All of the MATLAB Builder JA classes have hooks that free the MATLAB resources when the JVM garbage collects the wrapper objects. However, the JVM's garbage collection is unreliable because the JVM only sees the small wrapper object. The garbage collector can decide that it is not worth wasting CPU cycles to actually delete the wrapper object. Until the Java wrapper object is deleted, the resources allocated in the MATLAB language runtime are also not deleted. This behavior can result in conditions that look like memory leaks and rapidly consume resources.

To avoid this situation:

- Never create anonymous MATLAB objects.
- Always dispose of MATLAB objects using their dispose() method.

# **Creating MATLAB Objects**

All of the MATLAB objects supported by MATLAB Builder JA have standard Java constructors as described in the com.mathworks.toolbox.javabuilder Javadoc.

When creating MATLAB objects, **always** assign them names. To create a 5x5 cell array:

MWCellArray myCA = new MWCellArray(5, 5);

The Java object myCA is a wrapper that points to a 5x5 mxCellArray object in the MATLAB language runtime. myCA can be added to other MATLAB arrays or manipulated in your Java application. When you are finished with myCA, you can clean up the 5x5 mxCellArray using the object's dispose() method.

The semantics of the API allows you create anonymous MATLAB objects and store them in named MATLAB objects, but you should **never** do this in practice. You have **no way** to manage the MATLAB resources created by the anonymous MATLAB object.

The following code creates a MATLAB array, data, and populates it with an anonymous MATLAB object:

```
MWStructArray data = new MWStructArray(1, KMAX, FIELDS);
data.set(FIELDS[0], k + 1, new MWNumericArray(k * 1.13));
```

Two MATLAB objects are created. Both objects have a Java wrapper and an MATLAB array object in the MATLAB language runtime. When you dispose of data, all of the resources for it are cleaned up. However, the anonymous object created by new MWNumericArray(k \* 1.13) is just marked for deletion by the JVM. However, because the Java wrapper consumes a tiny amount of space, the garbage collector is likely to leave it around. Because the JVM never cleans up the wrapper object, the MATLAB language runtime never cleans up the resources it has allocated.

The MATLAB object's set() methods accept native Java types:

```
MWStructArray data = new MWStructArray(1, KMAX, FIELDS);
data.set(FIELDS[0], k + 1, k * 1.13);
```

In this instance, only one MATLAB object is created. When its dispose() method is called all of the resources are cleaned up.

## **Disposing of MATLAB Objects**

There are two ways of cleaning up MATLAB objects:

- the object's dispose() method
- the static MWArray.disposeArray() method

Both methods release all of the resources associated with the MATLAB object. The Java wrapper object is deleted. If there are no other references to the MATLAB language runtime's mxArray object, it is also deleted.

The following code disposes of a MATLAB object using its dispose() method.

```
MWCellArray myCA = new MWCellArray(5, 5);
...
myCA.dispose();
```

The following code disposes of a MATLAB object using the  ${\tt MWArray.disposeArray}$  ( ) method.

```
MWCellArray myCA = new MWCellArray(5, 5);
...
MWArray.disposeArray(myCA);
```

# Improving Data Access Using the MATLAB Runtime User Data Interface and MATLAB Builder JA

This feature provides a lightweight interface for easily accessing MATLAB runtime data. It allows data to be shared between an MATLAB runtime instance, the MATLAB code running on that MATLAB runtime, and the wrapper code that created the runtime. Through calls to the MATLAB Runtime User Data interface API, you access MATLAB runtime data through creation of a per-runtime-instance associative array of mxArrays, consisting of a mapping from string keys to mxArray values. Reasons for doing this include, but are not limited to:

- You need to supply run-time information to a client running an application created with the Parallel Computing Toolbox. Profile information may be supplied (and change) on a per-execution basis. For example, two instances of the same application may run simultaneously with different profiles.
- You want to initialize the MATLAB runtime with constant values that can be accessed by all your MATLAB applications
- You want to set up a global workspace a global variable or variables that MATLAB and your client can access
- · You want to store the state of any variable or group of variables

MATLAB Builder JA software supports per-runtime instance state access through an object-oriented API. Unlike MATLAB Compiler software, access to a per-runtime instance state is optional, rather than on by default. You can access this state by adding setmcruserdata.m and getmcruserdata.m to your deployment project or by specifying them on the command line. Alternatively, you use a helper function to call these methods as demonstrated in "Supply Run-Time Profile Information for Parallel Computing Toolbox Applications" on page 6-39.

For more information, see "Using the MATLAB Runtime User Data Interface" in the MATLAB Compiler User's Guide.

## Supply Run-Time Profile Information for Parallel Computing Toolbox Applications

Following is a complete example of how you can use the MATLAB Runtime User Data Interface as a mechanism to specify a profile for Parallel Computing Toolbox applications. **Note:** Standalone executables and shared libraries generated from MATLAB Compiler for parallel applications can now launch up to twelve local workers without MATLAB Distributed Computing Server<sup>TM</sup>.

#### Step 1: Write Your Parallel Computing Toolbox Code

1 Compile sample\_pct.m in MATLAB.

This example code uses the cluster defined in the default profile.

The output assumes that the default profile is local.

```
function speedup = sample pct (n)
warning off all;
tic
if(ischar(n))
    n=str2double(n);
end
for ii = 1:n
   (cov(sin(magic(n)+rand(n,n))));
end
time1 =toc;
parpool;
tic
parfor ii = 1:n
   (cov(sin(magic(n)+rand(n,n))));
end
time2 =toc;
disp(['Normal loop times: ' num2str(time1) ...
     ,parallel loop time: ' num2str(time2) ]);
disp(['parallel speedup: ' num2str(1/(time2/time1)) ...
      times faster than normal']);
delete(gcp);
disp('done');
speedup = (time1/time2);
```

2 Run the code as follows after changing the default profile to local, if needed.

a = sample pct(200)

**3** Verify that you get the following results;

Starting matlabpool using the 'local' profile ... connected to 4 labs.

```
Normal loop times: 1.4625, parallel loop time: 0.82891
parallel speedup: 1.7643 times faster than normal
Sending a stop signal to all the labs ... stopped.
done
a =
1.7643
```

#### Step 2: Set the Parallel Computing Toolbox Profile

In order to compile MATLAB code to a Java package and utilize the Parallel Computing Toolbox, the mcruserdata must be set directly from MATLAB. There is no Java API available to access the MCRUserdata as there is for C and C++ applications built with MATLAB Compiler.

To set the mcruserdata from MATLAB, create an init function in your Java class. This is a separate MATLAB function that uses setmcruserdata to set the Parallel Computing Toolbox profile once. You then call your other functions to utilize the Parallel Computing Toolbox functions.

Create the following init function:

```
function init_sample_pct
% Set the Parallel Profile:
if(isdeployed)
      [profile, profpath] = uigetfile('*.settings');
                              % let the USER select file
            setmcruserdata('ParallelProfile', fullfile(profpath, profile));
end
```

**Tip** If you need to change your profile in the application, use the parallel.importProfile and parallel.defaultClusterProfile methods. See the Parallel Computing Toolbox<sup>TM</sup> documentation for more information.

#### Step 3: Compile Your Function with the Library Compiler or the Command Line

You can compile your function from the command line by entering the following:

mcc -S -W 'java:parallelComponent,PctClass' init\_sample\_pct.m sample\_pct.m

Alternately, you can use the Library Compiler following the steps in "Create a Java Package from MATLAB Code" on page 1-10.

| Project Name    | parallelComponent                             |  |
|-----------------|-----------------------------------------------|--|
| Class Name      | PctClass                                      |  |
| File to Compile | <pre>pct_sample.m and init_pct_sample.m</pre> |  |

When the compilation finishes, a new folder with the same name as the project is created. This folder contains the following subfolders:

- for\_redistribution
- for\_redistribution\_files\_only
- for\_testing

**Note:** If you are using the GPU feature of Parallel Computing Toolbox, you need to manually add the PTX and CU files.

If you are using the Library Compiler app, click Add files/directories on the Build tab.

If you are using the mcc command, use the -a option.

#### Step 4: Write the Java Driver Application

Write the following Java driver application to use the generated package, as follows, using a Java-compatible IDE such as  $Eclipse^{TM}$ :

```
import com.mathworks.toolbox.javabuilder.*;
import parallelComponent.*;
public class JavaParallelClass
ł
 public static void main(String[] args)
 {
   MWArray A = null;
   PctClass C = null;
   Object[] B = null;
   try
   {
    C = new PctClass();
    /* Set up the MCR with Parallel Data */
    C.init sample pct();
    A = new MWNumericArray(200);
    B = C.sample pct(1, A);
```

```
System.out.println(" The Speed Up was:" + B[0]);
}
catch (Exception e)
{
System.out.println("The error is " + e.toString());
}
finally
{
MWArray.disposeArray(A);
C.dispose();
}
}
```

The output is as follows:

(UIGETFILE brings up the window to select the MAT file) Starting matlabpool using the 'profile' cluster profile ... connected to 4 labs. Normal loop times: 2.6641, parallel loop time: 1.2568 parallel speedup: 2.1198 times faster than normal Sending a stop signal to all the labs ... stopped. Did not find any pre-existing parallel jobs created by matlabpool. done

The Speed Up was:2.1198

#### Compiling and Running the Application Without Using an IDE

If you are not using an IDE, compile the application using command-line Java, as follows:

**Note:** Enter these commands on a single line, using the semi-colon as a delimiter.

Run the application from the command-line, as follows:

# Dynamically Specifying Run-Time Options to the MATLAB Runtime

In this section ...

"What Run-Time Options Can You Specify?" on page 6-44

"Setting and Retrieving MATLAB Runtime Option Values Using MWA pplication" on page 6-44

# What Run-Time Options Can You Specify?

As of R2009a, you can pass MATLAB runtime run-time options -nojvm, -nodisplay, and -logfile to MATLAB Builder JA from the client application using two classes in javabuilder.jar:

- MWApplication
- MWMCROption

# Setting and Retrieving MATLAB Runtime Option Values Using MWApplication

The MWApplication class provides several static methods to set MATLAB runtime option values and also to retrieve them. The following table lists static methods supported by this class.

| MWApplication Static Methods                              | Purpose                                                                                            |
|-----------------------------------------------------------|----------------------------------------------------------------------------------------------------|
| <pre>MWApplication.initialize(MWMCROption options);</pre> | Passes runtime options (see<br>"Specifying Run-Time Options<br>Using MWMCROption" on page<br>6-45) |
| MWApplication.isMCRInitialized();                         | Returns true if the runtime is<br>initialized; otherwise returns<br>false                          |
| MWApplication.isMCRJVMEnabled();                          | Returns true if the runtime is<br>launched with JVM; otherwise<br>returns false                    |
| MWApplication.isMCRNoDisplaySet();                        | Returns true if<br>MWMCROption.NODISPLAY is used<br>in MWApplication.                              |

| MWApplication Static Methods                  | Purpose                               |
|-----------------------------------------------|---------------------------------------|
|                                               | initialize                            |
|                                               |                                       |
|                                               | <b>Note:</b> false is always returned |
|                                               | on Windows systems since              |
|                                               | the -nodisplay option is not          |
|                                               | supported on Windows systems.         |
| <pre>MWApplication.getMCRLogfileName();</pre> | Retrieves the name of the log file    |

#### Specifying Run-Time Options Using MWMCROption

MWApplication.initialize takes zero or more MWMCROptions.

Calling MWApplication.initialize() without any inputs launches the MATLAB runtime with the following default values.

You must call MWApplication.initialize() before performing any other processing.

These options are all write-once, read-only properties.

| MATLAB Runtime Run-Time Option | Default Values |
|--------------------------------|----------------|
| -nojvm                         | false          |
| -logfile                       | null           |
| -nodisplay                     | false          |

**Note:** If there are no MATLAB runtime options being passed, you do not need to use MWApplication.initialize since initializing a generated class initializes the MATLAB runtime with default options.

Use the following static members of MWMCROption to represent the MATLAB runtime options you want to modify.

| MWMCROption Static<br>Members | Purpose                                                                                                |
|-------------------------------|----------------------------------------------------------------------------------------------------|
| MWMCROption.NOJVM             | Launches the MATLAB runtime without a Java Virtual<br>Machine (JVM). When this option is used, the JVM |

| MWMCROption Static<br>Members                  | Purpose                                                                                                    |
|------------------------------------------------|----------------------------------------------------------------------------------------------------|
|                                                | launched by the client application is unaffected. The value<br>of this option determines whether or not the runtime<br>should attach itself to the JVM launched by the client<br>application. |
| MWMCROption.NODISPLAY                          | Launches the runtime without display functionality.                                                                                                    |
| <pre>MWMCROption.logFile ("logfile.dat")</pre> | Allows you to specify a log file name (must be passed with a log file name).                                                                                                    |

#### Passing and Retrieving MATLAB Runtime Option Values from a Java Application

Following is an example of how MATLAB runtime option values are passed and retrieved from a client-side Java application:

```
// of MATLAB Builder JA
// class
myclass cls = new myclass();
cls.hello();
```

# Sharing a MATLAB Runtime Instance in COM or Java Applications

#### In this section ...

"What Is a Singleton MATLAB Runtime?" on page 6-47

"Advantages and Disadvantages of Using a Singleton" on page 6-47

"Which Products Support Singleton MATLAB Runtime and How Do I Create a Singleton?" on page 6-48

## What Is a Singleton MATLAB Runtime?

You create an instance of the MATLAB runtime that can be shared (and reused) among all subsequent class instances within a component. This is commonly called a shared MATLAB runtime instance or a *Singleton MATLAB runtime*.

# Advantages and Disadvantages of Using a Singleton

In most cases, a singleton MATLAB runtime will provide many more advantages than disadvantages. Following are examples of when you might and might not create a shared MATLAB runtime instance.

#### When You Should Use a Singleton

If you have multiple users running from a specific instance of MATLAB, using a singleton will most likely:

- Utilize system memory more efficiently
- Decrease MATLAB runtime start-up or initialization time
- Promote reuse of your application code base

#### When You Might Avoid Using a Singleton

Situations where using a singleton may not benefit you include:

- Running applications with a large number of global variables. This can promote crosstalk which can eventually impact performance.
- Your installation runs many different versions of MATLAB, for testing purposes.
- Your installation has a relativel

• On the library compiler , select **Exclusive MCR** under **Additional Runtime Settings**.

y small number of users and is not overly concerned with performance.

# Which Products Support Singleton MATLAB Runtime and How Do I Create a Singleton?

Singleton MATLAB runtime is only supported by the following products on these specific targets:

| Product           | Target supported by Singleton<br>MATLAB Runtime | Create a Singleton MATLAB<br>Runtime by                                                                                                    |
|-------------------|-------------------------------------------------|----------------------------------------------------------------------------------------------------|
| MATLAB Builder EX | COM component                                   | Default behavior for target is<br>singleton runtime. You do not<br>need to perform other steps.                                                                                               |
| MATLAB Builder NE | .NET assembly                                   | Default behavior for target is<br>singleton runtime. You do not<br>need to perform other steps.                                                                                               |
| MATLAB Builder NE | COM component                                   | <ul> <li>Using the shared library<br/>compiler app, click</li> <li>Settings and add - S to the<br/>Additional flags to pass to<br/>mcc field.</li> <li>Using mcc pass the -S flag.</li> </ul> |
| MATLAB Builder JA | Java packages                                   |                                                                                                    |

# Handling Data Conversion Between Java and MATLAB

#### In this section...

"Overview" on page 6-49

"Calling MWArray Methods" on page 6-49

"Creating Buffered Images from a MATLAB Array" on page 6-50

### **Overview**

The call signature for a method that encapsulates a MATLAB function uses one of the MATLAB data conversion classes to pass arguments and return output. When you call any such method, all input arguments not derived from one of the MWArray classes are converted by the builder to the correct MWArray type before being passed to the MATLAB method.

For example, consider the following Java statement:

```
result = theFourier.plotfft(3, data, new Double(interval));
```

The third argument is of type java.lang.Double, which converts to a MATLAB 1-by-1 double array.

## **Calling MWArray Methods**

The conversion rules apply not only when calling your own methods, but also when calling constructors and factory methods belonging to the MWArray classes. For example, the following code calls the constructor for the MWNumericArray class with a Java double input. The MATLAB Builder JA product converts the Java double input to an instance of MWNumericArray having a ClassID property of MWClassID.DOUBLE. This is the equivalent of a MATLAB 1-by-1 double array.

```
double Adata = 24;
MWNumericArray A = new MWnumericArray(Adata);
System.out.println("Array A is of type " + A.classID());
```

When you run this example, the results are as follows:

Array A is of type double

#### Specifying the Type

There is an exception: if you supply a specific data type in the same constructor, the MATLAB Builder JA product converts to that type rather than following the default conversion rules. Here, the code specifies that A should be constructed as a MATLAB 1-by-1 16-bit integer array:

```
double Adata = 24;
MWNumericArray A = new MWnumericArray(Adata, MWClassID.INT16);
System.out.println("Array A is of type " + A.classID());
```

When you run this example, the results are as follows:

Array A is of type int16

# Creating Buffered Images from a MATLAB Array

Use the renderArrayData method to:

- · Create a buffered image from data in a given MATLAB array.
- Verify the array is of three dimensions (height, width, and color component).
- Verify the color component order is red, green, and blue.

Search on renderArrayData in the Javadoc for information on input parameters, return values, exceptions thrown, and examples. The Javadoc is located at *matlabroot*/help/javabuilder/MWArrayAPI.

# **Setting Java Properties**

#### In this section...

"How to Set Java System Properties" on page 6-51 "Ensure a Consistent GUI Appearance" on page 6-51

### How to Set Java System Properties

Set Java system properties in one of two ways:

- In the Java statement. Use the syntax: java -Dpropertyname=value, where propertyname is the name of the Java system property you want to set and value is the value to which you want the property set.
- *In the Java code*. Insert the following statement in your Java code near the top of the main function, before you initialize any Java classes:

System.setProperty(key,value) *key* is the name of the Java system property you want to set, and *value* is the value to which you want the property set.

## **Ensure a Consistent GUI Appearance**

After developing your initial GUI using the MATLAB Builder JA product, subsequent GUIs that you develop may inherit properties of the MATLAB GUI, rather than properties of your initial design. To preserve your original look and feel, set the mathworks.DisableSetLookAndFeel Java system property to true.

#### Setting DisableSetLookAndFeel

The following are examples of how to set mathworks.DisableSetLookAndFeel using the techniques in "How to Set Java System Properties" on page 6-51:

• In the java statement:

```
java -classpath X:/mypath/tomy/javabuilder.jar -
Dmathworks.DisableSetLookAndFeel=true
```

• In the Java code:

```
Class A {
```

```
main () {
    System.getProperties().set("mathworks.DisableSetLookAndFeel","true");
    foo f = newFoo();
    }
}
```

# Blocking Execution of a Console Application that Creates Figures

#### In this section ...

"waitForFigures Method" on page 6-53

"Block Figure Window Display in a Console Application" on page 6-53

### waitForFigures Method

The MATLAB Builder JA product adds a special waitForFigures method to each Java class that it creates. waitForFigures takes no arguments. Your application can call waitForFigures any time during execution.

The purpose of waitForFigures is to block execution of a calling program as long as figures created in encapsulated MATLAB code are displayed. Typically you use waitForFigures when:

- There are one or more figures open that were created by a Java class created by the MATLAB Builder JA product.
- The method that displays the graphics requires user input before continuing.
- The method that calls the figures was called from main() in a console program.

When waitForFigures is called, execution of the calling program is blocked if any figures created by the calling object remain open.

**Caution** Use care when calling the waitForFigures method. Calling this method from an interactive program like Microsoft Excel can hang the application. Call this method *only* from console-based programs.

## Block Figure Window Display in a Console Application

The following example illustrates using waitForFigures from a Java application. The example uses a Java class created by the MATLAB Builder JA product; the object encapsulates MATLAB code that draws a simple plot.

- 1 Create a work folder for your source code. In this example, the folder is D:\work \plotdemo.
- 2 In this folder, create the following MATLAB file:

3

4

5

drawplot.m function drawplot() plot(1:10); Use the MATLAB Builder JA product to create a Java package with the following properties: Package name examples Class name Plotter Create a Java program in a file named runplot. java with the following code: import com.mathworks.toolbox.javabuilder.\*; import examples.Plotter; public class runplot { public static void main(String[] args) { try { plotter p = new Plotter(); try { p.showPlot(); p.waitForFigures(); } finally {

```
p.dispose();
    }
  }
  catch (MWException e) {
    e.printStackTrace();
  }
}
```

Compile the application with the javac command. For an example, see "Testing the Java Package in a Java Application" on page 2-13.

When you run the application, the program displays a plot from 1 to 10 in a MATLAB figure window. The application ends when you dismiss the figure.

**Note:** To see what happens without the call to waitForFigures, comment out the call, rebuild the application, and run it. In this case, the figure is drawn and is immediately destroyed as the application exits.

# **Ensuring Multi-Platform Portability**

Compiled MATLAB code containing only MATLAB files are platform independent, as are .jar files. These files can be used out of the box on any platform providing that the platform has either MATLAB or the MATLAB runtime installed.

However, if your compiled MATLAB code contains MEX-files, which are platform dependent, do the following:

**1** Compile your MEX-file once on each platform where you want to run your application.

For example, if you are running on a Windows machine, and you want to also run on the Linux 64-bit platform, compile *my\_mex.c* twice (once on a PC to get *my\_mex.mexw32* and then again on a Linux 64-bit machine to get *my\_mex.mexa64*).

2 Compile the package on one platform using the mcc command, using the -a flag to include the MEX-file compiled on the other platform(s). In the example above, run mcc on Windows and include the -a flag to include my\_mex.mexa64. In this example, the mcc command would be:

mcc -W 'java:mycomp,myclass' my\_matlab\_file.m -a my\_mex.mexa64

**Note:** In this example, it is not necessary to explicitly include *my\_mex.mexw32* (providing you are running on Windows). This example assumes that *my\_mex.mexw32* and *my\_mex.mexa64* reside in the same folder.

For example, if you are running on a Windows machine and you want to ensure portability of the generated package that invokes the **yprimes.c** file (from *matlabroot*\extern\examples\mex) on the Linux 64-bit platform, execute the following mcc command:

```
mcc -W 'java:mycomp,myclass' callyprime.m -a yprime.mexa64
where callyprime.m can be a simple MATLAB function as follows:
```

function callyprime
disp(yprime(1,1:4));
Ensure the yprime.mexa64 file is in the same folder as your Windows MEX-file.

Tip If you are unsure if your JAR file contains MEX-files, do the following:

- 1 Run mcc with the -v option to list the names of the MEX-files.
- **2** Obtain appropriate versions of these files from the version of MATLAB installed on your target operating system.
- 3 Include these versions in the archive by running mcc with the -a option.

**Caution** Some toolbox functionality will not be deployable when compiled into a Java package and run on a platform other than the one compiled on. This is because some toolbox code includes data that may be platform specific. If this is the case, you can only deploy the application to like platforms. For example, the Image Processing Toolbox function IMHIST will fail if deployed cross-platform with an undefined function error.

JAR files produced by MATLAB Builder JA are tested and qualified to run on platforms supported by MATLAB. See the Platform Roadmap for MATLAB for more information.

# **Deployable Archive Embedding and Extraction**

#### In this section...

"Overview" on page 6-57

"Using MWComponentOptions Class to Indicate Extraction Options" on page 6-57

"Using Environment Variables to Indicate Extraction Options" on page 6-59

"For More Information" on page 6-60

### Overview

Deployable archive data is extracted from the JAR file with no separate deployable archive or *packageNamemcr* folder needed on the target machine. This behavior is helpful when storage space on a file system is limited.

If you don't want deployable archive data extracted by default, use either the MWComponentOptions class, or use environment variables, to specify how deployable archive data extraction and utilization is handled.

### Using MWComponentOptions Class to Indicate Extraction Options

You can find the Javadoc for MWComponentOptions at http://www.mathworks.com/ help/javabuilder/MWArrayAPI/com/mathworks/toolbox/javabuilder/ MWComponentOptions.html

#### **Selecting Options**

Choose from the following CtfSource or ExtractLocation instantiation options to customize how to manage deployable archive content with MWComponentOptions:

- CtfSource This option specifies where the deployable archive may be found for an extracted component. It defines a binary data stream comprised of the bits of the deployable archive. The following values are objects of some type extending MWCtfSource:
  - MWCtfSource.NONE Indicates that no deployable archive is to be extracted. This implies that the extracted deployable archive data is already accessible

somewhere on your file system. This is a public, static, final instance of MWCtfSource.

- MWCtfFileSource Indicates that the deployable archive data resides within a particular file location that you specify. This class takes a java.io.File object in its constructor.
- MWCtfDirectorySource Indicates a folder to be scanned when instantiating the component: if a file with a .ctf suffix is found in the folder you supply, the deployable archive bits are loaded from that file. This class takes a java.io.File object in its constructor.
- MWCtfStreamSource Allows deployable archive bits to be read and extracted directly from a specified input stream. This class takes a java.io.InputStream object in its constructor.
- ExtractLocation This option specifies where the extracted deployable archive content is to be located. Since the MATLAB runtime requires all deployable archive content be located somewhere on your file system, use the desired ExtractLocation option, along with the component type information, to define a unique location. A value for this option is an instance of the class MWCtfExtractLocation. An instance of this class can be created by passing a java.io.File or java.lang.String into the constructor to specify the file system location to be used or one of these predefined, static final instances may be used:
  - MWCtfExtractLocation.EXTRACT\_TO\_CACHE Use to indicate that the deployable archive content is to be placed in the MATLAB runtime component cache. This is the default setting for R2007a and forward.
  - MWCtfExtractLocation.EXTRACT\_T0\_COMPONENT\_DIR Use when you want to locate the JAR or .class files from which the component has been loaded. If the location is found (e.g., it is on the file system), then the deployable archive data is extracted into the same folder. This option most closely matches the behavior of R2007a and previous releases.

**Note:** Deployable archives are extracted by default to *temp\user\_name\mcrCachen.nn*.

#### **Setting Options**

Use the following methods to get or set the location where the deployable archive may be found for an extracted component:

- getCtfSource()
- setCtfSource()

Use the following methods to get or set the location where the extracted deployable archive content is to be located:

- getExtractLocation()
- setExtractLocation()

# Enabling MATLAB Runtime Component Cache, Utilizing Deployable Archive Content Already on Your System

If you want to enable the MATLAB Runtime Component Cache for a generated Java class utilizing deployable archive content already resident in your file system, instantiate MWComponentOptions using the following statements:

```
MWComponentOptions options = new MWComponentOptions();
// set options for the class by calling setter methods
// on 'options'
options.setCtfSource(MWCtfSource.NONE);
options.setExtractLocation(
    new MWCtfExtractLocation("C:\\readonlydir\\MyModel_mcr"));
// instantiate the class using the desired options
MyModel m = new MyModel(options);
```

# Using Environment Variables to Indicate Extraction Options

| Environment Variable | Purpose                                                                                                    | Notes                                                                                           |
|----------------------|----------------------------------------------------------------------------------------------------|-------------------------------------------------------------------------------------------------|
| MCR_CACHE_ROOT       | When set to the location of<br>where you want the deployable<br>archive to be extracted, this<br>variable overrides the default<br>per-user component cache<br>location. | Does not apply                                                                                  |
| MCR_CACHE_VERBOSE    | When set to any value, this<br>variable prints logging details<br>about the component cache for                                                                          | Logging details are turned off by<br>default (for example, when this<br>variable has no value). |

Use the following environment variables to change these settings.

| Environment Variable | Purpose                                                                                                    | Notes                                                                                                    |
|----------------------|----------------------------------------------------------------------------------------------------|----------------------------------------------------------------------------------------------------|
|                      | diagnostic reasons. This can<br>be very helpful if problems are<br>encountered during deployable<br>archive extraction. |                                                                                                    |
| MCR_CACHE_SIZE       | When set, this variable<br>overrides the default<br>component cache size.                                               | The initial limit for this variable<br>is 32M (megabytes). This<br>may, however, be changed<br>after you have set the variable<br>the first time. Edit the file<br>.max_size, which resides in the<br>file designated by running the<br>mcrcachedir command, with<br>the desired cache size limit. |

#### **Overriding Default Behavior**

To extract the deployable archive, compile using the -C option when calling mcc.

You can also implement this override by entering  $\mbox{-} C$  in the  ${\bf Settings}$  editor of Library Compiler .

You might want to use this option to troubleshoot problems with the deployable archive, for example, as the log and diagnostic messages are much more visible.

### For More Information

For more information about the deployable archive, see "Deployable Archive".

# Learning About Java Classes and Methods by Exploring the Javadoc

The Javadoc can be browsed from *matlabroot*/help/javabuilder/MWArrayAPI in your product installation and by entering the name of the class or method you want to learn more about in the search field on the Index page.

Javadoc contains, among other information:

- · Signatures that diagram method and class usage
- · Parameters passed in, return values expected, and exceptions that can be thrown
- · Examples demonstrating typical usage of the class or method

# **Sample Java Applications**

- "Plot" on page 7-2
- "Spectral Analysis" on page 7-8
- "Matrix Math" on page 7-14
- "Phone Book" on page 7-24
- "Optimization" on page 7-31
- "Web Application" on page 7-40

**Note:** Remember to double-quote all parts of the java command paths that contain spaces. To test directly against the MATLAB runtime when executing java, substitute *mcrroot* for *matlabroot*, where *mcrroot* is the location where the MATLAB runtime is installed on your system.

# Plot

#### In this section...

"Purpose" on page 7-2

"Procedure" on page 7-2

### Purpose

The purpose of the example is to show you how to do the following:

- Use the MATLAB Builder JA product to convert a MATLAB function (drawplot.m) to a method of a Java class (plotter) and wrap the class in a Java pacakage (plotdemo).
- Access the MATLAB function in a Java application (createplot.java) by instantiating the plotter class and using the MWArray class library to handle data conversion.

**Note:** For complete reference information about the MWArray class hierarchy, see the com.mathworks.toolbox.javabuilder package.

• Build and run the createplot.java application.

The drawplot.m function displays a plot of input parameters  $\boldsymbol{x}$  and  $\boldsymbol{y}.$ 

### Procedure

- **1** If you have not already done so, copy the files for this example as follows:
  - **a** Copy the following folder that ships with MATLAB to your work folder:

matlabroot\toolbox\javabuilder\Examples\PlotExample

- **b** At the MATLAB command prompt, **cd** to the new **PlotExample** subfolder in your work folder.
- **2** If you have not already done so, set the environment variables that are required on a development machine. See "Configure Your Environment" on page 1-7.
- **3** Write the drawplot.m function as you would any MATLAB function.

The following code defines the drawplot.m function:

function drawplot(x,y)

plot(x,y);

This code is already in your work folder in PlotExample\PlotDemoComp \drawplot.m.

**4** While in MATLAB, issue the following command to open the Library Compiler:

libraryCompiler

**5** You create a Java package by using the Library Compiler to build a Java class that wraps around your MATLAB code.

To create the Java package the Library Compiler, use the following information as you work through this example in "Compile a Java Package with the Library Compiler App" on page 4-2:

| Project Name    | plotdemo   |
|-----------------|------------|
| Class Name      | plotter    |
| File to compile | drawplot.m |
|                 |            |

**6** Write source code for an application that accesses the MATLAB function.

The sample application for this example is in *matlabroot*\toolbox\javabuilder \Examples\PlotExample \PlotDemoJavaApp\createplot.java.

The program graphs a simple parabola from the equation  $y = x^2$ .

The program listing is shown here.

## createplot.java

```
/* createplot.java
* This file is used as an example for the MATLAB
* Builder for Java product.
*
* Copyright 2001-2011 The MathWorks, Inc.
*/
/* Necessary package imports */
import com.mathworks.toolbox.javabuilder.*;
import plotdemo.*;
/*
* createplot class demonstrates plotting x-y data into
* a MATLAB figure window by graphing a simple parabola.
```

\*/

```
7-3
```

```
class createplot
{
  public static void main(String[] args)
   {
     MWNumericArray x = null;
                                /* Array of x values */
                                /* Array of y values */
     MWNumericArray y = null;
     plotter thePlot = null;
                                /* Plotter class instance */
     int n = 20;
                                 /* Number of points to plot */
     try
      {
         /* Allocate arrays for x and y values */
         int[] dims = {1, n};
         x = MWNumericArray.newInstance(dims,
           MWClassID.DOUBLE, MWComplexity.REAL);
         y = MWNumericArray.newInstance(dims,
            MWClassID.DOUBLE, MWComplexity.REAL);
         /* Set values so that y = x^2 */
         for (int i = 1; i <= n; i++)
         {
            x.set(i, i);
            y.set(i, i*i);
         }
         /* Create new plotter object */
         thePlot = new plotter();
         /* Plot data */
         thePlot.drawplot(x, y);
         thePlot.waitForFigures();
     }
     catch (Exception e)
      {
         System.out.println("Exception: " + e.toString());
      }
     finally
      {
         /* Free native resources */
         MWArray.disposeArray(x);
         MWArray.disposeArray(y);
         if (thePlot != null)
            thePlot.dispose();
     }
  }
}
```

The program does the following:

- Creates two arrays of double values, using MWNumericArray to represent the data needed to plot the equation.
- Instantiates the plotter class as thePlot object, as shown:

```
thePlot = new plotter();
```

• Calls the drawplot method to plot the equation using the MATLAB plot function, as shown:

```
thePlot.drawplot(x,y);
```

- Uses a try-catch block to catch and handle any exceptions.
- 7 Compile the createplot application using javac. When entering this command, ensure there are no spaces between path names in the *matlabroot* argument. For example, there should be no space between javabuilder.jar; and . \distrib\plotdemo.jar in the following example. cd to your work folder. Ensure createplot.java is in your work folder
  - On Windows, execute this command:

```
javac -classpath
  .;matlabroot\toolbox\javabuilder\jar\javabuilder.jar;
  .\distrib\plotdemo.jar createplot.java
```

• On UNIX, execute this command:

```
javac -classpath
   .:matlabroot/toolbox/javabuilder/jar/javabuilder.jar:
   ./distrib/plotdemo.jar createplot.java
```

8 Run the application.

To run the createplot.class file, do one of the following:

• On Windows, type:

```
java -classpath
  .;matlabroot\toolbox\javabuilder\jar\javabuilder.jar;
  .\distrib\plotdemo.jar
  createplot
```

• On UNIX, type:

```
java -classpath
  .:matlabroot/toolbox/javabuilder/jar/javabuilder.jar:
  ./distrib/plotdemo.jar
   createplot
```

**Note:** You should be using the same version of Java that ships with MATLAB. To find out what version of Java MATLAB is running, enter the following MATLAB command:

version -java

Caution MathWorks only supports the Oracle JDK and JRE. A certain measure

of cross-version compatibility resides in the Oracle software and it *may* be possible to run MATLAB runtime-based components with non-Oracle JDKs under some circumstances—however, compatibility is not guaranteed.

**Note:** If you are running on the Mac 64-bit platform, you must add the -d64 flag in the Java command. See "MATLAB Builder JA Limitations" on page 12-3 for more specific information.

The createplot program should display the output.

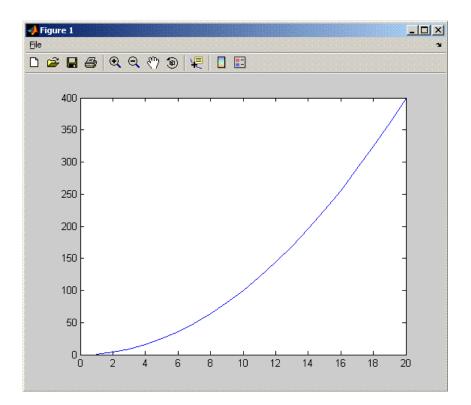

# **Spectral Analysis**

#### In this section...

"Purpose" on page 7-8

"Procedure" on page 7-8

### Purpose

The purpose of the example is to show you the following:

- How to use the MATLAB Builder JA product to create a package (spectralanalysis) containing a class that has a private method that is automatically encapsulated
- How to access the MATLAB functions in a Java application (powerspect.java), including use of the MWArray class hierarchy to represent data

**Note:** For complete reference information about the MWArray class hierarchy, see the com.mathworks.toolbox.javabuilder package.

• How to build and run the application

The spectralanalysis package analyzes a signal and graphs the result. The class, fourier, performs a fast Fourier transform (FFT) on an input data array. A method of this class, computefft, returns the results of that FFT as two output arrays—an array of frequency points and the power spectral density. The second method, plotfft, graphs the returned data. These two methods, computefft and plotfft, encapsulate MATLAB functions.

The MATLAB code for these two methods is in computefft.m and plotfft.m, which is found in *matlabroot*\toolbox\javabuilder\Examples\SpectraExample \SpectraDemoComp.

### Procedure

- 1 If you have not already done so, copy the files for this example as follows:
  - **a** Copy the following folder that ships with MATLAB to your work folder:

matlabroot\toolbox\javabuilder\Examples\SpectraExample

- **b** At the MATLAB command prompt, **cd** to the new **SpectraExample** subfolder in your work folder.
- **2** If you have not already done so, set the environment variables that are required on a development machine. See "Configure Your Environment" on page 1-7.
- **3** Write the MATLAB code that you want to access.

This example uses computefft.m and plotfft.m which are already in your work folder in SpectraExample\SpectraDemoComp.

- **4** Select the Library Compiler from the MATLAB App gallery.
- **5** Create the Java package by using the Library Compiler to build a Java class that wraps around your MATLAB code.

Use the following information as you work through this example in "Compile a Java Package with the Library Compiler App" on page 4-2:

| Project Name    | spectralanalysis |
|-----------------|------------------|
| Class Name      | fourier          |
| File to compile | plotfft.m        |

**Note:** In this example, the application that uses the fourier class does not need to call computefft directly. The computefft method is required only by the plotfft method. Thus, when creating the package, you do not need to add the computefft function, although doing so does no harm.

**6** Write source code for an application that accesses the MATLAB functions.

The sample application for this example is in SpectraExample \SpectraDemoJavaApp\powerspect.java.

The program listing is shown here.

# powerspect.java

```
/* powerspect.java
* This file is used as an example for the MATLAB
* Builder for Java product.
*
* Copyright 2001-2011 The MathWorks, Inc.
*/
```

/\* Necessary package imports \*/

```
import com.mathworks.toolbox.javabuilder.*;
import spectralanalysis.*;
/*
* powerspect class computes and plots the power
 * spectral density of an input signal.
 */
class powerspect
{
   public static void main(String[] args)
   {
      double interval = 0.01;
                                  /* Sampling interval */
      int nSamples = 1001;
                                  /* Number of samples */
      MWNumericArray data = null; /* Stores input data */
                                  /* Stores result */
      Object[] result = null;
      fourier theFourier = null; /* Fourier class instance */
      try
      {
         /*
          * Construct input data as sin(2*PI*15*t) +
          * sin(2*PI*40*t) plus a random signal.
          *
               Duration = 10
          *
               Sampling interval = 0.01
          */
         int[] dims = {1, nSamples};
         data = MWNumericArray.newInstance(dims, MWClassID.DOUBLE,
                                               MWComplexity.REAL);
         for (int i = 1; i <= nSamples; i++)</pre>
         {
            double t = (i-1)*interval;
            double x = Math.sin(2.0*Math.PI*15.0*t) +
               Math.sin(2.0*Math.PI*40.0*t) +
               Math.random();
            data.set(i, x);
         }
         /* Create new fourier object */
         theFourier = new fourier();
         theFourier.waitForFigures();
         /* Compute power spectral density and plot result */
         result = theFourier.plotfft(3, data,
            new Double(interval));
      }
      catch (Exception e)
      {
         System.out.println("Exception: " + e.toString());
      }
      finally
      {
         /* Free native resources */
         MWArray.disposeArray(data);
         MWArray.disposeArray(result);
         if (theFourier != null)
            theFourier.dispose();
      }
  }
}
```

The program does the following:

- Constructs an input array with values representing a random signal with two sinusoids at 15 and 40 Hz embedded inside of it
- Creates an MWNumericArray array that contains the data, as shown:

```
data = MWNumericArray.newInstance(dims, MWClassID.DOUBLE, MWComplexity.REAL);
```

- Instantiates a fourier object
- Calls the plotfft method, which calls computeftt and plots the data
- Uses a try-catch block to handle exceptions
- Frees native resources using MWArray methods
- 7 Compile the powerspect.java application using javac. When entering this command, ensure there are no spaces between path names in the *matlabroot* argument. For example, there should be no space between javabuilder.jar; and .\distrib\spectralanalysis.jar in the following example.

Open a Command Prompt window and cd to the *matlabroot*\spectralanalysis folder. cd to your work folder. Ensure powerspect.java is in your work folder

• On Windows, execute the following command:

```
javac -classpath
.;matlabroot\toolbox\javabuilder\jar\javabuilder.jar;
.\distrib\spectralanalysis.jar powerspect.java
```

• On UNIX, execute the following command:

```
javac -classpath
.:matlabroot/toolbox/javabuilder/jar/javabuilder.jar:
./distrib/spectralanalysis.jar powerspect.java
```

**Note:** For *matlabroot* substitute the MATLAB root folder on your system. Type matlabroot to see this folder name.

- 8 Run the application.
  - On Windows, execute the powerspect class file:

```
java -classpath
.;matlabroot\toolbox\javabuilder\jar\javabuilder.jar
.\distrib\spectralanalysis.jar
```

powerspect

• On UNIX, execute the powerspect class file:

```
java -classpath
.:matlabroot/toolbox/javabuilder/jar/javabuilder.jar:
./distrib/spectralanalysis.jar
powerspect
```

**Note:** You should be using the same version of Java that ships with MATLAB. To find out what version of Java MATLAB is running, enter the following MATLAB command:

version -java

Caution MathWorks only supports the Oracle JDK and JRE. A certain measure

of cross-version compatibility resides in the Oracle software and it *may* be possible to run MATLAB runtime-based components with non-Oracle JDKs under some circumstances—however, compatibility is not guaranteed.

**Note:** If you are running on the Mac 64-bit platform, you must add the -d64 flag in the Java command. See "MATLAB Builder JA Limitations" on page 12-3 for more specific information.

The powerspect program should display the output:

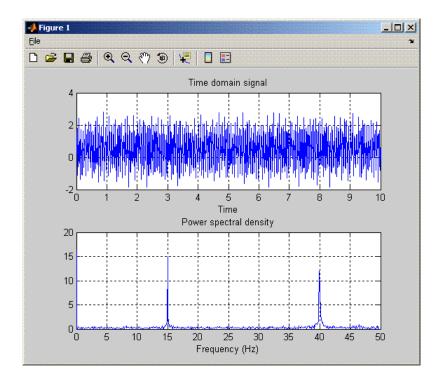

# **Matrix Math**

#### In this section ...

"Purpose" on page 7-14

"MATLAB Functions to Be Encapsulated" on page 7-15

"Understanding the getfactor Program" on page 7-15

"Procedure" on page 7-16

### Purpose

The purpose of the example is to show you the following:

- How to assign more than one MATLAB function to a generated class.
- How to manually handle native memory management.
- How to access the MATLAB functions in a Java application (getfactor.java) by instantiating Factor and using the MWArray class library to handle data conversion.

**Note:** For complete reference information about the MWArray class hierarchy, see the com.mathworks.toolbox.javabuilder package.

• How to build and run the MatrixMathDemoApp application

This example builds a Java package to perform matrix math. The example creates a program that performs Cholesky, LU, and QR factorizations on a simple tridiagonal matrix (finite difference matrix) with the following form:

```
A = \begin{bmatrix} 2 & -1 & 0 & 0 & 0 \\ -1 & 2 & -1 & 0 & 0 \\ 0 & -1 & 2 & -1 & 0 \\ 0 & 0 & -1 & 2 & -1 \\ 0 & 0 & 0 & -1 & 2 \end{bmatrix}
```

You supply the size of the matrix on the command line, and the program constructs the matrix and performs the three factorizations. The original matrix and the results are printed to standard output. You may optionally perform the calculations using a sparse matrix by specifying the string "sparse" as the second parameter on the command line.

### **MATLAB Functions to Be Encapsulated**

The following code defines the MATLAB functions used in the example:

```
• cholesky.m
```

٠

```
function [L] = cholesky(A)
 %CHOLESKY Cholesky factorization of A.
 %
    L = CHOLESKY(A) returns the Cholesky factorization of A.
    This file is used as an example for the MATLAB
    Builder for Java product.
 %
   Copyright 2001-2011 The MathWorks, Inc.
 %
 L = chol(A);
ludecomp.m
 function [L,U] = ludecomp(A)
 %LUDECOMP LU factorization of A.
%
     [L,U] = LUDECOMP(A) returns the LU factorization of A.
 %
     This file is used as an example for the MATLAB
     Builder for Java product.
 %
 % Copyright 2001-2011 The MathWorks, Inc.
 [L,U] = lu(A);
grdecomp.m
 function [Q,R] = qrdecomp(A)
 %QRDECOMP QR factorization of A.
     [Q,R] = QRDECOMP(A) returns the QR factorization of A.
 %
     This file is used as an example for the MATLAB
    Builder for Java product.
 %
     Copyright 2001-2011 The MathWorks, Inc.
 [Q,R] = qr(A);
```

### Understanding the getfactor Program

The getfactor program takes one or two arguments from standard input. The first argument is converted to the integer order of the test matrix. If the string sparse is passed as the second argument, a sparse matrix is created to contain the test array. The Cholesky, LU, and QR factorizations are then computed and the results are displayed to standard output.

The main method has three parts:

• The first part sets up the input matrix, creates a new factor object, and calls the cholesky, ludecomp, and qrdecomp methods. This part is executed inside of a try

block. This is done so that if an exception occurs during execution, the corresponding  $\tt catch$  block will be executed.

- The second part is the **catch** block. The code prints a message to standard output to let the user know about the error that has occurred.
- The third part is a finally block to manually clean up native resources before exiting.

### Procedure

#### Procedure 7.3. Step-by-Step Procedure

- 1 If you have not already done so, copy the files for this example as follows:
  - **a** Copy the following folder that ships with MATLAB to your work folder:
    - matlabroot\toolbox\javabuilder\Examples\MatrixMathExample
  - **b** At the MATLAB command prompt, **cd** to the new MatrixMathExample subfolder in your work folder.
- **2** If you have not already done so, set the environment variables that are required on a development machine. See "Configure Your Environment" on page 1-7.
- **3** Write the MATLAB functions as you would any MATLAB function.

The code for cholesky.m, ludecomp.m, and qrdecomp.m functions is already in your work folder in MatrixMathExample\MatrixMathDemoComp\.

- **4** Select Library Compiler from the MATLAB App gallery.
- **5** Create the Java package using the Library Compiler to build a Java class that wraps around your MATLAB code.

Use the following information as you work through this example in "Compile a Java Package with the Library Compiler App" on page 4-2:

| Project Name     | factormatrix                           |
|------------------|----------------------------------------|
| Class Name       | factor                                 |
| Files to compile | cholesky.m<br>ludecomp.m<br>qrdecomp.m |
|                  |                                        |

**6** Write source code for an application that accesses the MATLAB functions.

The sample application for this example is in MatrixMathExample \MatrixMathDemoJavaApp\getfactor.java.

The program listing is shown here.

## getfactor.java

```
/* getfactor.java
 * This file is used as an example for the MATLAB
 * Builder for Java product.
 * Copyright 2001-2011 The MathWorks, Inc.
 */
/* Necessary package imports */
import com.mathworks.toolbox.javabuilder.*;
import factormatrix.*;
/*
^{\star} getfactor class computes cholesky, LU, and QR
 * factorizations of a finite difference matrix
 * of order N. The value of N is passed on the
 * command line. If a second command line arg
 * is passed with the value of "sparse", then
 * a sparse matrix is used.
*/
class getfactor
{
   public static void main(String[] args)
   {
      MWNumericArray a = null;
                                /* Stores matrix to factor */
      Object[] result = null;
                                 /* Stores the result */
                                /* Stores factor class instance */
     factor theFactor = null;
      try
      {
         /* If no input, exit */
         if (args.length == 0)
         {
            System.out.println("Error: must input a positive integer");
            return;
         }
         /* Convert input value */
         int n = Integer.valueOf(args[0]).intValue();
         if (n <= 0)
         {
            System.out.println("Error: must input a positive integer");
            return;
         }
         /*
          * Allocate matrix. If second input is "sparse"
          * allocate a sparse array
          */
         int[] dims = \{n, n\};
         if (args.length > 1 && args[1].equals("sparse"))
            a = MWNumericArray.newSparse(dims[0], dims[1], n+2*(n-1),
```

```
MWClassID.DOUBLE, MWComplexity.REAL);
   else
      a = MWNumericArray.newInstance(dims,MWClassID.DOUBLE, MWComplexity.REAL);
   /* Set matrix values */
   int[] index = \{1, 1\};
   for (index[0] = 1; index[0] \le dims[0]; index[0]++)
   {
      for (index[1] = 1; index[1] <= dims[1]; index[1]++)</pre>
      {
         if (index[1] == index[0])
            a.set(index, 2.0);
         else if (index[1] == index[0]+1 || index[1] == index[0]-1)
            a.set(index, -1.0);
      }
   }
   /* Create new factor object */
   theFactor = new factor();
   /* Print original matrix */
   System.out.println("Original matrix:");
   System.out.println(a);
   /* Compute cholesky factorization and print results. */
   result = theFactor.cholesky(1, a);
   System.out.println("Cholesky factorization:");
   System.out.println(result[0]);
   MWArray.disposeArray(result);
   /* Compute LU factorization and print results. */
   result = theFactor.ludecomp(2, a);
   System.out.println("LU factorization:");
   System.out.println("L matrix:");
   System.out.println(result[0]);
   System.out.println("U matrix:");
   System.out.println(result[1]);
   MWArray.disposeArray(result);
   /* Compute QR factorization and print results. */
   result = theFactor.qrdecomp(2, a);
   System.out.println("QR factorization:");
   System.out.println("Q matrix:");
   System.out.println(result[0]);
   System.out.println("R matrix:");
   System.out.println(result[1]);
catch (Exception e)
   System.out.println("Exception: " + e.toString());
finally
{
   /* Free native resources */
   MWArray.disposeArray(a);
   MWArray.disposeArray(result);
   if (theFactor != null)
      theFactor.dispose();
```

}

{

}

}

} }

The statement:

```
theFactor = new factor();
```

creates an instance of the class factor.

The following statements call the methods that encapsulate the MATLAB functions:

```
result = theFactor.cholesky(1, a);
...
result = theFactor.ludecomp(2, a);
...
result = theFactor.qrdecomp(2, a);
```

- 7 Copy getfactor. java into the factormatrix folder.
- 8 Compile the getfactor application using javac. When entering this command, ensure there are no spaces between path names in the *matlabroot* argument. For example, there should be no space between javabuilder.jar; and .\distrib \factormatrix.jar in the following example.

cd to the factormatrix folder in your work folder.

• On Windows, execute the following command:

```
javac -classpath
.;matlabroot\toolbox\javabuilder\jar\javabuilder.jar;
.\distrib\factormatrix.jar getfactor.java
```

• On UNIX, execute the following command:

```
javac -classpath
.:matlabroot/toolbox/javabuilder/jar/javabuilder.jar:
./distrib/factormatrix.jar getfactor.java
n the application
```

**9** Run the application.

Run getfactor using a nonsparse matrix

• On Windows, execute the getfactor class file as follows:

```
java -classpath
.;matlabroot\toolbox\javabuilder\jar\javabuilder.jar;
.\distrib\factormatrix.jar
```

```
getfactor 4
```

• On UNIX, execute the getfactor class file as follows:

```
java -classpath
.:matlabroot/toolbox/javabuilder/jar/javabuilder.jar:
./distrib/factormatrix.jar
getfactor 4
```

**Note:** You should be using the same version of Java that ships with MATLAB. To find out what version of Java MATLAB is running, enter the following MATLAB command:

version -java

Caution MathWorks only supports the Oracle JDK and JRE. A certain measure of

cross-version compatibility resides in the Oracle software and it *may* be possible to run MATLAB runtime-based components with non-Oracle JDKs under some circumstances however, compatibility is not guaranteed.

**Note:** If you are running on the Mac 64-bit platform, you must add the -d64 flag in the Java command. See "MATLAB Builder JA Limitations" on page 12-3 for more specific information.

# **Output for the Matrix Math Example**

```
Original matrix:
      2
                    0
                           0
            - 1
     - 1
             2
                   - 1
                           0
      0
                    2
            - 1
                           - 1
             0
                           2
      0
                   -1
Cholesky factorization:
     1.4142
               -0.7071
                                   0
                                               0
                            -0.8165
          0
                1.2247
                                               0
          0
                            1.1547
                                        -0.8660
                      0
          0
                       0
                                   0
                                         1.1180
```

LU factorization:

| L matrix:<br>1.0000<br>-0.5000<br>0<br>0 | 0<br>1.0000<br>-0.6667<br>0 | 0<br>0<br>1.0000<br>-0.7500 | 0<br>0<br>0<br>1.0000       |
|------------------------------------------|-----------------------------|-----------------------------|-----------------------------|
| U matrix:<br>2.0000<br>0<br>0<br>0       | -1.0000<br>1.5000<br>0<br>0 | 0<br>-1.0000<br>1.3333<br>0 | 0<br>0<br>-1.0000<br>1.2500 |
| QR factoriza                             | ation:                      |                             |                             |
| Q matrix:                                |                             |                             |                             |
| -0.8944                                  | -0.3586                     | -0.1952                     | 0.1826                      |
| 0.4472                                   | -0.7171                     | -0.3904                     | 0.3651                      |
| 0                                        | 0.5976<br>0                 | -0.5855<br>0.6831           | 0.5477<br>0.7303            |
| R matrix:                                | 0                           | 0.0001                      | 01.000                      |
| -2.2361                                  | 1.7889                      | -0.4472                     | 0                           |
| 0                                        | -1.6733                     | 1.9124                      | -0.5976                     |
| 0                                        | 0                           | -1.4639                     | 1.9518                      |
| 0                                        | 0                           | 0                           | 0.9129                      |

To run the same program for a sparse matrix, use the same command and add the string **sparse** to the command line:

java (... same arguments) getfactor 4 sparse

# Output for a Sparse Matrix

| Original<br>(1,1)<br>(2,1)<br>(1,2)<br>(2,2)<br>(3,2)<br>(2,3) | 2<br>-1<br>-1<br>2<br>-1 |
|----------------------------------------------------------------|--------------------------|
| (3,2)                                                          | - 1                      |
| (2,3)                                                          | - 1                      |
| (3,3)                                                          | 2                        |

| (4,3) | - 1 |
|-------|-----|
| (3,4) | - 1 |
| (4,4) | 2   |

#### Cholesky factorization:

| (1,1) | 1.4142  |
|-------|---------|
| (1,2) | -0.7071 |
| (2,2) | 1.2247  |
| (2,3) | -0.8165 |
| (3,3) | 1.1547  |
| (3,4) | -0.8660 |
| (4,4) | 1.1180  |
|       |         |

#### LU factorization:

L matrix:

| 1.0000  |
|---------|
| -0.5000 |
| 1.0000  |
| -0.6667 |
| 1.0000  |
| -0.7500 |
| 1.0000  |
|         |

#### U matrix:

| (1,1) | 2.0000  |
|-------|---------|
| (1,2) | -1.0000 |
| (2,2) | 1.5000  |
| (2,3) | -1.0000 |
| (3,3) | 1.3333  |
| (3,4) | -1.0000 |
| (4,4) | 1.2500  |

#### QR factorization:

Q matrix:

| (1,1) | 0.8944  |
|-------|---------|
| (2,1) | -0.4472 |
| (1,2) | 0.3586  |
| (2,2) | 0.7171  |
| (3,2) | -0.5976 |
| (1,3) | 0.1952  |
|       |         |

| (2,3) | 0.3904  |
|-------|---------|
| (3,3) | 0.5855  |
| (4,3) | -0.6831 |
| (1,4) | 0.1826  |
| (2,4) | 0.3651  |
| (3,4) | 0.5477  |
| (4,4) | 0.7303  |
|       |         |

#### R matrix:

| (1,1) | 2.2361  |
|-------|---------|
| (1,2) | -1.7889 |
| (2,2) | 1.6733  |
| (1,3) | 0.4472  |
| (2,3) | -1.9124 |
| (3,3) | 1.4639  |
| (2,4) | 0.5976  |
| (3,4) | -1.9518 |
| (4,4) | 0.9129  |
|       |         |

## **Phone Book**

#### In this section...

"Purpose" on page 7-24

"Procedure" on page 7-24

### Purpose

An example of how to process an MWStructArray as output from a generated class might be:

```
Object[] tmp = myComponent.myFunction(1, myArray);
MWStructArray myStruct = (MWStructArray) tmp[0];
```

The makephone function takes a structure array as an input, modifies it, and supplies the modified array as an output.

**Note:** For complete reference information about the MWArray class hierarchy, see the com.mathworks.toolbox.javabuilder package.

### Procedure

- 1 If you have not already done so, copy the files for this example as follows:
  - **a** Copy the following folder that ships with MATLAB to your work folder:

matlabroot\toolbox\javabuilder\Examples\PhoneExample

- **b** At the MATLAB command prompt, **cd** to the new **PhoneExample** subfolder in your work folder.
- **2** If you have not already done so, set the environment variables that are required on a development machine. See "Configure Your Environment" on page 1-7.
- **3** Write the makephone function as you would any MATLAB function.

The following code defines the makephone function:

function book = makephone(friends)
%MAKEPHONE Add a structure to a phonebook structure
% BOOK = MAKEPHONE(FRIENDS) adds a field to its input structure.
% The new field EXTERNAL is based on the PHONE field of the original.
% This file is used as an example for MATLAB
% Builder for Java.

```
% Copyright 2006-2011 The MathWorks, Inc.
book = friends;
for i = 1:numel(friends)
    numberStr = num2str(book(i).phone);
    book(i).external = ['(508) 555-' numberStr];
end
```

This code is already in your work folder in makephone.m.

- **4** Select Library Compiler from the MATLAB App gallery.
- **5** Create a Java Package using the Library Compiler to build a Java class that wraps around your MATLAB code.

Use the following information as you work through this example in "Compile a Java Package with the Library Compiler App" on page 4-2:

| Project Name    | phonebookdemo |
|-----------------|---------------|
| Class Name      | phonebook     |
| File to compile | makephone.m   |
| $\mathbf{W}$    | AD C.         |

**6** Write source code for an application that accesses the MATLAB functions.

The sample application for this example is in *matlabroot*\toolbox\javabuilder \Examples\PhoneExample\ PhoneDemoJavaApp\getphone.java.

The program defines a structure array containing names and phone numbers, modifies it using a MATLAB function, and displays the resulting structure array.

The program listing is shown here.

# getphone.java

```
/* getphone.java
% This file is used as an example for MATLAB
% Builder for Java.
*
* Copyright 2001-2011 The MathWorks, Inc.
*/
/* Necessary package imports */
import com.mathworks.toolbox.javabuilder.*;
import phonebookdemo.*;
/*
```

```
\ast getphone class demonstrates the use of the MWStructArray class
```

```
*/
class getphone
    public static void main(String[] args)
    {
                                              /* Stores magic class instance */
        phonebook thePhonebook = null;
        MWStructArray friends = null; /* Sample input data */
Object[] result = null; /* Stores the result */
        MWStructArray book = null; /* Output data extracted from result */
        try
        {
             /* Create new magic object */
             thePhonebook = new phonebook();
             /* Create an MWStructArray with two fields */
             String[] myFieldNames = {"name", "phone"};
             friends = new MWStructArray(2,2,myFieldNames);
             /* Populate struct with some sample data --- friends and phone numbers */
            friends.set("name",1,new MWCharArray("Jordan Robert"));
friends.set("phone",1,3386);
             friends.set("name",2,new MWCharArray("Mary Smith"));
             friends.set("phone",2,3912);
            friends.set("name",3,new MWCharArray("Stacy Flora"));
friends.set("phone",3,3238);
             friends.set("name",4,new MWCharArray("Harry Alpert"));
             friends.set("phone",4,3077);
             /* Show some of the sample data */
             System.out.println("Friends: ");
             System.out.println(friends.toString());
             /* Pass it to a MATLAB function that determines external phone number */
             result = thePhonebook.makephone(1, friends);
             book = (MWStructArray)result[0];
             System.out.println("Result: ");
             System.out.println(book.toString());
             /* Extract some data from the returned structure */
             System.out.println("Result record 2:");
             System.out.println(book.getField("name",2));
             System.out.println(book.getField("phone",2));
             System.out.println(book.getField("external",2));
             /* Print the entire result structure using the helper function below */
             System.out.println("");
             System.out.println("Entire structure:");
             dispStruct(book);
        }
        catch (Exception e)
        {
             System.out.println("Exception: " + e.toString());
        }
        finally
        {
             /* Free native resources */
            MWArray.disposeArray(result);
            MWArray.disposeArray(friends);
             MWArray.disposeArray(book);
             if (thePhonebook != null)
```

```
thePhonebook.dispose();
    }
}
public static void dispStruct(MWStructArray arr) {
 System.out.println("Number of Elements: " + arr.numberOfElements());
 //int numDims = arr.numberOfDimensions();
 int[] dims = arr.getDimensions();
System.out.print("Dimensions: " + dims[0]);
 for (int i = 1; i < dims.length; i++)</pre>
 {
  System.out.print("-by-" + dims[i]);
 System.out.println("");
 System.out.println("Number of Fields: " + arr.numberOfFields());
 System.out.println("Standard MATLAB view:");
 System.out.println(arr.toString());
 System.out.println("Walking structure:");
     java.lang.String[] fieldNames = arr.fieldNames();
     for (int element = 1; element <= arr.numberOfElements(); element++) {</pre>
         System.out.println("Element " + element);
         for (int field = 0; field < arr.numberOfFields(); field++) {</pre>
          MWArray fieldVal = arr.getField(fieldNames[field], element);
          /* Recursively print substructures, give string display of other classes */
          if (fieldVal instanceof MWStructArray)
              System.out.println(" " + fieldNames[field] + ": nested structure:");
              System.out.println("+++ Begin of \"" +
                                             fieldNames[field] + "\" nested structure");
           dispStruct((MWStructArray)fieldVal);
   System.out.println("+++ End of \"" + fieldNames[field] +
                                                                   "\" nested structure");
          } else {
              System.out.print(" " + fieldNames[field] + ": ");
                 System.out.println(fieldVal.toString());
         }
        }
    }
}
```

The program does the following:

}

- Creates a structure array, using MWStructArray to represent the example phonebook data.
- Instantiates the plotter class as thePhonebook object, as shown: thePhonebook = new phonebook();
- Calls the makephone method to create a modified copy of the structure by adding an additional field, as shown: result = thePhonebook.makephone(1, friends);
- Uses a try-catch block to catch and handle any exceptions.
- 7 Compile the getphone application using javac. When entering this command, ensure there are no spaces between path names in the *matlabroot* argument. For

example, there should be no space between javabuilder.jar; and .\distrib \phonebookdemo.jar in the following example. cd to your work folder. Ensure getphone.java is in your work folder

• On Windows, execute this command:

```
javac -classpath
  .;matlabroot\toolbox\javabuilder\jar\javabuilder.jar;
  .\distrib\phonebookdemo.jar getphone.java
```

• On UNIX, execute this command:

```
javac -classpath
   .:matlabroot/toolbox/javabuilder/jar/javabuilder.jar:
   ./distrib/phonebookdemo.jar getphone.java
```

**8** Run the application.

To run the getphone.class file, do one of the following:

• On Windows, type:

```
java -classpath
  .;matlabroot\toolbox\javabuilder\jar\javabuilder.jar;
  .\distrib\phonebookdemo.jar
  getphone
```

• On UNIX, type:

```
java -classpath
   .:matlabroot/toolbox/javabuilder/jar/javabuilder.jar:
   ./distrib/phonebookdemo.jar
   getphone
```

**Note:** You should be using the same version of Java that ships with MATLAB. To find out what version of Java MATLAB is running, enter the following MATLAB command:

version -java

**Caution** MathWorks only supports the Oracle JDK and JRE. A certain measure of cross-version compatibility resides in the Oracle software and it *may* be

possible to run MATLAB runtime-based components with non-Oracle JDKs

under some circumstances-however, compatibility is not guaranteed.

**Note:** If you are running on the Mac 64-bit platform, you must add the -d64 flag in the Java command. See "MATLAB Builder JA Limitations" on page 12-3 for more specific information.

The getphone program should display the output:

```
Friends:
2x2 struct array with fields:
    name
    phone
Result:
2x2 struct array with fields:
    name
    phone
    external
Result record 2:
Mary Smith
3912
(508) 555-3912
Entire structure:
Number of Elements: 4
Dimensions: 2-by-2
Number of Fields: 3
Standard MATLAB view:
2x2 struct array with fields:
    name
    phone
    external
Walking structure:
Element 1
   name: Jordan Robert
   phone: 3386
   external: (508) 555-3386
Element 2
   name: Mary Smith
   phone: 3912
```

external: (508) 555-3912 Element 3 name: Stacy Flora phone: 3238 external: (508) 555-3238 Element 4 name: Harry Alpert phone: 3077 external: (508) 555-3077

## Optimization

#### In this section ...

"Purpose" on page 7-31 "OptimDemo Package" on page 7-31 "Procedure" on page 7-32

### Purpose

This example shows how to:

- Use the MATLAB Builder JA product to create a package (OptimDemo) that applies MATLAB optimization routines to objective functions implemented as Java objects.
- Access the MATLAB functions in a Java application (PerformOptim.java), including use of the MWJavaObjectRef class to create a reference to a Java object (BananaFunction.java) and pass it to the generated Java methods.

**Note:** For complete reference information about the MWArray class hierarchy, see the com.mathworks.toolbox.javabuilder Javadoc package in *matlabroot*/help/toolbox/javabuilder/MWArrayAPI.

• Build and run the application.

## **OptimDemo Package**

The OptimDemo package finds a local minimum of an objective function and returns the minimal location and value. The package uses the MATLAB optimization function fminsearch, and this example optimizes the Rosenbrock banana function used in the fminsearch documentation. The class, Optimizer, performs an unconstrained nonlinear optimization on an objective function implemented as a Java object. A method of this class, doOptim, accepts an initial guess and Java object that implements the objective function, and returns the location and value of a local minimum. The second method, displayObj, is a debugging tool that lists the characteristics of a Java object. These two methods, doOptim and displayObj, encapsulate MATLAB functions. The MATLAB code for these two methods is in doOptim.m and displayObj.m, which can be found in matlabroot\toolbox\javabuilder\Examples\ObjectRefExample \ObjectRefDemoComp.

## Procedure

- 1 If you have not already done so, copy the files for this example as follows:
  - Copy the following folder that ships with MATLAB to your work folder: matlabroot\toolbox\javabuilder\Examples\ObjectRefExample
  - 2 At the MATLAB command prompt, cd to the new ObjectRefExample subfolder in your work folder.
- **2** If you have not already done so, set the environment variables that are required on a development machine. See "Configure Your Environment" on page 1-7.
- 3 Write the MATLAB code that you want to access. This example uses doOptim.m and displayObj.m, which are already in your work folder in ObjectRefExample \ObjectRefDemoComp.

For reference, the code of doOptim.m is displayed here:

```
function [x, fval] = doOptim(h, x0)
%DOOPTIM Optimize a Java objective function
%
    This file is used as an example for the
   MATLAB Builder JA product.
%
% FMINSEARCH can't operate directly on Java
%
     objective functions,
% so you must create an anonymous function with the correct
% signature to wrap the Java object.
% Here, we assume our object has a method evaluateFunction()
% that takes an array of doubles and returns a double.
% This could become an Interface,
% and we could check that the object implements that Interface.
mWrapper = Q(x) h.evaluateFunction(x);
% Compare two ways of evaluating the objective function
% These eventually call the same Java method, and return the
% same results.
directEval = h.evaluateFunction(x0)
wrapperEval = mWrapper(x0)
[x,fval] = fminsearch(mWrapper,x0)
For reference, the code of displayObj.m is displayed here:
function className = displayObj(h)
%DISPLAYOBJ Display information about a Java object
%
   This file is used as an example for the
```

```
% MATLAB Builder JA product.
h
className = class(h)
whos('h')
methods(h)
4 Select Library Compiler from the MATLAB App gallery.
```

- 5
- Create a Java package using the Library Compiler to build a Java class that wraps around your MATLAB code.

Use the following information as you work through this example in "Compile a Java Package with the Library Compiler App" on page 4-2:

| Project Name    | OptimDemo                 |
|-----------------|---------------------------|
| Class Name      | Optimizer                 |
| File to compile | doOptim.m<br>displayObj.m |

6

Write source code for a class that implements an object function to optimize. The sample application for this example is in ObjectRefExample \ObjectRefDemoJavaApp\BananaFunction.java. The program listing is shown here:

```
/* BananaFunction.java
 * This file is used as an example for the MATLAB
 * Builder JA product.
 * Copyright 2001-2011 The MathWorks, Inc.
 */
public class BananaFunction {
public BananaFunction() {}
public double evaluateFunction(double[] x)
 Ł
  /* Implements the Rosenbrock banana function described in
   * the FMINSEARCH documentation
   */
 double term1 = 100*java.lang.Math.pow((x[1]-Math.pow(x[0],2.0)),2.0);
 double term2 = Math.pow((1-x[0]), 2.0);
 return term1 + term2;
}
```

The class implements the Rosenbrock banana function described in the fminsearch documentation.

7 Write source code for an application that accesses the MATLAB functions. The sample application for this example is in ObjectRefExample **\ObjectRefDemoJavaApp\PerformOptim.java**. The program listing is shown here:

```
/* PerformOptim.java
 * This file is used as an example for the MATLAB
 * Builder JA product.
 *
 * Copyright 2001-2011 The MathWorks, Inc.
 */
/* Necessary package imports */
import com.mathworks.toolbox.javabuilder.*;
import OptimDemo.*;
/*
 * Demonstrates the use of the MWJavaObjectRef class
 * Takes initial point for optimization as two arguments:
 *
      PerformOptim -1.2 1.0
 */
class PerformOptim
{
 public static void main(String[] args)
 {
 Optimizer theOptimizer = null; /* Stores component
                                        instance */
 MWJavaObjectRef origRef = null; /* Java object reference to
                                     be passed to component */
 MWJavaObjectRef outputRef = null; /* Output data extracted
                                         from result */
 MWNumericArray x0 = null; /* Initial point for optimization */
 MWNumericArray x = null; /* Location of minimal value */
 MWNumericArray fval = null; /* Minimal function value */
 Object[] result = null; /* Stores the result */
 trv
  {
   /* If no input, exit */
   if (args.length < 2)
   {
    System.out.println("Error: must input initial x0 1
                                             and x0 2 position");
    return;
   }
```

```
/* Instantiate a new Builder component object */
/* This should only be done once per application instance */
theOptimizer = new Optimizer();
try {
/* Initial point --- parse data from text fields */
double[] xOData = new double[2];
x0Data[0] = Double.valueOf(args[0]).doubleValue();
xOData[1] = Double.valueOf(args[1]).doubleValue();
x0 = new MWNumericArray(x0Data, MWClassID.D0UBLE);
System.out.println("Using x0 =");
System.out.println(x0);
/* Create object reference to objective function object */
BananaFunction objectiveFunction = new BananaFunction();
origRef = new MWJavaObjectRef(objectiveFunction);
/* Pass Java object to a MATLAB function that lists its
                        methods, etc */
System.out.println("*******
                                         *******"):
System.out.println("** Properties of Java object
                                               **");
result = theOptimizer.displayObj(1, origRef);
MWArray.disposeArray(result);
System.out.println("** Finished DISPLAYOBJ ********");
/* Call the Java component to optimize the function */
/* using the MATLAB function FMINSEARCH */
System.out.println("** Unconstrained nonlinear optim**");
result = theOptimizer.doOptim(2, origRef, x0);
trv {
 System.out.println("** Finished DOOPTIM ****** *******");
 x = (MWNumericArray)result[0];
 fval = (MWNumericArray)result[1];
 /* Display the results of the optimization */
 System.out.println("Location of minimum: ");
 System.out.println(x);
 System.out.println("Function value at minimum: ");
 System.out.println(fval.toString());
}
```

```
finally
    {
     MWArray.disposeArray(result);
    }
   }
   finally
   {
    /* Free native resources */
    MWArray.disposeArray(origRef);
   MWArray.disposeArray(outputRef);
   MWArray.disposeArray(x0);
   }
  }
  catch (Exception e)
   System.out.println("Exception: " + e.toString());
  }
  finally
  {
   /* Free native resources */
   if (theOptimizer != null)
    theOptimizer.dispose();
  }
 }
}
```

The program does the following:

- Instantiates an object of the BananaFunction class above to be optimized.
- Creates an MWJavaObjectRef that references the BananaFunction object, as shown: origRef = new MWJavaObjectRef(objectiveFunction);
- Instantiates an Optimizer object
- Calls the  $\tt displayObj$  method to verify that the Java object is being passed correctly
- Calls the doOptim method, which uses fminsearch to find a local minimum of the objective function
- Uses a try/catch block to handle exceptions
- Frees native resources using MWArray methods
- 8 Compile the PerformOptim.java application and BananaFunction.java helper class using javac. When entering this command, ensure there are no spaces

between path names in the *matlabroot* argument. For example, there should be no space between javabuilder.jar; and .\distrib\OptimDemo.jar in the following example.

- 1 Open a Command Prompt window and cd to the *matlabroot*\ObjectRefExample folder.
- **2** Compile the application according to which operating system you are running on:
  - On Windows, execute this command:

```
javac -classpath
.;matlabroot\toolbox\javabuilder\jar\javabuilder.jar;
.\distrib\OptimDemo.jar BananaFunction.java
javac -classpath
.;matlabroot\toolbox\javabuilder\jar\javabuilder.jar;
.\distrib\OptimDemo.jar PerformOptim.java
```

• On UNIX, execute this command:

```
javac -classpath
.:matlabroot/toolbox/javabuilder/jar/javabuilder.jar:
./distrib/OptimDemo.jar BananaFunction.java
javac -classpath
.:matlabroot/toolbox/javabuilder/jar/javabuilder.jar:
./distrib/OptimDemo.jar PerformOptim.java
```

**9** Execute the PerformOptim class file as follows:

On Windows, type:

```
java -classpath
.;matlabroot\toolbox\javabuilder\jar\javabuilder.jar
.\distrib\OptimDemo.jar
PerformOptim -1.2 1.0
```

On UNIX, type:

```
java -classpath
.:matlabroot/toolbox/javabuilder/jar/javabuilder.jar:
./distrib/OptimDemo.jar
PerformOptim -1.2 1.0
```

**Note:** You should be using the same version of Java that ships with MATLAB. To find out what version of Java MATLAB is running, enter the following MATLAB command:

version -java

Caution MathWorks only supports the Oracle JDK and JRE. A certain measure

of cross-version compatibility resides in the Oracle software and it *may* be possible to run MATLAB runtime-based components with non-Oracle JDKs under some circumstances—however, compatibility is not guaranteed.

**Note:** If you are running on the Mac 64-bit platform, you must add the -d64 flag in the Java command. See "MATLAB Builder JA Limitations" on page 12-3 for more specific information.

When run successfully, the PerformOptim program should display the following output:

```
Using x0 =
-1.2000
         1.0000
                    *****
                                           **
** Properties of Java object
********
h =
BananaFunction@1766806
className =
BananaFunction
                                             Attributes
 Name
          Size
                       Bytes Class
 h
          1x1
                             BananaFunction
```

```
Methods for class BananaFunction:
BananaFunction
             getClass
                         notifyAll
equals
             hashCode
                         toString
evaluateFunction notify
                         wait
* * * * * * * * * * * * * * * * * * *
                    *****
** Performing unconstrained nonlinear optimization **
directEval =
  24.2000
wrapperEval =
  24.2000
x =
  1.0000
         1.0000
fval =
  8.1777e-10
Optimization successful
Location of minimum:
1.0000
      1.0000
Function value at minimum:
8.1777e-10
```

## Web Application

#### In this section...

"Overview" on page 7-40 "Prerequisites" on page 7-40 "Locating the Example Files" on page 7-41 "Build Your Java Package" on page 7-42 "Compiling Your Java Code" on page 7-42 "Generating the Web Archive (WAR) File " on page 7-43 "Running the Web Deployment Example" on page 7-43 "Using the Web Application" on page 7-44

### Overview

This example demonstrates how to display a plot created by a Java servlet calling a class created with the MATLAB Builder JA product over a Web interface. This example uses MATLAB varargin and varargout for optional input and output to the varargexample.m function. For more information about varargin and varargout, see "Specifying Optional Arguments" on page 6-15.

## Prerequisites

This section describes what you need to know and do before you create the Web deployment example.

- "Ensure You Have the Required Products" on page 7-40
- "Ensure Your Web Server Is Java Compliant" on page 7-41
- "Install the javabuilder.jar Library" on page 7-41

#### **Ensure You Have the Required Products**

The following products must be installed at their recommended release levels.

#### MATLAB, MATLAB Compiler, MATLAB Builder JA

This example was tested with R2007b.

#### Java Development Kit (JDK)

Ensure you have a JDK installed on your system. You can download it from Oracle, Inc.

**Note:** You should be using the same version of Java that ships with MATLAB. To find out what version of Java MATLAB is running, enter the following MATLAB command:

version -java

Caution MathWorks only supports the Oracle JDK and JRE. A certain measure of

cross-version compatibility resides in the Oracle software and it *may* be possible to run MATLAB runtime-based components with non-Oracle JDKs under some circumstances however, compatibility is not guaranteed.

#### Ensure Your Web Server Is Java Compliant

In order to run this example, your Web server must be capable of running accepted Java frameworks like J2EE. Running the WebFigures example ("Implement a Custom WebFigure" on page 8-6) also requires the ability to run servlets in WARs (Web Archives).

#### Install the javabuilder.jar Library

Ensure that the javabuilder.jar library (matlabroot/toolbox/javabuilder/ jar/javabuilder.jar) has been installed into your Web server's common library folder.

### Locating the Example Files

The example files are located in the *matlabroot*\toolbox\javabuilder\Examples \java\_web\_vararg\_demo folder.

#### **Contents of the Example Files**

The example files contain the following three folders:

- mcode Contains all of the MATLAB source code.
- JavaCode Contains the required Java files and libraries.

**compile** — Contains some helpful MATLAB functions to compile and clean up the example.

**Note:** As an alternative to compiling the example code manually and creating the application WAR (Web Archive) manually, you can run compileVarArgServletDemo.m in the compile folder. If you choose this option and want to change the locations of the output files, edit the values in getVarArgServletDemoSettings.m.

If you choose to run compileVarArgServletDemo.m, consult the readme file in the download for additional information and then skip to "Running the Web Deployment Example" on page 7-43.

## Build Your Java Package

Build your Java package by compiling your code into a deployable . jar file.

- 1 Select the Library Compiler from the App gallery.
- **2** Create the Java package using the Library Compiler to build a Java class that wraps around your MATLAB code.

To compile the Java package using the Library Compiler, use the following information as you work through this example in "Compile a Java Package with the Library Compiler App" on page 4-2:

| Project Name    | vararg_java      |
|-----------------|------------------|
| Class Name      | vararg_javaclass |
| File to compile | varargexample.m  |

## **Compiling Your Java Code**

Use javac to compile the Java source file VarArgServletClass.java from example folder JavaCode\src\VarArg.

javac.exe should be located in the bin folder of your JDK installation.

Ensure your classpath is set to include:

• javabuilder.jar (shipped with the MATLAB Builder JA product)

- vararg\_java.jar (shipped with the MATLAB Builder JA product)
- servlet-api.jar (in the example folder JavaCode \lib)

For more details about using javac, see the Oracle Web site.

## Generating the Web Archive (WAR) File

Web archive or WAR files are a type of Java Archive used to deploy J2EE and JSP servlets. To run this example you will need to use the jar command to generate the final WAR file that runs the application. To do this, follow these steps:

- 1 Add javabuilder.jar to the WEB-INF\lib directory. For more information, see "Helper Library Locations" in the *MATLAB Application Deployment Web Example Guide*.
- 2 Copy the JAR file created using the MATLAB Builder JA product into the JavaCode \build\WEB-INF\classes\VarArg example folder.
- **3** Copy the compiled Java class to the JavaCode\build\WEB-INF\classes\VarArg example folder.
- **4** From the folder JavaCode, use the jar command to generate the final WAR as follows:

jar cf VarArgServlet.war -C build .

Caution Don't omit the . parameter above, which denotes the current working folder.

**Caution** Placing javabuilder.jar in the WEB-INF/Lib folder for a single Web application generally works. However, if another application also places javabuilder.jar in its WEB-INF/Lib locations, problems may occur. The native resources associated with javabuilder.jar can be loaded only once in an application. Therefore, javabuilder.jar must only be visible to a single class loader.

For more information about the jar command, refer to the Oracle Web site.

### Running the Web Deployment Example

When you're ready to run the application, do the following:

- 1 Install the VarArgServlet.war file into your Web server's webapps folder.
- 2 Run the application by entering http://localhost:port\_number/ VarArgServlet in the address field of your Web browser, where port\_number is the port that your Web server is configured to use (usually 8080).

## Using the Web Application

To use the application, do the following on the http://localhost/VarArgServlet Web page:

| 🥘 Yar      | Arg Ja                     | va Serv      | /let Examp                      | le - Mici           | crosoft Internet Explorer provided b 💻            |    |
|------------|----------------------------|--------------|---------------------------------|---------------------|---------------------------------------------------|----|
| <u> </u>   | <u>E</u> dit               | <u>V</u> iew | F <u>a</u> vorites              | <u>T</u> ools       | : <u>H</u> elp                                    | 2  |
| Addre      | ss 🙋                       | http://k     | calhost:8080                    | )/VarArg            | rgServlet/ 🔽 🏓                                    | Go |
| Data       | ar A<br>a to Pl            | C            | , Jav                           | a S                 | Servlet Example                                   | 4  |
| Opt<br>Lin | ional I<br>e Colo<br>fault | or B         | order Cold<br>Default –<br>Disp | or<br> <br> lay Plo | Optional Output<br>None<br>Mean<br>Mean & Std Dev | Y  |

- 1 Enter any amount of numbers to plot in the **Data to Plot** field.
- 2 Select Line Color and Border Color using the Optional Input drop-down lists. Note that these optional inputs are passed as varargin to the compiled MATLAB code.
- **3** Select additional information you want to output, such as mean and standard deviation, by clicking an option in the **Optional Output** area. Note that these optional outputs are set as varargout from the compiled MATLAB code.

**4** Click **Display Plot**. Example output is shown below using the **Mean** optional output.

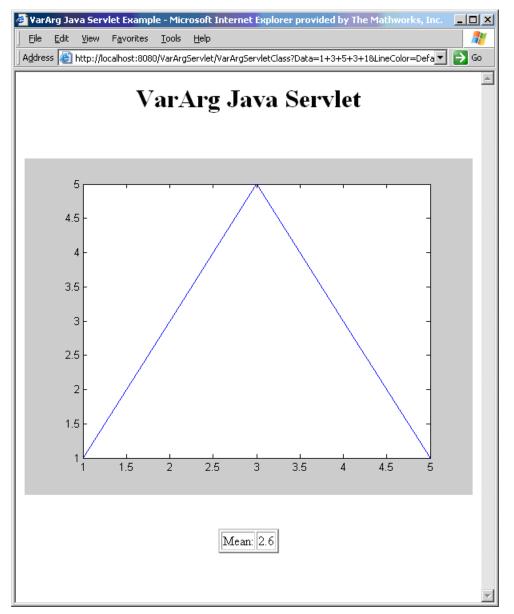

# Deploying a Java Package Over the Web

- "About the WebFigures Feature" on page 8-2
- "Preparing to Implement WebFigures for MATLAB Builder JA" on page 8-3
- "Implement a Custom WebFigure" on page 8-6
- "Advanced Configuration of a WebFigure" on page 8-15

## About the WebFigures Feature

Using the WebFigures feature in MATLAB Builder JA, you display MATLAB figures on a Web site for graphical manipulation by end users. This enables them to use their graphical applications from anywhere on the Web without the need to download MATLAB or other tools that can consume costly resources. End users do not need to have the MATLAB runtime installed on their systems to use WebFigures.

"Implement a Custom WebFigure" on page 8-6 guides you through implementing the basic features of WebFigures, and lets you customize your configuration depending on your server architecture.

## Supported Renderers for WebFigures

The MATLAB Builder JA WebFigures feature uses the same renderer used when the figure was originally created by the MATLAB renderer.

For more information about MATLAB renderers, see the MATLAB documentation.

**Note:** The WebFigures feature does not support the Painter renderer due to technical limitations. If this renderer is requested, the renderer Zbuffer will be invoked before the data is displayed on the Web page.

## Preparing to Implement WebFigures for MATLAB Builder JA

#### In this section...

"Your Role in the WebFigure Deployment Process" on page 8-3 "What You Need to Know to Implement WebFigures" on page 8-4 "Required Products" on page 8-4 "Assumptions About the Examples" on page 8-5 "Set DISPLAY on UNIX Systems" on page 8-5

## Your Role in the WebFigure Deployment Process

Depending on your role in your organization, as well as a number of other criteria, you may need to implement either the beginning or the advanced configuration of WebFigures.

The table WebFigures for MATLAB Builder JA Deployment Roles, Responsibilities, and Tasks describes some of the different roles, or jobs, that MATLAB Builder JA users typically perform and which method of configuration they would most likely use when implementing WebFigures for MATLAB Builder JA.

| Role                  | Typical Responsibilities                                                                                                    | Tasks                                                                                                    |
|-----------------------|----------------------------------------------------------------------------------------------------|----------------------------------------------------------------------------------------------------|
| MATLAB programmer     | • Understand end-user<br>business requirements and<br>the mathematical models<br>needed to support them.                                                                                        | • Write and deploy MATLAB<br>code, such as that in<br>"Assumptions About the<br>Examples" on page 8-5.                                 |
|                       | • Write MATLAB code.                                                                                                    | • Use "Implement a Custom                                                                                                    |
|                       | <ul> <li>Build an executable<br/>component with MATLAB<br/>tools (usually with support<br/>from a Java developer).</li> <li>Package the component for<br/>distribution to end users.</li> </ul> | WebFigure" on page 8-6<br>to easily create a graphic,<br>such as a MATLAB figure,<br>that the end user can<br>manipulate over the Web. |
| Application developer | • Design and configure the IT<br>environment, architecture,<br>or infrastructure.                                                                                                    | • Use "Implement a Custom<br>WebFigure" on page 8-6<br>to easily create a graphic,                                                     |

#### WebFigures for MATLAB Builder JA Deployment Roles, Responsibilities, and Tasks

| Role | Typical Responsibilities                                                                                                    | Tasks                                                                                                    |  |
|------|----------------------------------------------------------------------------------------------------|----------------------------------------------------------------------------------------------------|--|
|      | <ul> <li>Install deployable<br/>applications along with<br/>the proper version of the<br/>MATLAB runtime.</li> <li>Create mechanisms for<br/>exposing application<br/>functionality to the end<br/>user.</li> </ul> | <ul> <li>such as a MATLAB figure,<br/>that the end user can<br/>manipulate over the Web.</li> <li>Use "Advanced Configuration<br/>of a WebFigure" on page<br/>8-15 to create a flexible,<br/>scalable implementation that<br/>can meet a number of varied<br/>architectural requirements.</li> </ul> |  |

## What You Need to Know to Implement WebFigures

The following knowledge is assumed when you implement WebFigures for MATLAB Builder JA:

- If you are a MATLAB programmer:
  - Advanced to expert knowledge of MATLAB
- If you are a Java developer:
  - Knowledge of how to create a J2EE Web site on a J2EE-compliant Web server
  - Experience deploying MATLAB applications is helpful

## **Required Products**

Install the following products to implement WebFigures for MATLAB Builder JA, depending on your role.

#### **MATLAB** Programmer

- MATLAB
- MATLAB Builder JA
- MATLAB Compiler
- MATLAB runtime (see the system requirements at http://www.mathworks.com/ support/sysreq/current\_release/)

#### Java Developer

- Java Developer's Kit (JDK) (see the list of supported compilers).
- J2EE compliant Web server, such as Apache Tomcat
- Java Runtime Environment (JRE) (see the system requirements).

Note: At this time, only J2EE Web servers that use the Oracle JVM<sup>™</sup> support WebFigures.

## Assumptions About the Examples

To work with the examples in this chapter:

• Assume the following MATLAB function has been created:

```
function df = aetKnot()
        f = figure('Visible', 'off'); %Create a figure.
                                 %Make sure it isn't visible.
        knot;
                                %Put something into figure.
        df = webfigure(f);
                                 %Give figure to function
                                 % and return the result.
                                %Close the figure.
        close(f);
```

end

- Assume that the function getKnot has been deployed in a Java pacakage with a namespace of MyComponent.MyComponentclass.
- Assume the MATLAB runtime has been installed. If not, refer to "Distributing MATLAB Code Using the MATLAB Runtime" on page 2-17.

## Set DISPLAY on UNIX Systems

If you are running a UNIX variant, such as Linux, WebFigures requires a display to be available in the Web server's environment in order for text labels to be rendered properly.

Set the DISPLAY environment variable to a valid X Server before running the WebFigure application.

## Implement a Custom WebFigure

### Overview

By following the Quick Start procedure, both the WebFigure service and the page that has the WebFigure embedded in it will be set up to reside on a single server. This configuration allows you to quickly reference your WebFigure from a JSP page with minimal configuration.

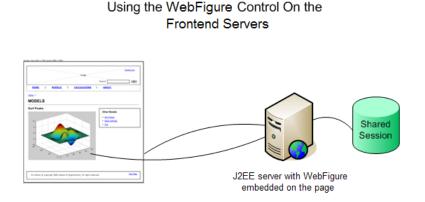

## Setting Up the Web Server

Ensure that your Web server is properly configured with the required components by performing these steps:

- "Install and Configure Apache Tomcat" on page 8-6
- "Install javabuilder.jar" on page 8-8
- "Install the Web Archive (WAR)" on page 8-8

#### Install and Configure Apache Tomcat

- 1 Download Apache Tomcat from the Apache Web site.
- **2** Install the product using an available port number. Note the port number you choose for future reference.

- 3 Navigate to C:\Program Files\Apache Software Foundation\Tomcat x.x\conf.
- 4 Using a text editor, edit tomcat-users.xml.
- **5** Browse to find the section listing sample users and roles, usually at the end of the file:

```
<role rolename="manager"/>
  <role rolename="admin"/>
    <user username="admin" password="borg" roles="admin,manager-
gui,manager-script"/>
```

#### Tomcat Role and User Listing in tomcat-users.xml

- **6** Remove comments from *all* the role and user statements (<!...>).
- 7 Modify the <user statement, customizing it with a username and password of your choice. In the example above, the chosen username is admin and the password is borg. The roles= parameter assigns specific roles and accorded privileges to this user, defined earlier in the <role statements. See the Apache Tomcat documentation for further information regarding users and roles.</p>
- 8 Save and close tomcat-users.xml.
- **9** Open a browser session and enter this URL:

http://localhost:port\_number/

For example, if you chose port number 8080 when you installed Tomcat, you would enter: http://localhost:8080/. An image similar to the following should appear:

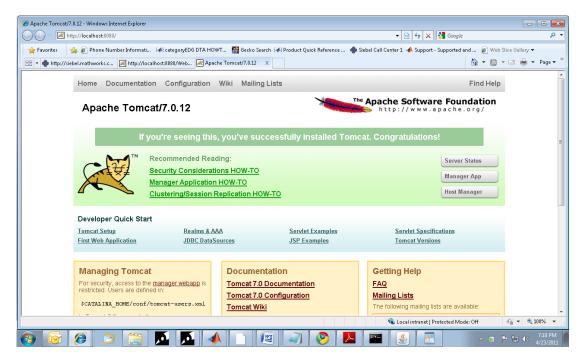

This image indicates that you have successfully set up Apache Tomcat.

#### Install javabuilder.jar

From MATLAB, navigate to the folder: C:\Program Files\MATLAB \release\_name\toolbox\javabuilder\jar\.

**Caution** This file uses native resources. It is critical that it exist in your Web server's class PATH only once. Embedding this file into Web applications causes errors.

2 From this folder, copy javabuilder.jar to C:\Program Files\Apache Software Foundation\Tomcat x.x\lib. By doing this, you are adding the MATLAB Builder JA JAR file to Apache Tomcat folder of global JARs.

#### Install the Web Archive (WAR)

1 In the browser session you started in "Install and Configure Apache Tomcat" on page 8-6, click the **Manager App** button, displayed in the above screenshot.

2 On the **Tomcat Web Application Manager** page, find the section **WAR File to Deploy**:

| 🄍) 🗢 🔣 http://localhost:8080/manage                                                                       | w/lateal                                              |                                                                                      |                            | 🝷 🗟 🍫 🗙 🚼 Google              |                          |
|----------------------------------------------------------------------------------------------------|-------------------------------------------------------|--------------------------------------------------------------------------------------|----------------------------|-------------------------------|--------------------------|
|                                                                                                    |                                                       |                                                                                      |                            |                               |                          |
|                                                                                                    |                                                       | T 📓 Gecko Search 🕼 Product Quick Refe                                                | rence 🏾 🏶 Siebel Call Cent | er 1 📣 Support - Supported ar | -                        |
| 🕶 🌰 http://siebel.mathworks.c 🔀 htt                                                                       | p://localhost:8080/Web 💘 /mana                        | ager X                                                                               |                            |                               | 🏠 🕶 🔝 👻 🖃 🖶 🕶 Pa         |
|                                                                                                    |                                                       |                                                                                      |                            |                               |                          |
| eploy                                                                                                    |                                                       |                                                                                      |                            |                               |                          |
| ploy directory or WAR file located or                                                                     | a server                                              |                                                                                      |                            |                               |                          |
|                                                                                                    | Context Path (required):                              |                                                                                      |                            |                               |                          |
|                                                                                                    | XML Configuration file URL:                           |                                                                                      |                            |                               |                          |
|                                                                                                    | WAR or Directory URL:                                 |                                                                                      |                            |                               |                          |
|                                                                                                    |                                                       | Deploy                                                                               |                            |                               |                          |
| R file to deploy                                                                                          |                                                       |                                                                                      |                            |                               |                          |
|                                                                                                    |                                                       |                                                                                      |                            |                               |                          |
| Select                                                                                                    | t WAR file to upload                                  | Browse                                                                               | 3                          |                               |                          |
|                                                                                                    | Deploy                                                |                                                                                      |                            |                               |                          |
|                                                                                                    |                                                       |                                                                                      |                            |                               |                          |
|                                                                                                    |                                                       |                                                                                      |                            |                               |                          |
| <u> </u>                                                                                                  | and a manufacture start                               | and and an exception                                                                 |                            |                               |                          |
| eck to see if a web application has c                                                                     |                                                       |                                                                                      |                            |                               |                          |
| agnostics<br>eck to see if a web application has c<br>Find leaks This diagnostic                          |                                                       | <b>reload or undeploy</b><br>ollection. Use it with extreme caution on pro           | duction systems.           |                               |                          |
| eck to see if a web application has c<br>Find leaks This diagnostic                                       |                                                       |                                                                                      | iduction systems.          |                               |                          |
| rck to see if a web application has c<br>Find leaks This diagnostic<br>rver Information                   | c check will trigger a full garbage ci                | ollection. Use it with extreme caution on pro                                        |                            | <b>25 Y</b>                   |                          |
| eck to see if a web application has c<br>Find leaks This diagnostic<br>rver Information<br>Tomcat Version | c check will trigger a full garbage cr<br>JVM Version | ollection. Use it with extreme caution on pro<br>JVM Vendor                          | OS Name                    | OS Version                    | OS Architecture          |
| eck to see if a web application has c<br>Find leaks This diagnostic<br>rver Information                   | c check will trigger a full garbage ci                | ollection. Use it with extreme caution on pro                                        |                            | OS Version<br>6.1             | OS Architecture<br>amd64 |
| eck to see if a web application has c<br>Find leaks This diagnostic<br>rver Information<br>Tomcat Version | c check will trigger a full garbage cr<br>JVM Version | ollection. Use it with extreme caution on pro<br>JVM Vendor<br>Sun Microsystems Inc. | OS Name<br>Windows 7       |                               |                          |
| eck to see if a web application has c<br>Find leaks This diagnostic<br>rver Information<br>Tomcat Version | c check will trigger a full garbage cr<br>JVM Version | ollection. Use it with extreme caution on pro<br>JVM Vendor                          | OS Name<br>Windows 7       |                               |                          |
| eck to see if a web application has c<br>Find leaks This diagnostic<br>rver Information<br>Tomcat Version | c check will trigger a full garbage cr<br>JVM Version | ollection. Use it with extreme caution on pro<br>JVM Vendor<br>Sun Microsystems Inc. | OS Name<br>Windows 7       |                               | amd64                    |

- **3** To the right of the field **Select WAR file to upload**, click Browse.
- 4 Navigate to the folder C:\Program Files\MATLAB\release\_name\toolbox \javabuilder\jar\ and select WebFigureQuickStart.war.
- 5 In the WAR File to Deploy section, click Deploy.
- **6** WebFigureQuickStart should now be listed in the **Applications** section of the **Tomcat Web Application Manager** page:

| 🎖 Favorites 🛛 👍 🙋 Pho    | ine Number Informati 🛛 🖗 | l categoryEDG DTA HOWT 🛛 🚮 Gecko Sear | ch 🚺 Product Q | uick Reference . | 🔹 Siebel Call Center 1 📣 Support - Supported and 🔊 Web S |               |
|--------------------------|--------------------------|---------------------------------------|----------------|------------------|----------------------------------------------------------|---------------|
|                          | orks.c 💓 http://localhos | t:8080/Web 🗷 /manager 🛛 🗧             | ×              |                  | 🕅 🕶 🖾 🔹                                                  | 🖃 🌐 🕶 Page    |
| coouge.                  |                          |                                       |                |                  |                                                          |               |
| lanager                  |                          |                                       |                |                  |                                                          |               |
| ist Applications         | [                        | HTML Manager Help                     |                |                  | Manager Help                                             | Server Status |
|                          |                          |                                       |                |                  |                                                          |               |
| pplications              |                          |                                       |                |                  |                                                          |               |
| ath                      | Version                  | Display Name                          | Running        | Sessions         | Commands                                                 |               |
|                          | None specified           | Welcome to Tomcat                     | true           | Q                | Start Stop Reload Undeploy                               |               |
|                          |                          |                                       |                |                  | Expire sessions with idle ≥ 30 minutes                   |               |
| VebFigureQuickStart      | None specified           |                                       | true           |                  | Start Stop Reload Undeploy                               |               |
| rebrigure guick start    | none apecineu            |                                       | rue            | Q                | Expire sessions with idle ≥ 30 minutes                   |               |
|                          |                          |                                       |                |                  | Start Stop Reload Undeploy                               |               |
| ocs                      | None specified           | Tomcat Documentation                  | true           | Q                | Expire sessions with idle ≥ 30 minutes                   |               |
|                          |                          |                                       |                |                  | Start Stop Reload Undeploy                               |               |
| nanager                  | None specified           | Tomcat Manager Application            | true           | 1                | Expire sessions with idle ≥ 30 minutes                   |               |
|                          |                          |                                       |                |                  |                                                          |               |
| leploy                   |                          |                                       |                |                  |                                                          |               |
| eploy directory or WAR f | file located on server   |                                       |                |                  |                                                          |               |
|                          | c                        | Context Path (required):              |                |                  |                                                          |               |
|                          | XML                      | Configuration file URL:               |                |                  |                                                          |               |
|                          |                          |                                       |                |                  | 💊 Local intranet   Protected Mode: Off                   |               |

You are now ready to create your first WebFigure.

## Create the Default WebFigure

- **1** Start up your Web server.
- 2 Open a browser and navigate to the JSP file contained in the WebFigureQuickStart application. If you are running this locally, the URL is: http://hostName:portNumber/WebFigureQuickStart/ WebFigureExample.jsp

The following default figure page appears:

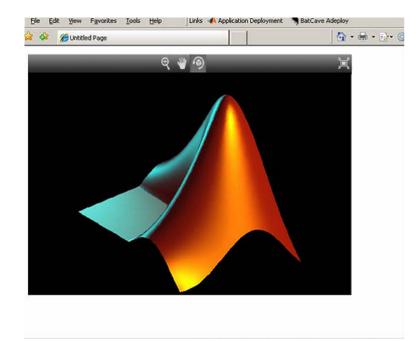

#### Behind the Scenes: How a WebFigure Is Referenced

The Web application that MathWorks ships contains a reference to a servlet in WebFigureQuickStart.war (installed in "Setting Up the Web Server" on page 8-6). The JSP file instantiates a deployed class that is also in WebFigureQuickStart.war and attaches it to the application scope of the server. It uses the JSP tag to reference the figure on the page.

### Interact with the Default WebFigure

Interact with the default figure on the page using your mouse:

- 1 Click one of the three control icons at the top of the figure to select the desired control.
- 2 Select the region of the figure you want to manipulate.
- **3** Click and drag to manipulate the figure. For example, to zoom in the figure, click the magnifying glass icon, then hover over the figure.

## Create a Custom WebFigure

After you access the default figure, add one of your own figures:

- 1 Ensure you have done the following with the MATLAB code referenced in "Assumptions About the Examples" on page 8-5 (or your own MATLAB code):
  - Tested the code
  - Compiled the code using MATLAB Builder JA
  - Successfully generated the *yourcomponent*.jar file from the compilation.
- **2** Test to ensure that your Web server is functioning. You can do this by creating a JSP Web page, deploying it to your server, and then attempting to access it.
- 3 Create a new Web application and an associated JSP file within that application. In the web.xml file for your Web application (in the WEB-INF folder in a Web application), add the following reference to the built-in WebFigureServlet:

- 4 Copy MATLABROOT/toolbox/javabuilder/webfigures/webfigures.tld, the WebFigures customer tag handler file, to the WEB-INF folder under your Web application directory.
- 5 In the JSP file, add a reference to the WebFigure tag by including the following line of code at the beginning of the file. The URI listed here is for example purposes only.

```
<%@ taglib
prefix="wf"
uri="http://www.mathworks.com/builderja/webfigures.tld"
%>
```

**6** Add an actual WebFigure tag in the body of the page:

```
<wf:web-figure />
```

7 At this point, test that the configuration is working properly following the changes you previously made. By having an empty WebFigure tag, the WebFigureService

automatically displays the default WebFigure and the resulting page should resemble that achieved in "Create the Default WebFigure" on page 8-10.

- 8 Reference the previously built and deployed package from your JSP page:
  - **a** Add the following import statement to your JSP page:

<%@ page import="yourComponentsPackage.YourComponentsClass" %>

**b** Add the following import statement to invoke the WebFigure:

<%@ page import="com.mathworks.toolbox.javabuilder.webfigures.WebFigure" %>

c c. Add the following statement to enable access to MWJavaObjectRef:

<%@ page import="com.mathworks.toolbox.javabuilder.\*" %>

**9** Instantiate the deployed class and call the method that will return the WebFigure, as in this sample code:

```
<%
 MyComponentClass myDeployedComponent = null;
    try {
      //Instantiate the Deployed Component
      myDeployedComponent = new MyComponentClass();
       try {
         WebFigure webFigure = (WebFigure)
                  ((MWJavaObjectRef)myDeployedComponent.getKnot(1)[0]).get();
             //Get the WebFigure from your function's output
                and set it to the tag
             11
             request.getSession().setAttribute("YourFigure", webFigure);
       }
       catch(ClassCastException e)
         throw new Exception
      Issue casting deployed components outputs to WebFigure", e);
  }
    catch (Exception e) {
      e.printStackTrace();
   finally {
        //Dispose of the Deployed Component
         // (necessary since this has native resources).
       myDeployedComponent.dispose();
    }
%>
<wf:web-figure name="YourFigure" scope="session"/>
```

**10** Run your application. Your custom WebFigure appears:

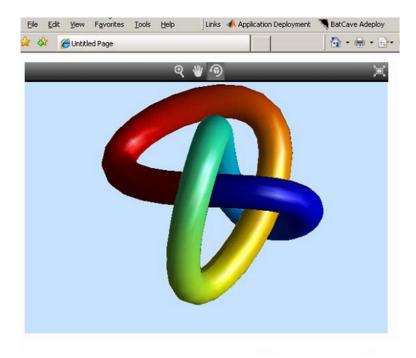

## Advanced Configuration of a WebFigure

#### In this section...

"Overview" on page 8-15

"How Do WebFigures Work?" on page 8-17

"Installing WebFigureService" on page 8-18

"Getting the WebFigure Object from Your Method" on page 8-19

"Attach a WebFigure" on page 8-20

"Using the WebFigure JSP Tag to Reference a WebFigure" on page 8-21

"Getting an Embeddable String That References a WebFigure Attached to a Cache" on page  $8{\text -}23$ 

## Overview

The advanced configuration gives the experienced application developer flexibility and control in configuring system architecture based on differing needs. For example, with the WebFigureService and the Web page on different servers, the administrator can optimally position the MATLAB runtime (for performance reasons) or place customersensitive customer data behind a security firewall, if needed.

This section describes various ways to customize the basic WebFigures implementation described in "Implement a Custom WebFigure" on page 8-6.

The advanced configuration offers more choices and adaptability for the user more familiar with Web environments and related technology, as illustrated by the following graphics.

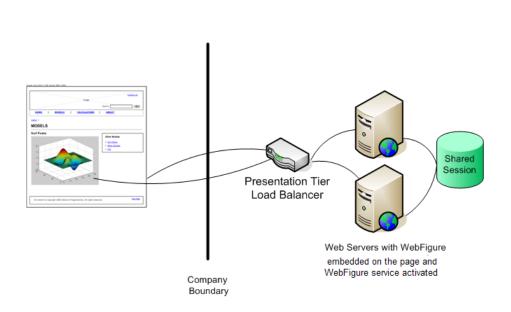

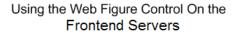

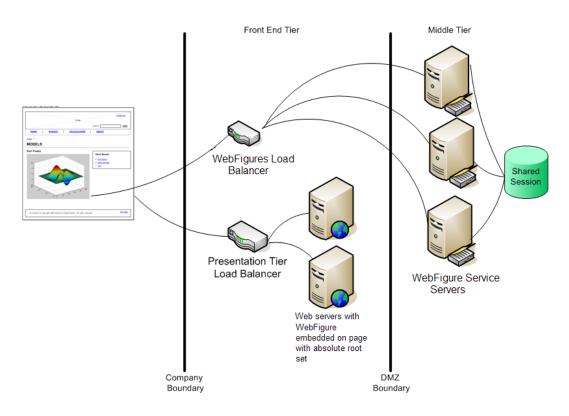

#### Using Absolute Root to Keep the WebFigure Service Cluster Behind the Firewall

## How Do WebFigures Work?

When choosing the best architecture for your configuration, it is important to understand the fundamental components that enable an application.

WebFigures is made up of several different components that work together:

- Your Web application
- Client-side code
- WebFigureService
- Your server's cache

When you enable a user to rotate a figure, for example, you are using standard AJAX techniques to request different static images depending on the requested orientation. WebFiguresService (which is exposed by referencing WebFigureServlet in web.xml) delivers the HTML and JavaScript<sup>®</sup> to a browser, getting the defaults for a figure, and rendering a figure in any of its available orientations.

Your Web application calls one of your deployed components to get the specific WebFigure, and attaches it to your server's cache for WebFiguresService to use later. Your application also puts an HTML reference to your WebFigure on a page. This can either be done automatically using the JSP tag or manually by using WebFigureHtmlGenerator. This gives the client browser what it needs to request the client-side code.

The client-side JavaScript AJAX code provides a user experience similar to that in MATLAB when using a FIGURE. It provides rotation, zooming, and panning in a highly usable medium by using a JavaScript application that monitors for user interaction such as dragging or clicking with a mouse, and calls back into WebFiguresService to service those requests.

For example, when a user selects the rotate icon and clicks in the WebFigureTag and drags it, that drag translates to coordinates and issues a request for the new rotated image from WebFigureSService. A rotating cube is displayed so the user knows what orientation they are looking at. Since there is no efficient way to pass an actual WebFigure from your application to the client-side application and then back to WebFigureSService, the server's built-in cache is leveraged as a central repository.

## Installing WebFigureService

In order for the client-side code to call back to request images, you need a reference to the built-in servlet in the application's web.xml file. This reference should look like this:

```
<servlet>
        <servlet-name>WebFigures</servlet-name>
        <servlet-class>
        com.mathworks.toolbox.javabuilder.webfigures.WebFiguresServlet
        </servlet-class>
        </servlet-class>
        <servlet-mapping>
            <servlet-name>WebFigures</servlet-name>
            <url-pattern>/WebFigures/*</url-pattern>
        </servlet-mapping>
        <url-pattern>/WebFigures/*</url-pattern>
        </servlet-mapping>
        <url-pattern>/WebFigures/*</url-pattern>
        </servlet-mapping>
        <url-pattern>/WebFigures/*</url-pattern>
        </servlet-mapping>
        <url-pattern>/WebFigures/*</url-pattern>
        </url-pattern>
        </url-pattern>
        </url-pattern>
        </url-pattern>
        </url-pattern>
        </url-pattern>
        </url-pattern>
        </url-pattern>
        </url-pattern>
        </url-pattern>
        </url-pattern>
        </url-pattern>
        </url-pattern>
        </url-pattern>
        </url-pattern>
        </url-pattern>
        </url-pattern>
        </url-pattern>
        </url-pattern>
        </url-pattern>
        </url-pattern>
        </url-pattern>
        </url-pattern>
        </url-pattern>
        </url-pattern>
        </url-pattern>
        </url-pattern>
        </url-pattern>
        </url-pattern>
        </url-pattern>
        </url-pattern>
        </url-pattern>
        </url-pattern>
        </url-pattern>
        </url-pattern>
        </url-pattern>
        </url-pattern>
        </url-pattern>
        </url-pattern>
        </url-pattern>
        </url-pattern>
        </url-pattern>
        </url-pattern>
        </url-pattern>
        </url-pattern>
        </url-pattern>
        </url-pattern>
        </url-pattern>
        </url-pattern>
        </url-pattern>
        </url-pattern>
        </url-pattern>
        </url-pattern>
        </url-pattern>
        </url-pattern>
        </url-pattern>
        </url-pattern>
        </url-pattern>
        </url-pattern>
        </url-pattern>
        </url-pattern>
```

**Note:** You can rename the servlet and its mapping. If you do, you must reference it whenever you interact with either the WebFigureHtmlGenerator or the JSP tag (using the root attribute) so it can call back to the servlet. It is critical that the URL pattern you map to ends with the literal /\*. This allows all end points to be redirected to the servlet. To test this end point at any time, navigate to it in a browser and you should see the default Web page. If you have web.xml set correctly in your application, the URL will look something like http://hostName:portNumber/yourWebApplication/WebFigures.

### Getting the WebFigure Object from Your Method

In MATLAB Builder JA, when a WebFigure Java Object is created in MATLAB code and returned, you convert that MWJavaObjectRef into a regular WebFigure in order to access it. For example:

```
trv
{
       Object[] results = null;
       try
       {
              //This assumes there is only a single option
              // from your function
              // and it has no inputs.
              results = myDeployedComponent.getSurfPeaks(1);
              //Since we know the only output is the WebFigure
              // we get the MWJavaObjectRef from
              11
                    the Object Array.
              //By calling "get" on the MWJavaObjectRef we
              // retrieve the
              // actual object from it.
              WebFigure myFigure =
                 (WebFigure)((MWJavaObjectRef)results[0]).get();
       }
       finally
       {
              //Deployed Components use MWArrays which utilize
              // Native Resources.
              //The Java Garbage collector can not properly
              // clean up this memory so it is important to
              // dispose these resources.
              MWArray.disposeArray(results);
```

### Attach a WebFigure

All components access available WebFigures is by using Web server cache mechanisms. This allows you to leverage built-in J2EE mechanisms to scale your servers into a farm and automatically propagate the session across the servers.

There are a number of ways to attach a WebFigure to a scope, depending on the state:

- Attaching to the session cache session
- Attaching to the application cache application

#### Attaching to the Session Cache

This cache is visible only to the current user in a system and is usually used to store user session-specific information.

Attaching to the session cache can be an ideal choice if the figure is valid only for a specific user, at a certain time. To do this, add the following line of code to a JSP scriptlet or a servlet:

```
//from a JSP scriplet or a servlet to the Session cache
request.getSession().setAttribute("myFigure", myFigure);
```

If you manually attached the figure, but want the JSP tag to reference it, you can add the tag attributes:

```
name="myFigure" scope="session"
```

**Note:** The name given to the JSP tag must match the one used to attach it to a cache, and the name must be unique within that cache.

#### Attaching to the Application Cache

This cache is visible by all sessions in the current application. Attach to the application cache if you want to attach the figure globally for every page and servlet to use.

To attach to the Application scope, add the following line of code to a JSP scriptlet or a servlet:

```
//from a JSP scriplet or a servlet to the Application cache
request.getSession().getServletContext().setAttribute("GlobalFigure",
    myFigure);
```

If you manually attached the figure, but want the JSP tag to reference it, you can add the tag attributes:

```
name="GlobalFigure" scope="application"
```

**Note:** The name given to the JSP tag must match the one used to attach it to a cache, and the name must be unique within that cache.

### Using the WebFigure JSP Tag to Reference a WebFigure

Once the WebFigure has been retrieved from the function output (see "Getting the WebFigure Object from Your Method" on page 8-19), you can attach it to one of your server's caches and reference it from the JSP tag.

#### Initializing the JSP Tag

Reference the tag library by adding the following line to a JSP page:

```
<%@ taglib
prefix="wf"
uri="http://www.mathworks.com/builderja/webfigures.tld"
%>
```

**Note:** This code references the .tld file from the WEB-INF folder under your web application folder. This URI must be typed exactly as shown above for the name to properly resolve the reference. Once this tag has been referenced, you can add tags to the page similar to this:

<wf:web-figure />

**Note:** If you use an empty tag as shown above, the default WebFigure appears. To bind the tag to your WebFigure, see "Attach a WebFigure" on page 8-20.

#### Attributes of a WebFigure Tag

The key attributes for the WebFigure tag are name and scope. For each tag, use these parameters to indicate which figure to use in which cache on your server. Assuming you have attached a figure to the session cache using the string MyFigure (as shown in the "Attach a WebFigure" on page 8-20), the JSP tag resembles this:

<wf:web-figure name="MyFigure" scope="session"/>

Use this table to reference the following WebFigure tag attributes.

| Attribute Name | Description                                                                        | Optional? | Default Value                                                                                                    |
|----------------|------------------------------------------------------------------------------------|-----------|----------------------------------------------------------------------------------------------------|
| name           | Name used when<br>attaching your figure to<br>a cache. Case sensitive.             | Yes       | The name of the default<br>WebFigure built into<br>WebFigureService. If<br>you provide an empty<br>WebFigure tag, this<br>figure is displayed.                                          |
| scope          | Scope that your figure<br>has been saved to<br>(either application<br>or session). | Yes       | If this is not specified,<br>an error is thrown<br>unless the name is<br>also not specified. In<br>this case, the default<br>figure is attached to<br>the session scope and is<br>used. |
| style          | Style attribute that you<br>want embedded and<br>attached to the iFrame.           | Yes       | If this is not passed, a basic iFrame is used.                                                                                                    |
| height         | Height of the iFrame<br>that will be embedded.                                     | Yes       | If this is not passed,<br>the height of the<br>WebFigure is retrieved<br>from cache.                                                                                                    |

#### WebFigure Tag Attributes and Their Default Values

| Attribute Name | Description                                                | Optional? | Default Value                                                                                                    |
|----------------|------------------------------------------------------------|-----------|----------------------------------------------------------------------------------------------------|
| width          | Width of the iFrame that will be embedded.                 | Yes       | If this is not passed, the<br>width of the WebFigure<br>is retrieved from cache.                                                                        |
| root           | Name used to map the<br>WebFiguresServlet<br>for a figure. | Yes       | If this is not specified,<br>it is assumed to<br>be mapped to<br>WebFigures. If it is<br>specified to a relative<br>servlet end point, that<br>is used. |

## Getting an Embeddable String That References a WebFigure Attached to a Cache

If you do not want to use the WebFigure JSP tag to display the figure, or want a servlet to display it directly, use this method to get a snippet of HTML that will embed an iFrame containing the figure in another page.

1 Create an instance of the WebFigureHtmlGenerator class using either a scriptlet or a servlet. The constructor for this class has three overloads:

```
//The import statement needed to invoke this class
import com.mathworks.toolbox.javabuilder.webfigures.WebFigureHtmlGenerator;
//WebFigureHtmlGenerator(HttpServletRequest servletRequest)
//This overload just takes the ServletRequest and will map the
// embed string to the same server and assumes that the
// WebFiguresService was mapped to "WebFigures"
WebFigureHtmlGenerator htmlGenerator =
  WebFigureHtmlGenerator(servletRequest);
//OR
//WebFigureHtmlGenerator(String webFigureServletNameMapping, HttpServletRequest
      servletRequest)
11
//This overload takes the ServletRequest and the name that
// the WebFigureServlet was mapped to.
//It will reference this servlet on the same server
WebFigureHtmlGenerator htmlGenerator =
  WebFigureHtmlGenerator("SomeServletMappingName", servletRequest);
//OR
//WebFigureHtmlGenerator(String absolutePathName)
//This overload takes the absolute URL path to a server that has
// WebFiguresService running.
```

2 Call the method to get the embedded string (getFigureEmbedString). Use this table to specify appropriate attributes:

| Attribute Name | Attribute Type | Description                                                               | Optional | Default Value                                                                                                    |
|----------------|----------------|---------------------------------------------------------------------------|----------|----------------------------------------------------------------------------------------------------|
| figure         | WebFigure      | WebFigure for<br>which you want<br>to create the<br>embedded string.      | Yes      | This is used to<br>determine the<br>figure's default<br>height and width<br>if no other is<br>provided.                                                                                        |
| name           | String         | Name used when<br>attaching your<br>figure to a cache.<br>Case sensitive. | No       | Not optional                                                                                                    |
| scope          | String         | Scope that figure<br>has been saved to<br>(application or<br>session).    | No       | Not optional                                                                                                    |
| style          | String         | Embedded<br>attribute you want<br>attached to the<br>iFrame.              | Yes      | If this is not<br>passed, a basic<br>iFrame is used.                                                                                                    |
| height         | String         | Height of the<br>iFrame that will<br>be embedded.                         | Yes      | If this is not<br>passed, the height<br>of the WebFigure<br>is retrieved from<br>cache. If the<br>WebFigure cannot<br>be found, the<br>MATLAB default<br>height for a figure<br>(420) is used. |

| Attribute Name | Attribute Type | Description                                      | Optional | Default Value                                                                                                    |
|----------------|----------------|--------------------------------------------------|----------|----------------------------------------------------------------------------------------------------|
| width          | String         | Width of the<br>iFrame that will<br>be embedded. | Yes      | If this is not<br>passed, the width<br>of the WebFigure<br>is retrieved from<br>cache. If the<br>WebFigure cannot<br>be found, the<br>MATLAB default<br>width for a figure<br>(560) is used. |

# Working with MATLAB Figures and Images

- "Your Role in Working with Figures and Images" on page 9-2
- "Create and Modify a MATLAB Figure" on page 9-3
- "Working with MATLAB Figure and Image Data" on page 9-6

### Your Role in Working with Figures and Images

When you work with figures and images as a MATLAB programmer, you are responsible for:

- Preparing a MATLAB figure for export
- Making changes to the figure (optional)
- Exporting the figure
- Cleaning up the figure window

When you work with figures and images as a front-end Web developer, some of the tasks you are responsible for include:

- Getting a WebFigure from a deployed component
- · Getting raw image data from a deployed component converted into a byte array
- · Getting a buffered image from a component
- Getting a buffered image or a byte array from a WebFigure

### Create and Modify a MATLAB Figure

| In this section                                    |  |
|----------------------------------------------------|--|
| "Preparing a MATLAB Figure for Export" on page 9-3 |  |
| "Changing the Figure (Optional)" on page 9-3       |  |
| "Exporting the Figure" on page 9-4                 |  |
| "Cleaning Up the Figure Window" on page 9-4        |  |
| "Modify and Export Figure Data" on page 9-4        |  |

#### **MATLAB Programmer**

| Role                 | Knowledge Base                                           | Responsibilities                                                      |
|----------------------|----------------------------------------------------------|-----------------------------------------------------------------------|
| MATLAB<br>programmer | <ul><li>MATLAB expert</li><li>No IT experience</li></ul> | <ul> <li>Develops models; implements in MATLAB</li> </ul>             |
|                      | No access to IT systems                                  | • Uses tools to create a component that is used by the Java developer |

### Preparing a MATLAB Figure for Export

**1** Create a figure window. For example:

```
h = figure;
```

**2** Add graphics to the figure. For example:

surf(peaks);

### Changing the Figure (Optional)

Optionally, you can change the figure numerous ways. For example:

#### Alter Visibility

set(h, 'Visible', 'off');

#### Change Background Color

set(h, 'Color', [.8,.9,1]);

#### Alter Orientation and Size

```
width=500;
height=500;
rotation=30;
elevation=30;
set(h, 'Position', [0, 0, width, height]);
view([rotation, elevation]);
```

### **Exporting the Figure**

Export the contents of the figure in one of two ways:

#### WebFigure

To export as a WebFigure:

```
returnFigure = webfigure(h);
```

#### Image Data

To export image data, for example:

```
imgform = 'png';
returnByteArray = figToImStream(`figHandle', h, ...
`imageFormat', imgform, ...
`outputType', `uint8');
```

### Cleaning Up the Figure Window

To close the figure window:

close(h);

### Modify and Export Figure Data

#### WebFigure

```
function returnFigure = getWebFigure()
h = figure;
set(h, 'Visible', 'off');
surf(peaks);
```

```
set(h, 'Color', [.8,.9,1]);
returnFigure = webfigure(h);
close(h);
```

#### Image Data

### Working with MATLAB Figure and Image Data

| In this section                               |  |
|-----------------------------------------------|--|
| "For More Comprehensive Examples" on page 9-6 |  |
| "Working with Figures" on page 9-6            |  |
| "Working with Images" on page 9-7             |  |

#### Front-End Web Developer

| Role                       | Knowledge Base                                                                                                    | Responsibilities                                                                                                    |
|----------------------------|----------------------------------------------------------------------------------------------------|----------------------------------------------------------------------------------------------------|
| Front-end<br>Web developer | <ul> <li>No MATLAB experience</li> <li>Minimal IT experience</li> <li>Expert at usability and Web page design</li> <li>Minimal access to IT systems</li> <li>Expert at JSP</li> </ul> | <ul> <li>As service consumer, manages<br/>presentation and usability</li> <li>Creates front-end applications</li> <li>Integrates MATLAB code with<br/>language-specific frameworks and<br/>environments</li> <li>Integrates WebFigures with the rest<br/>of the Web page</li> </ul> |

### For More Comprehensive Examples

This section contains code snippets intended to demonstrate specific functionality related to working with figure and image data.

To see these snippets in the context of more fully-functional multi-step examples, see the *"The MATLAB Application Deployment Web Example Guide"*.

### Working with Figures

#### Getting a Figure From a Deployed Component

For information about how to retrieve a figure from a deployed component, see "Implement a Custom WebFigure" on page 8-6

### Working with Images

Getting Encoded Image Bytes from an Image in a Component

### Java

```
public byte[] getByteArrayFromDeployedComponent()
{
    Object[] byteImageOutput = null;
    MWNumericArray numericImageByteArray = null;
    try
    {
        byteImageOutput =
            deployment.getImageDataOrientation(
                         //Number Of Outputs
                1,
                500,
                         //Height
                500,
                         //Width
                        //Elevation
                30,
                         //Rotation
                30.
                "png"
                        //Image Format
            );
        numericImageByteArray =
              (MWNumericArray)byteImageOutput[0];
        return numericImageByteArray.getByteData();
    }
    finally
    {
        MWArray.disposeArray(byteImageOutput);
    }
}
```

```
Getting a Buffered Image in a Component
```

### Java

```
public byte[] getByteArrayFromDeployedComponent()
{
     Object[] byteImageOutput = null;
     MWNumericArray numericImageByteArray = null;
     try
```

```
{
        byteImageOutput =
            deployment.getImageDataOrientation(
                         //Number Of Outputs
                1,
                500,
                         //Height
                500,
                         //Width
                30,
                         //Elevation
                         //Rotation
                30,
                 "png"
                         //Image Format
            );
        numericImageByteArray =
                 (MWNumericArray)byteImageOutput[0];
        return numericImageByteArray.getByteData();
    }
    finally
    {
        MWArray.disposeArray(byteImageOutput);
    }
}
public BufferedImage getBufferedImageFromDeployedComponent()
{
    try
    {
        byte[] imageByteArray =
               getByteArrayFromDeployedComponent()
        return ImageIO.read
                (new ByteArrayInputStream(imageByteArray));
    }
    catch(IOException io ex)
    {
        io ex.printStackTrace();
    }
}
```

## Creating Scalable Web Applications Using RMI

- "Using Remote Method Invocation (RMI)" on page 10-2
- "RMI Prerequisites" on page 10-3
- "Run the Client and Server on a Single Machine" on page 10-4
- "Run the Client and Server on Separate Machines" on page 10-7
- "Use Native Java with Cell Arrays and Struct Arrays" on page 10-8
- "Additional RMI Examples" on page 10-13

### Using Remote Method Invocation (RMI)

You can expand your application's throughput capacity by taking advantage of the MATLAB Builder JA product's use of RMI, the Java native remote procedure call (RPC) mechanism. The builder's implementation of RMI technology provides for automatic generation of interface code to enable components to start in separate processes, on one or more computers, making your applications scalable and adaptable to future performance demands.

The following example uses RMI in the following ways:

- Running a client and server on a single machine
- · Running a client and server on separate machines

**Tip** While running on UNIX, ensure you use **:** as the path separator in calls to **java** and **javac**.

; is used as a path separator only on Windows.

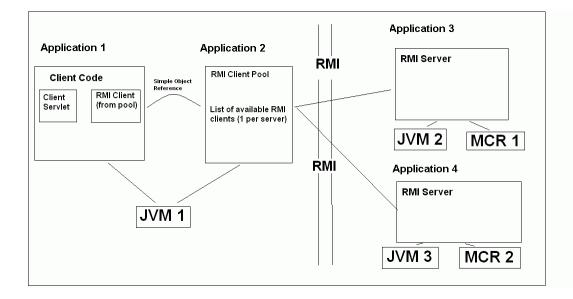

### **RMI** Prerequisites

See "Web Application" on page 7-40 for information on properly setting up your Java environment before you run the example in this section.

### Run the Client and Server on a Single Machine

The following example shows how to run two separate processes to initialize MATLAB struct arrays.

**Note:** You do not need the MATLAB runtime installed on the client side. Return values from the MATLAB runtime can be automatically converted using the marshalOutputs Boolean in the RemoteProxy class. See the Javadoc API documentation for details at matlabroot/help/toolbox/javabuilder/MWArrayAPI.

**1** Compile the MATLAB Builder JA pacakage by issuing the following command at the MATLAB command prompt:

```
updateField.m -v
```

2 Compile the server Java code by issuing the following javac command. Ensure there are no spaces between javabuilder.jar; and directory\_containing\_pacakage.

```
javac -classpath
matlabroot\toolbox\javabuilder\jar\javabuilder.jar;
directory_containing_pacakage\dataTypesComp.jar
DataTypesServer.java
```

You can find DataTypesServer.java in:

matlabroot\toolbox\javabuilder\Examples\RMIExamples
\DataTypes\DataTypesDemoJavaApp

3 Compile the client Java code by issuing the following javac command. Ensure there are no spaces between javabuilder.jar; and *directory\_containing\_pacakage*.

```
javac -classpath
matlabroot\toolbox\javabuilder\jar\javabuilder.jar;
directory_containing_pacakage\dataTypesComp.jar DataTypesClient.java
```

- **4** Run the client and server as follows:
  - **a** Open two command windows on DOS or UNIX, depending on the platform you are using.

- **b** If running Windows, ensure that *matlabroot*/runtime/arch is defined on the system path. If running UNIX, ensure LD\_LIBRARY\_PATH and DYLD\_LIBRARY\_PATH are set properly.
- c Run the server by issuing the following java command. Ensure there are no spaces between dataTypesComp.jar; and matlabroot.

```
java -classpath
.;directory_containing_pacakage\dataTypesComp.jar;
matlabroot\toolbox\javabuilder\jar\javabuilder.jar
-Djava.rmi.server.codebase=
   "file:///matlabroot/toolbox/javabuilder/jar/javabuilder.jar
file:///directory_containing_pacakage/dataTypesComp.jar"
   DataTypesServer
```

**d** Run the client by issuing the following *java* command. Ensure there are no spaces between dataTypesComp.jar; and *matlabroot*.

```
java -classpath
.;directory_containing_pacakage\dataTypesComp.jar;
matlabroot\toolbox\javabuilder\jar\javabuilder.jar
DataTypesClient
```

```
You can find DataTypesClient.java in:
matlabroot\toolbox\javabuilder\Examples\RMIExamples\DataTypes
\DataTypesDemoJavaApp.
```

If successful, the following output appears in the Command Window running the server:

If successful, the following output appears in the Command Window running the client:

Running the client application!! EVENT 2: Initialized structure as received in client applications: Name: [] Address: [] Updating the 'Address' field to : Street: '3, Apple Hill Drive' City: 'Natick' State: 'MA' Zip: '01760' EVENT 5: Final structure as received by client: Name: 'The MathWorks' Address: [1x1 struct] Address field: Street: '3, Apple Hill Drive' City: 'Natick' State: 'MA' Zip: '01760' 

### Run the Client and Server on Separate Machines

To implement RMI with a client on one machine and a server on another, you must:

- 1 Change how the server is bound to the system registry.
- **2** Redefine how the client accesses the server.

After this is done, follow the steps in "Run the Client and Server on a Single Machine" on page 10-4.

### Use Native Java with Cell Arrays and Struct Arrays

#### In this section...

"Why Use Native Type Cell Arrays and Struct Arrays?" on page 10-8

"Native Type Data Marshaling Prerequisites" on page 10-9

"Native Java Cell and Struct" on page 10-9

### Why Use Native Type Cell Arrays and Struct Arrays?

In Java, there is no direct representation available for MATLAB-specific struct and cell arrays.

As a result, when an instance of MWStructArray or MWCellArray is converted to a Java native type using the toArray() method, the output is a multi-dimensional Object array which can be difficult to process.

When you use MATLAB® Builder<sup>TM</sup> JA components with RMI, however, you have control over how the server sends the results of MATLAB function calls back to the client. The server can be set to marshal the output to the client as an MWArray (com.mathworks.toolbox.javabuilder package) sub-type or as a Java<sup>TM</sup> native data type. The Java native data type representation of MWArray subtypes is obtained by invoking the toArray() method by the server.

Using Java native representations of MATLAB struct and cell arrays is recommended if both of these are true:

- You have MATLAB functions on a server with MATLAB struct or cell data types as inputs or outputs
- · You do not want or need to install an MATLAB runtime on your client machines

#### Using Native Types Does Not Require a Client-Side MATLAB Runtime

The classes in the com.mathworks.extern.java package (in javabuilder.jar) do not need an MATLAB runtime. The names of the classes in this package are the same as those in com.mathworks.toolbox.javabuilder — allowing the end-user to easily create instances of com.mathworks.extern.java.MWStructArray or com.mathworks.extern.java.MWCellArray that work the same as the like-named classes in com.mathworks.toolbox.javabuilder — on a machine that does not have a MATLAB runtime.

The availability of a MATLAB runtime on the client machine dictates how the server should be set for marshaling MATLAB functions, since the MWArray class hierarchy can be used only with a MATLAB runtime. If the client machine does not have a MATLAB runtime available, the server returns the output of toArray() for cell or struct arrays as instances of com.mathworks.extern.java.MWStructArray or com.mathworks.extern.java.MWStructArray.

### Native Type Data Marshaling Prerequisites

Even though client machines don't need to have a MATLAB runtime, they do need to have javabuilder.jar since it contains the com.mathworks.extern.java package.

Please refer to the Javadoc (*matlabroot*/help/toolbox/javabuilder/MWArrayAPI) for more information about classes in all MATLAB Builder JA packages.

### Native Java Cell and Struct

#### Before You Run the Example

Before you run this example, note the following:

- This example demonstrates how to implement RMI when the client and the server are running on the same machine. See "Run the Client and Server on Separate Machines" on page 10-7 if you would like to do otherwise.
- On UNIX, use : as the path separator in calls to java and javac. Use ; as a path separator on Windows.
- Only update the server system path with the location of the MATLAB runtime. The client does not need access to the MATLAB runtime.
- This example is shipped in the matlab\toolbox\javabuilder\Examples \RMIExamples\NativeCellStruct directory.
- Ensure that:
  - On Windows systems, *matlabroot*/runtime/arch is on the system path.
  - On UNIX systems, LD\_LIBRARY\_PATH and DYLD\_LIBRARY\_PATH are set properly. See "Modifying the Path" for further information on setting the path.

#### **Running the Example**

**Note:** Be sure to enter the following as single, unbroken commands.

1 Use the following mcc command to build the package:

**2** Compile the server's Java code:

javac -classpath matlabroot\toolbox\javabuilder\jar\javabuilder.jar; directory\_containing\_pacakage\dataTypesComp.jar NativeCellStructServer.java

**3** Compile the client's Java code:

```
javac -classpath matlabroot\toolbox\javabuilder\jar\javabuilder.jar;
directory_containing_pacakage\dataTypesComp.jar
NativeCellStructClient.java
```

- **4** Prepare to run the server and client applications by opening two DOS or UNIX command windows—one for client and one for server.
- **5** Run the server:

```
java -classpath .;directory_containing_pacakage\dataTypesComp.jar;
    matlabroot\toolbox\javabuilder\jar\javabuilder.jar
-Djava.rmi.server.codebase="file:///matlabroot/toolbox/javabuilder/
jar/javabuilder.jar file:///
directory_containing_pacakage/dataTypesComp.jar"
NativeCellStructServer
```

**6** Run the client:

```
java -classpath .;directory_containing_pacakage\dataTypesComp.jar;
matlabroot\toolbox\javabuilder\jar\javabuilder.jar NativeCellStructClient
```

- 7 If your application has run successfully, the output will display as follows:
  - Server output:

Please wait for the server registration notification. Server registered and running successfully!! EVENT 1: Initializing the structure on server and sending it to client: Initialized empty structure: Name: ' ' Address: []

EVENT 3: Partially initialized structure as received by server:

Name: ' ' Address: [1x1 struct]

Address field as initialized from the client:

Street: '3, Apple Hill Drive' City: 'Natick' State: 'MA' Zip: '01760'

EVENT 4: Updating 'Name' field before sending the structure back to the client

Name: 'The MathWorks' Address: [1x1 struct]

• Client output:

Running the client application!!

EVENT 2: Initialized structure as received in client applications:

1x1 struct array with fields: Name Address

Updating the 'Address' field to :

1x1 struct array with fields: Street City State Zip

#### 

EVENT 5: Final structure as received by client:

1x1 struct array with fields: Name Address

Address field:

1x1 struct array with fields: Street City State Zip

### **Additional RMI Examples**

For more examples of RMI implementation, see the examples in *matlabroot*/toolbox/javabuilder/Examples/RMIExamples.

## 11

## Troubleshooting

### **Common MATLAB Builder JA Error Messages**

### Exception in thread "main" java.lang.UnsatisfiedLinkError: Failed to find the library mclmcrrt712.dll, required by MATLAB Builder JA, on java.library.path

Install the MATLAB runtime or add it to the MATLAB path.

## Failed to find the library <library\_name>, required by MATLAB Builder JA, on java.library.path.

This error commonly occurs on Linux or Mac systems if the  ${\tt LD\_LIBRARY\_PATH}$  variable is not set.

See "MATLAB Runtime Path Settings for Development and Testing" and "MATLAB Runtime Path Settings for Run-time Deployment".

## javac is not recognized as an internal or external command, operable program or batch file.

This is a common error when the javac executable (javac.exe), installed with Java, is not on your system PATH.

Edit your system environment variables and add your Java installation folder to the PATH variable.

## **Reference Information for Java**

- "Requirements for the MATLAB Builder JA Product" on page 12-2
- "Data Conversion Rules" on page 12-4
- "Programming Interfaces Generated by the MATLAB Builder JA Product" on page 12-8
- "MWArray Class Specification" on page 12-13
- "Deployment Product Terms" on page 12-14

### **Requirements for the MATLAB Builder JA Product**

#### In this section...

"System Requirements" on page 12-2

"Path Modifications Required for Accessibility" on page 12-2

"MATLAB Builder JA Limitations" on page 12-3

### **System Requirements**

System requirements and restrictions on use for the MATLAB Builder JA product are as follows:

- The MATLAB Compiler product must be installed.
- · Java Development Kit must be installed.
- Java Runtime Environment (JRE) that is used by MATLAB and MATLAB runtime.

**Note:** You should be using the same version of Java that ships with MATLAB. To find out what version of Java MATLAB is running, enter the following MATLAB command:

version -java

Caution MathWorks only supports the Oracle JDK and JRE. A certain measure of

cross-version compatibility resides in the Oracle software and it *may* be possible to run MATLAB runtime-based components with non-Oracle JDKs under some circumstances—however, compatibility is not guaranteed.

### Path Modifications Required for Accessibility

In order to use some screen-readers or assistive technologies, such as JAWS<sup>®</sup>, you must add the following DLLs to your Windows path:

```
JavaAccessBridge.dll
WindowsAccessBridge.dll
```

You may not be able to use such technologies without doing so.

### **MATLAB Builder JA Limitations**

In general, limitations and restrictions on the use of the MATLAB Builder JA product are the same as those for the MATLAB Compiler product. See "MATLAB Compiler Limitations" in the MATLAB Compiler documentation for details.

#### MATLAB Java External Interface

JAR files created by MATLAB Builder JA cannot be loaded back into MATLAB with the MATLAB Java External Interface.

#### **MATLAB** Objects

In addition, the MATLAB Builder JA product does not support MATLAB object data types (for example, Time Series objects). In other words, MATLAB objects can not "pass" the boundary of MATLAB/Java, but you are free to use objects in your MATLAB code.

### **Data Conversion Rules**

In this section...

"Java to MATLAB Conversion" on page 12-4

"MATLAB to Java Conversion" on page 12-5

"Unsupported MATLAB Array Types" on page 12-7

### Java to MATLAB Conversion

The following table lists the data conversion rules for converting Java data types to MATLAB types.

**Note:** The conversion rules apply to scalars, vectors, matrices, and multidimensional arrays of the types listed.

The conversion rules apply not only when calling your own methods, but also when calling constructors and factory methods belonging to the MWArray classes.

When calling an MWArray class method constructor, supplying a specific data type causes the builder to convert to that type instead of the default.

| Јача Туре        | MATLAB Type |
|------------------|-------------|
| double           | double      |
| float            | single      |
| byte             | int8        |
| int              | int32       |
| short            | int16       |
| long             | int64       |
| char             | char        |
| boolean          | logical     |
| java.lang.Double | double      |
| java.lang.Float  | single      |

#### Java to MATLAB Conversion Rules

| Java Type           | MATLAB Type                                                                                                    |
|---------------------|----------------------------------------------------------------------------------------------------|
| java.lang.Byte      | int8                                                                                                    |
| java.lang.Integer   | int32                                                                                                    |
| java.lang.Long      | int64                                                                                                    |
| java.lang.Short     | int16                                                                                                    |
| java.lang.Number    | double                                                                                                    |
|                     | <b>Note:</b> Subclasses of java.lang.Number not listed above are converted to double.                                                                                                    |
| java.lang.Boolean   | logical                                                                                                    |
| java.lang.Character | char                                                                                                    |
| java.lang.String    | char                                                                                                    |
|                     | <b>Note:</b> A Java string is converted to a 1-by-N array of char with N equal to the length of the input string.                                                                                            |
|                     | An array of Java strings (String[]) is converted to an M-by-N array of char, with M equal to the number of elements in the input array and N equal to the maximum length of any of the strings in the array. |
|                     | Higher dimensional arrays of String are converted similarly.                                                                                                    |
|                     | In general, an N-dimensional array of String is converted to an N+1 dimensional array of char with appropriate zero padding where supplied strings have different lengths.                                   |

### **MATLAB to Java Conversion**

The following table lists the data conversion rules for converting MATLAB data types to Java types.

**Note:** The conversion rules apply to scalars, vectors, matrices, and multidimensional arrays of the types listed.

#### MATLAB to Java Conversion Rules

| MATLAB Type | Java Type (Primitive) | Java Type (Object)                                                                                                    |
|-------------|-----------------------|----------------------------------------------------------------------------------------------------|
| cell        | Not applicable        | Object                                                                                                    |
|             |                       | <b>Note:</b> Cell arrays are constructed and accessed as arrays of MWArray.                                                                                                    |
| structure   | Not applicable        | Object                                                                                                    |
|             |                       | <b>Note:</b> Structure arrays are constructed and accessed as arrays of MWArray.                                                                                                   |
| char        | char                  | java.lang.Character                                                                                                    |
| double      | double                | java.lang.Double                                                                                                    |
| single      | float                 | java.lang.Float                                                                                                    |
| int8        | byte                  | java.lang.Byte                                                                                                    |
| int16       | short                 | java.lang.Short                                                                                                    |
| int32       | int                   | java.lang.Integer                                                                                                    |
| int64       | long                  | java.lang.Long                                                                                                    |
| uint8       | byte                  | java.lang.Byte<br>Java has no unsigned type to represent the<br>uint8 used in MATLAB. Construction of and<br>access to MATLAB arrays of an unsigned<br>type requires conversion.   |
| uint16      | short                 | java.lang.short<br>Java has no unsigned type to represent the<br>uint16 used in MATLAB. Construction of<br>and access to MATLAB arrays of an unsigned<br>type requires conversion. |
| uint32      | int                   | java.lang.Integer<br>Java has no unsigned type to represent the<br>uint32 used in MATLAB. Construction of                                                                          |

| MATLAB Type     | Java Type (Primitive) | Java Type (Object)                                                                                                    |
|-----------------|-----------------------|----------------------------------------------------------------------------------------------------|
|                 |                       | and access to MATLAB arrays of an unsigned type requires conversion.                                                                                            |
| uint64          | long                  | java.lang.Long                                                                                                    |
|                 |                       | Java has no unsigned type to represent the<br>uint64 used in MATLAB. Construction of<br>and access to MATLAB arrays of an unsigned<br>type requires conversion. |
| logical         | boolean               | java.lang.Boolean                                                                                                    |
| Function handle | Not supported         |                                                                                                    |
| Java class      | Not supported         |                                                                                                    |
| User class      | Not supported         |                                                                                                    |

### **Unsupported MATLAB Array Types**

Java has no unsigned types to represent the uint8, uint16, uint32, and uint64 types used in MATLAB. Construction of and access to MATLAB arrays of an unsigned type requires conversion.

## Programming Interfaces Generated by the MATLAB Builder JA Product

#### In this section ...

"APIs Based on MATLAB Function Signatures" on page 12-8 "Standard API" on page 12-9 "mlx API" on page 12-10 "Code Fragment: Signatures Generated for the myprimes Example" on page 12-11

#### **APIs Based on MATLAB Function Signatures**

The builder generates two kinds of interfaces to handle MATLAB function signatures.

• A standard signature in Java

This interface specifies input arguments for each overloaded method as one or more input arguments of class java.lang.Object or any subclass (including subclasses of MWArray). The standard interface specifies return values, if any, as a subclass of MWArray.

• mlx API

This interface allows the user to specify the inputs to a function as an Object array, where each array element is one input argument. Similarly, the user also gives the mlx interface a preallocated Object array to hold the outputs of the function. The allocated length of the output array determines the number of desired function outputs.

The mlx interface may also be accessed using java.util.List containers in place of Object arrays for the inputs and outputs. Note that if List containers are used, the output List passed in must contain a number of elements equal to the desired number of function outputs.

For example, this would be incorrect usage:

```
java.util.List outputs = new ArrayList(3);
myclass.myfunction(outputs, inputs); // outputs 0 elements!
```

And this would be the correct usage:

```
java.util.List outputs = Arrays.asList(new Object[3]);
myclass.myfunction(outputs, inputs); // list has 3 elements
```

Typically you use the standard interface when you want to call MATLAB functions that return a single array. In other cases you probably need to use the mlx interface.

### **Standard API**

The standard calling interface returns an array of one or more MWArray objects.

The standard API for a generic function with none, one, more than one, or a variable number of arguments, is shown in the following table.

| Arguments                                                                       | API to Use                                                                               |
|---------------------------------------------------------------------------------|------------------------------------------------------------------------------------------|
| Generic MATLAB function                                                         | <pre>function [Out1, Out2,,   varargout] =   foo(In1, In2,,   InN, varargin)</pre>       |
| API if there are no input<br>arguments                                          | <pre>public Object[] foo(     int numArgsOut )</pre>                                     |
| API if there is one input<br>argument                                           | <pre>public Object[] foo( int numArgsOut, Object In1 )</pre>                             |
| API if there are two to <i>N</i> input arguments                                | <pre>public Object[] foo(<br/>int numArgsOut,<br/>Object In1,<br/>Object In2,<br/></pre> |
|                                                                                 | Object InN<br>)                                                                          |
| API if there are optional<br>arguments, represented by the<br>varargin argument | <pre>public Object[] foo(<br/>int numArgsOut,<br/>Object in1,<br/>Object in2,</pre>      |
|                                                                                 | Object InN,<br>Object varargin<br>)                                                      |

Details about the arguments for these samples of standard signatures are shown in the following table.

| Argument           | Description                 | Details About Argument                                                                                                    |
|--------------------|-----------------------------|----------------------------------------------------------------------------------------------------|
| numArgsOut         | Number of outputs           | An integer indicating the number of outputs<br>you want the method to return. To return no<br>arguments, omit this argument.<br>The value of <i>numArgsOut</i> must be less than or<br>equal to the MATLAB function nargout.<br>The <i>numArgsOut</i> argument must always be<br>the first argument in the list. |
| In1,<br>In2,InN    | Required input<br>arguments | All arguments that follow <i>numArgsOut</i> in the argument list are inputs to the method being called.<br>Specify all required inputs first. Each required input must be of class MWArray or any class derived from MWArray.                                                                                    |
| varargin           | Optional inputs             | You can also specify optional inputs if your<br>MATLAB code uses the varargin input:<br>list the optional inputs, or put them in an<br>Object[] argument, placing the array last in<br>the argument list.                                                                                                    |
| Out1,<br>Out2,OutN | Output arguments            | With the standard calling interface, all<br>output arguments are returned as an array of<br>MWArrays.                                                                                                    |

#### mlx API

For a function with the following structure:

function [Out1, Out2, ..., varargout] =
foo(In1, In2, ...,
InN, varargin)
The builder generates the following API, as the mlx interface:
public void foo (List outputs, List inputs) throws MWException;

#### Code Fragment: Signatures Generated for the myprimes Example

For a specific example, look at the myprimes method. This method has one input argument, so the builder generates three overloaded methods in Java.

When you add myprimes to the class myclass and build the class, the builder generates the myclass.java file. A fragment of myclass.java is listed to show overloaded implementations of the myprimes method in the Java code.

The standard interface specifies inputs to the function within the argument list and outputs as return values. The second implementation demonstrates the feval interface, the third implementation shows the interface to be used if there are no input arguments, and the fourth shows the implementation to be used if there is one input argument. Rather than returning function outputs as a return value, the feval interface includes both input and output arguments in the argument list. Output arguments are specified first, followed by input arguments.

```
/* mlx interface - List version */
public void myprimes(List lhs, List rhs) throws MWException
{
    (implementation omitted)
}
/* mlx interface - Array version */
public void myprimes(Object[] lhs, Object[] rhs)
                                         throws MWException
{
    (implementation omitted)
}
/* Standard interface - no inputs*/
public Object[] myprimes(int nargout) throws MWException
  {
      (implementation omitted)
/* Standard interface - one input*/
public Object[] myprimes(int nargout, Object n)
                                      throws MWException
  {
      (implementation omitted)
  }
```

See "APIs Based on MATLAB Function Signatures" on page 12-8 for details about the interfaces.

## **MWArray Class Specification**

For complete reference information about the MWArray class hierarchy, see com.mathworks.toolbox.javabuilder.MWArray, which is in the *matlabroot/* help/toolbox/javabuilder/MWArrayAPI/ folder.

**Note:** For *matlabroot*, substitute the MATLAB root folder on your system. Type matlabroot to see this folder name.

## **Deployment Product Terms**

#### A

*Add-in* — A Microsoft Excel add-in is an executable piece of code that can be actively integrated into a Microsoft Excel application. Add-ins are front-ends for COM components, usually written in some form of Microsoft Visual Basic<sup>®</sup>.

*Application program interface (API)* — A set of classes, methods, and interfaces that is used to develop software applications. Typically an API is used to provide access to specific functionality. See *MWArray*.

*Application* — An end user-system into which a deployed functions or solution is ultimately integrated. Typically, the end goal for the deployment customer is integration of a deployed MATLAB function into a larger enterprise environment application. The deployment products prepare the MATLAB function for integration by wrapping MATLAB code with enterprise-compatible source code, such as C, C++, C# (.NET), F#, and Java code.

Assembly — An executable bundle of code, especially in .NET.

#### В

Binary — See Executable.

Boxed Types — Data types used to wrap opaque C structures.

Build — See Compile.

#### С

*Class* — A user-defined type used in C++, C#, and Java, among other object-oriented languages, that is a prototype for an object in an object-oriented language. It is analogous to a derived type in a procedural language. A class is a set of objects which share a common structure and behavior. Classes relate in a class hierarchy. One class is a specialization (a *subclass*) of another (one of its *superclasses*) or comprises other classes. Some classes use other classes in a client-server relationship. Abstract classes have no members, and concrete classes have one or more members. Differs from a *MATLAB class* 

*Compile* — In MATLAB Compiler terminology, to compile MATLAB code involves generating a binary that wraps around MATLAB code, enabling it to execute in various computing environments. For example, when MATLAB code is compiled into a Java

package, a Java wrapper provides Java code that enables the MATLAB code to execute in a Java environment.

*COM component* — In MATLAB Builder EX, the executable back-end code behind a Microsoft Excel add-in. In MATLAB Builder NE, an executable component, to be integrated with Microsoft COM applications.

 $Console \ application$  — Any application that is executed from a system command prompt window.

#### D

*Data Marshaling* — Data conversion, usually from one type to another. Unless a MATLAB deployment customer is using type-safe interfaces, data marshaling—as from mathematical data types to MathWorks data types such as represented by the MWArray API—must be performed manually, often at great cost.

*Deploy* — The act of integrating MATLAB code into a larger-scale computing environment, usually to an enterprise application, and often to end users.

*Deployable archive* — The deployable archive is embedded by default in each generated binary by MATLAB Compiler. It houses the deployable package. All MATLAB-based content in the deployable archive uses the Advanced Encryption Standard (AES) cryptosystem. See "Additional Details" in the MATLAB Compiler documentation.

*DLL* — Dynamic link library. Microsoft's implementation of the shared library concept for Windows. Using DLLs is much preferred over the previous technology of static (or non-dynamic) libraries, which had to be manually linked and updated.

#### Е

*Empties* — Arrays of zero (0) dimensions.

*Executable* — An executable bundle of code, made up of binary bits (zeros and ones) and sometimes called a *binary*.

#### $\mathbf{F}$

Fields — For this definition in the context of MATLAB Data Structures, see Structs.

*Fields and Properties* — In the context of .NET, *Fields* are specialized classes used to hold data. *Properties* allow users to access class variables as if they were accessing member fields directly, while actually implementing that access through a class method.

#### I

*Integration* — Combining deployed MATLAB code's functionality with functionality that currently exists in an enterprise application. For example, a customer creates a mathematical model to forecast trends in certain commodities markets. In order to use this model in a larger-scale financial application (one written with the Microsoft .NET Framework, for instance) the deployed financial model must be integrated with existing C# applications, run in the .NET enterprise environment.

*Instance* — For the definition of this term in context of MATLAB Production Server software, see *MATLAB Production Server Server Instance*.

#### J

JAR — Java archive. In computing software, a JAR file (or Java ARchive) aggregates many files into one. Software developers use JARs to distribute Java applications or libraries, in the form of classes and associated metadata and resources (text, images, etc.). Computer users can create or extract JAR files using the jar command that comes with a Java Development Kit (JDK).

Java-MATLAB Interface — Known as the *JMI Interface*, this is the Java interface built into MATLAB software.

*JDK* — The *Java Development Kit* is a free Oracle product which provides the environment required for programming in Java.

JMI Interface — see Java-MATLAB Interface.

JRE - Java Run-Time Environment is the part of the Java Development Kit (JDK) required to run Java programs. It comprises the Java Virtual Machine, the Java platform core classes, and supporting files. It does not include the compiler, debugger, or other tools present in the JDK. The JRE<sup>TM</sup> is the smallest set of executables and files that constitute the standard Java platform.

#### М

*Magic Square* — A square array of integers arranged so that their sum is the same when added vertically, horizontally, or diagonally.

*MATLAB Runtime* — An execution engine made up of the same shared libraries. MATLAB uses these libraries to enable the execution of MATLAB files on systems without an installed version of MATLAB. MATLAB Runtime Singleton — See Shared MATLAB Runtime Instance.

*MATLAB Runtime Workers* — A MATLAB runtime session. Using MATLAB Production Server software, you have the option of specifying more than one MATLAB runtime session, using the --num-workers options in the server configurations file.

*MATLAB Production Server Client* — In the MATLAB Production Server software, clients are applications written in a language supported by MATLAB Production Server that call deployed functions hosted on a server.

*MATLAB Production Server Configuration* — An instance of the MATLAB Production Server containing at least one server and one client. Each configuration of the software usually contains a unique set of values in the server configuration file, "main\_config".

*MATLAB Production Server Server Instance* — A logical server configuration created using the mps-new command in MATLAB Production Server software.

MATLAB Production Server Software — Product for server/client deployment of MATLAB programs within your production systems, enabling you to incorporate numerical analytics in enterprise applications. When you use this software, Web, database, and enterprise applications connect to MATLAB programs running on MATLAB Production Server via a lightweight client library, isolating the MATLAB programs from your production system. MATLAB Production Server software consists of one or more servers and clients.

Marshaling — See Data Marshaling.

*mbuild* — MATLAB Compiler command that compiles and links C and C++ source files into standalone applications or shared libraries. For more information, see the **mbuild** function reference page.

*mcc* — The MATLAB command that invokes MATLAB Compiler. It is the command-line equivalent of using the compiler apps.

*Method Attribute* — In the context of .NET, a mechanism used to specify declarative information to a .NET class. For example, in the context of client programming with MATLAB Production Server software, you specify method attributes to define MATLAB structures for input and output processing.

*mxArray interface* — The MATLAB data type containing all MATLAB representations of standard mathematical data types.

*MWArray interface* — A proxy to mxArray. An application program interface (API) for exchanging data between your application and MATLAB. Using MWArray, you marshal data from traditional mathematical types to a form that can be processed and understood by MATLAB data type mxArray. There are different implementations of the MWArray proxy for each application programming language.

#### Р

Package — The act of bundling the deployed MATLAB code, along with the MATLAB runtime and other files, into an installer that can be distributed to others. The compiler apps place the installer in the for\_redistribution subfolder. In addition to the installer, the compiler apps generate a number of lose artifacts that can be used for testing or building a custom installer.

#### PID File — See Process Identification File (PID File).

*Pool* — A pool of threads, in the context of server management using MATLAB Production Server software. Servers created with the software do not allocate a unique thread to each client connection. Rather, when data is available on a connection, the required processing is scheduled on a *pool*, or group, of available threads. The server configuration file option --num-threads sets the size of that pool (the number of available request-processing threads) in the master server process.

*Process Identification File (PID File)* — A file that documents informational and error messages relating to a running server instance of MATLAB Production Server software.

*Program* — A bundle of code that is executed to achieve a purpose. Programs usually are written to automate repetitive operations through computer processing. Enterprise system applications usually consist of hundreds or even thousands of smaller programs.

Properties - For this definition in the context of .NET, see Fields and Properties.

Proxy — A software design pattern typically using a class, which functions as an interface to something else. For example, MWArray is a proxy for programmers who need to access the underlying type mxArray.

#### $\mathbf{S}$

Server Instance — See MATLAB Production Server Server Instance.

*Shared Library* — Groups of files that reside in one space on disk or memory for fast loading into Windows applications. Dynamic-link libraries (DLLs) are Microsoft's implementation of the shared library concept in for Microsoft Windows.

Shared MATLAB Runtime Instance — When using MATLAB Builder NE or MATLAB Builder JA, you can create a shared MATLAB runtime instance, also known as a singleton. For builder NE, this only applies to COM components. When you invoke MATLAB Compiler with the -S option through the builders (using either MCC or a compiler app), a single MATLAB runtime instance is created for each COM component or Java package in an application. You reuse this instance by sharing it among all subsequent class instances. Such sharing results in more efficient memory usage and eliminates the MATLAB runtime startup cost in each subsequent class instantiation. All class instances share a single MATLAB workspace and share global variables in the deployed MATLAB files. MATLAB Builder NE and MATLAB Builder EX are designed to create singletons by default for .NET assemblies and COM components, respectively. For more information, see "Sharing a MATLAB Runtime Instance in COM or Java Applications".

State — The present condition of a the MATLAB, or MATLAB runtime, runtime. MATLAB functions often carry state in the form of variable values. The MATLAB workspace itself also maintains information about global variables and path settings. When deploying functions that carry state, you must often take additional steps to ensure state retention when deploying applications that use such functions.

*Structs* — MATLAB Structures. Structs are MATLAB arrays with elements that you access using textual field designators. Fields are data containers that store data of a specific MATLAB type.

System Compiler — A key part of Interactive Development Environments (IDEs) such as Microsoft Visual Studio<sup>®</sup>.

#### Т

Thread — A portion of a program that can run independently of and concurrently with other portions of the program. See *pool* for additional information on managing the number of processing threads available to a server instance.

Type-safe interface — An API that minimizes explicit type conversions by hiding the MWArray type from the calling application.

#### W

*Web Application Archive (WAR)* —In computing, a Web Application Archive is a JAR file used to distribute a collection of JavaServer pages, servlets, Java classes, XML files, tag libraries, and static Web pages (HTML and related files) that together constitute a Web application.

*Webfigure* — A MathWorks representation of a MATLAB figure, rendered on the Web. Using the WebFigures feature, you display MATLAB figures on a Web site for graphical manipulation by end users. This enables them to use their graphical applications from anywhere on the Web, without the need to download MATLAB or other tools that can consume costly resources.

Windows Communication Foundation (WCF) — The Windows Communication Foundation<sup>TM</sup> is an application programming interface in the .NET Framework for building connected, service-oriented, Web-centric applications. WCF is designed in accordance with service oriented architecture principles to support distributed computing where services are consumed by client applications.

# **Function Reference**

## deploytool

Compile and package functions for external deployment

## **Syntax**

```
deploytool
deploytool project_name
deploytool -build project_name
deploytool -package project_name
```

## **Description**

deploytool opens the MATLAB Compiler app.

deploytool project\_name opens the MATLAB Compiler app with the project preloaded.

deploytool -build project\_name runs the MATLAB Compiler to build the specified project. The installer is not generated.

deploytool -package project\_name runs the MATLAB Compiler to build and package the specified project. The installer is generated.

## **Examples**

#### **Create a New Compiler Project**

Open the compiler to create a new project.

deploytool

#### Package an Application using an Existing Project

Open the compiler to build a new application using an existing project.

deploytool -package my\_magic

## **Input Arguments**

#### project\_name — name of the project to be compiled

string

Specify the name of a previously saved MATLAB Compiler project. The project must be on the current path.

## figToImStream

Stream out figure "snapshot" as byte array encoded in format specified, creating signed byte array in .png format

## **Syntax**

```
output type = figToImStream ('fighandle', figure_handle,
'imageFormat', image_format, 'outputType', output_type)
```

## Description

```
The output type = figToImStream ('fighandle', figure_handle,
'imageFormat', image_format, 'outputType', output_type) command also
accepts user-defined variables for any of the input arguments, passed as a comma-
separated list
```

The size and position of the printed output depends on the figure's PaperPosition[mode] properties.

## Options

figToImStream('figHandle', Figure\_Handle, ...) allows you to specify the
figure output to be used. The Default is the current image

figToImStream('imageFormat', [png|jpg|bmp|gif]) allows you to specify the converted image format. Default value is png.

figToImStream('outputType', [int8!uint8]) allows you to specify an output
byte data type. int8 (signed byte) is used primarily for Java primitive byte type; Default
value is int8.

## Examples

Convert the current figure to a signed png byte array:

surf(peaks)
bytes = figToImStream

Convert a specific figure to an unsigned bmp byte array:

```
f = figure;
surf(peaks);
bytes = figToImStream( 'figHandle', f, ...
'imageFormat', 'bmp', ...
'outputType', 'uint8');
```

### mcc

Compile MATLAB functions for deployment

## **Syntax**

mcc -e | -m [-a filename...] [-B filename [:arg...]] [-C] [-d outFolder] [-f filename] [g] [-I directory...] [-K] [-M string] [-N] [-o filename] [-p path...] [-R option] [-v] [-w option [:msg]] [-Y filename] mfilename

mcc -l [-a filename...] [-B filename [:arg...]] [-C] [-d outFolder] [-f filename] [-g]
[-I directory...] [-K] [-M string] [-N] [-o filename] [-p path...] [-R option] [-v] [-w
option [:msg]] [-Y filename] mfilename...

mcc -c [-a filename...] [-B filename [:arg...]] [-C] [-d outFolder] [-f filename] [-g] [-I directory...] [-K] [-M string] [-N] [-o filename] [-p path...] [-R option] [-v] [-w option [:msg]] [-Y filename] mfilename...

mcc -W cpplib:library\_name -T link:lib [-a filename...] [-B filename [:arg...]] [-C] [-d outFolder] [-f filename] [-g] [-I directory...] [-K] [-M string] [-N] [-o filename] [-p path...] [-R option] [-S] [-v] [-w option [:msg]] [-Y filename] mfilename...

mcc -W dotnet:assembly\_name, [className], [framework\_version], security , remote\_type -T link:lib [-a filename...] [-B filename [:arg...]] [-C] [-d outFolder] [f filename] [-I directory...] [-K] [-M string] [-N] [-p path...] [-R option] [-S] [-v] [-w option [:msg]] [-Y filename] mfilename... [class{className: [mfilename...]}...] mcc -W excel:addin\_name, [className], [version] -T link:lib [-a filename...] [-b] [-B filename [:arg...]] [-C] [-d outFolder] [-f filename] [-I directory...] [-K] [-M string] [-N] [-p path...] [-R option] [-u] [-v] [-w option [:msg]] [-Y filename] mfilename...

mcc -W 'java:packageName, [className]' [-a filename...] [-b] [-B filename [:arg...]]
[-C] [-d outFolder] [-f filename] [-I directory...] [-K] [-M string] [-N] [-p path...] [R option] [-S] [-v] [-w option [:msg]] [-Y filenamem] filename... [class{className:
 [mfilename...]}...]

mcc -W CTF:archive\_name [-a filename...] [-b] [-B filename [:arg...]] [-d outFolder]
[-f filename] [-I directory...] [-K] [-M string] [-N] [-p path...] [-R option] [-S] [-v] [w option [:msg]] [-Y filenamem] filename... [class{className: [mfilename...]}...]
mcc -W mpsxl:archive\_name, [className], [version] -T link:lib [-

replaceBlankWithNaN] [-convertDateToString] [-replaceNaNWithZero] [convertNumericToDate] [-a filename...] [-b] [-B filename [:arg...]] [-d outFolder] [-f filename] [-I directory...] [-K] [-M string] [-N] [-p path...] [-R option] [-S] [-v] [-w option [:msg]] [-Y filenamem] filename... [class{className: [mfilename...]}...]

```
mcc -H -W mpsxl:archive_name, [className], [version] -T link:lib [-
replaceBlankWithNaN] [-convertDateToString] [-replaceNaNWithZero] [-
convertNumericToDate] [-a filename...] [-b] [-B filename [:arg...]] [-d outFolder] [-f
filename] [-I directory...] [-K] [-M string] [-N] [-p path...] [-R option] [-S] [-v] [-w
option [:msg]] [-Y filenamem] filename... [class{className: [mfilename...]}...]
mcc -H -W hadoop:archive_name,CONFIG:configFile [-a filename...] [-b] [-B
filename [:arg...]] [-d outFolder] [-f filename] [-I directory...] [-K] [-M string]
[-N] [-p path...] [-R option] [-S] [-v] [-w option [:msg]] [-Y filenamem] filename...
[class{className: [mfilename...]}...]
mcc -?
```

## Description

mcc -m mfilename compiles the function into a standalone application.

This is equivalent to -W main -T link:exe.

 $\tt mcc$  -e mfilename compiles the function into a standalone application that does not open an  $MS\text{-}DOS^{\circledast}$  command window.

This is equivalent to -W WinMain -T link:exe.

mcc -1 mfilename... compiles the listed functions into a C shared library and generates C wrapper code for integration with other applications.

This is equivalent to -W lib: libname -T link: lib.

mcc -c mfilename... generates C wrapper code for the listed functions.

This is equivalent to -W lib: libname -T codegen.

 $mcc -W \ cpplib:library_name -T \ link:lib \ mfilename... compiles the listed functions into a C++ shared library and generates C++ wrapper code for integration with other applications.$ 

mcc -W dotnet:assembly\_name,className,framework\_version,security, remote\_type -T link:lib mfilename... creates a .NET assembly from the specified files.

• assembly\_name — Specifies the name of the assembly and its namespace, which is a period-separated list, such as companyname.groupname.component.

- className Specifies the name of the .NET class to be created.
- *framework\_version* Specifies the version of the Microsoft .NET Framework you want to use to compile the assembly. Specify either:
  - 0.0 Use the latest supported version on the target machine.
  - version\_major.version\_minor Use a specific version of the framework.

Features are often version-specific. Consult the documentation for the feature you are implementing to get the Microsoft .NET Framework version requirements.

- *security* Specifies whether the assembly to be created is a private assembly or a shared assembly.
  - To create a private assembly, specify Private.
  - To create a shared assembly, specify the full path to the encryption key file used to sign the assembly.
- remote\_type Specifies the remoting type of the assembly. Values are remote and local.

By default, the compiler generates a single class with a method for each function specified on the command line. You can instruct the compiler to create multiple classes using class{className:mfilename...}...className specifies the name of the class to create using mfilename.

mcc -W excel:addin\_name,className,version -T link:lib mfilename...
creates a Microsoft Excel add-in from the specified files.

- *addin\_name* Specifies the name of the addin and its namespace, which is a period-separated list, such as companyname.groupname.component.
- *className* Specifies the name of the class to be created. If you do not specify the class name, mcc uses the *addin\_name* as the default.
- version Specifies the version of the add-in specified as major.minor.
  - *major* Specifies the major version number. If you do not specify a version number, mcc uses the latest version.
  - *minor* Specifies the minor version number. If you do not specify a version number, mcc uses the latest version.

 $\tt mcc$  -W <code>'java:packageName,className'</code> <code>mfilename...</code> creates a Java package from the specified files.

- *packageName* Specifies the name of the Java package and its namespace, which is a period-separated list, such as companyname.groupname.component.
- *className* Specifies the name of the class to be created. If you do not specify the class name, mcc uses the last item in *packageName*.

By default, the compiler generates a single class with a method for each function specified on the command line. You can instruct the compiler to create multiple classes using class{className:mfilename...}...className specifies the name of the class to create using mfilename.

mcc -W CTF:archive\_name instructs the compiler to create a deployable archive that is deployable in a MATLAB Production Server instance.

mcc -W mpsxl:addin\_name,className,version input\_marshalling\_options
output\_marshalling\_options -T link:lib mfilename...creates an MATLAB
Production Server integrated Microsoft Excel add-in from the specified files.

- *addin\_name* Specifies the name of the add-in and its namespace, which is a period-separated list, such as companyname.groupname.component.
- *className* Specifies the name of the class to be created. If you do not specify the class name, mcc uses the *addin\_name* as the default.
- version Specifies the version of the add-in specified as major.minor.
  - *major* Specifies the major version number. If you do not specify a version number, mcc uses the latest version.
  - *minor* Specifies the minor version number. If you do not specify a version number, mcc uses the latest version.
- *input\_marshalling\_flags* Specifies options for how data is marshaled between Microsoft Excel and MATLAB.
  - -replaceBlankWithNaN Specifies that blanks in Microsoft Excel are mashaled into MATLAB NaNs. If you do not specify this flag, blanks are marshaled as 0.
  - -convertDateToString Specifies that dates in Microsoft Excel are mashaled into MATLAB strings. If you do not specify this flag, dates are marshaled as MATLAB doubles.
- *output\_marshaling\_flags* Specifies options for how data is marshaled between MATLAB and Microsoft Excel.

- -replaceNaNWithZero Specifies that MATLAB NaNs are marsheled into Microsoft Excel 0s . If you do not specify this flag, NaNs are marshaled as Visual Basic #QNANs.
- -convertNumericToDate Specifies that MATLAB numeric values are marsheled into Microsoft Excel dates. If you do not specify this flag, Microsoft Excel does not receive dates as output.

mcc -H -W hadoop:archiveName,CONFIG:configFile generates deployable archive that can be run as a job by Hadoop<sup>®</sup>.

- archiveName Specifies the name of the generated archive.
- *configFile* Specifies the path to the Hadoop settings file. See "Hadoop Settings File".

mcc -? displays help.

**Tip** You can issue the **mcc** command either from the MATLAB command prompt or the DOS or UNIX command line.

## **Options**

### -a Add to Archive

Add a file to the deployable archive using

```
-a filename
```

to specify a file to be directly added to the deployable archive. Multiple - a options are permitted. MATLAB Compiler looks for these files on the MATLAB path, so specifying the full path name is optional. These files are not passed to mbuild, so you can include files such as data files.

If only a folder name is included with the -a option, the entire contents of that folder are added recursively to the deployable archive. For example:

mcc -m hello.m -a ./testdir

In this example, testdir is a folder in the current working folder. All files in testdir, as well as all files in subfolders of testdir, are added to the deployable archive, and the folder subtree in testdir is preserved in the deployable archive.

If a wildcard pattern is included in the file name, only the files in the folder that match the pattern are added to the deployable archive and subfolders of the given path are not processed recursively. For example:

```
mcc -m hello.m -a ./testdir/*
```

In this example, all files in ./testdir are added to the deployable archive and subfolders under ./testdir are not processed recursively.

mcc -m hello.m -a ./testdir/\*.m

In this example, all files with the extension .m under ./testdir are added to the deployable archive and subfolders of ./testdir are not processed recursively.

All files added to the deployable archive using -a (including those that match a wildcard pattern or appear under a folder specified using -a) that do not appear on the MATLAB path at the time of compilation causes a path entry to be added to the deployed application's run-time path so that they appear on the path when the deployed code executes.

When files are included, the absolute path for the DLL and header files is changed. The files are placed in the .\exe\_mcr\ folder when the deployable archive is expanded. The file is not placed in the local folder. This folder is created from the deployable archive the first time the application is executed. The isdeployed function is provided to help you accommodate this difference in deployed mode.

The -a switch also creates a .auth file for authorization purposes. It ensures that the executable looks for the DLL- and H-files in the exe\_mcr\exe folder.

**Caution** If you use the -a flag to include a file that is not on the MATLAB path, the folder containing the file is added to the MATLAB dependency analysis path. As a result, other files from that folder might be included in the compiled application.

Note: Currently, \* is the only supported wildcard.

**Note:** If the -a flag is used to include custom Java classes, standalone applications work without any need to change the classpath as long as the Java class is not a member of a package. The same applies for JAR files. However, if the class being added is a member of a package, the MATLAB code needs to make an appropriate call to javaaddpath to update the classpath with the parent folder of the package.

### -b Generate Excel Compatible Formula Function

Generate a Visual Basic file (.bas) containing the Microsoft Excel Formula Function interface to the COM object generated by MATLAB Compiler. When imported into the workbook Visual Basic code, this code allows the MATLAB function to be seen as a cell formula function. This option requires MATLAB Builder EX.

### -B Specify Bundle File

Replace the file on the mcc command line with the contents of the specified file. Use

```
-B filename[:<a1>,<a2>,...,<an>]
```

The bundle file filename should contain only MCC command-line options and corresponding arguments and/or other file names. The file might contain other -B options. A bundle file can include replacement parameters for Compiler options that accept names and version numbers. See "Using Bundle Files to Build MATLAB Code" for a list of the bundle files included with MATLAB Compiler.

### -C Do Not Embed Deployable Archive by Default

Override automatically embedding the deployable archive in C/C++ and main/Winmain shared libraries and standalone binaries by default.

### -d Specified Folder for Output

Place output in a specified folder. Use

-d outFolder

to direct the generated files to *outFolder*.

#### -e Suppress MS-DOS Command Window

Suppress appearance of the MS-DOS command window when generating a standalone application. Use -e in place of the -m option. This option is available for Windows only. Use with -R option to generate error logging as such:

```
mcc -e -R -logfile -R 'filename' -v function_name
or:
mcc -e -R '-logfile,logfilename' -v function_name
```

For example, to build a standalone from function foo.m that suppresses the MS-DOS command window, and specifying error logging to a text file, enter this command:

```
mcc -e -R '-logfile,errorlog.txt' -v foo.m
```

## -f Specified Options File

Override the default options file with the specified options file. Use

```
-f filename
```

to specify filename as the options file when calling mbuild. This option lets you use different ANSI compilers for different invocations of MATLAB Compiler. This option is a direct pass-through to mbuild.

### -g Generate Debugging Information

Include debugging symbol information for the C/C++ code generated by MATLAB Compiler. It also causes mbuild to pass appropriate debugging flags to the system C/C ++ compiler. The debug option lets you backtrace up to the point where you can identify if the failure occurred in the initialization of MATLAB runtime, the function call, or the termination routine. This option does not let you debug your MATLAB files with a C/C++ debugger.

### -G Debug Only

Same as -g.

### -I Add Folder to Include Path

Add a new folder path to the list of included folders. Each - I option adds a folder to the beginning of the list of paths to search. For example,

```
-I <directory1> -I <directory2>
```

sets up the search path so that directory1 is searched first for MATLAB files, followed by directory2. This option is important for standalone compilation where the MATLAB path is not available.

### -K Preserve Partial Output Files

Direct mcc to not delete output files if the compilation ends prematurely, due to error.

The default behavior of mcc is to dispose of any partial output if the command fails to execute successfully.

### -m Generate a Standalone Application

Macro to produce a standalone application. This macro is equivalent to the defunct:

-W main -T link:exe

Use the -e option instead of the -m option to generate a standalone application while suppressing the appearance of the MS-DOS command window.

**Note:** Using the **-e** option requires the application to successfully compile with a Microsoft compiler.

### -M Direct Pass Through

Define compile-time options. Use

-M string

to pass string directly to mbuild. This provides a useful mechanism for defining compile-time options, e.g., -M "-Dmacro=value".

Note: Multiple - M options do not accumulate; only the rightmost - M option is used.

### -N Clear Path

Passing -N effectively clears the path of all folders except the following core folders (this list is subject to change over time):

- matlabroot\toolbox\matlab
- matlabroot\toolbox\local
- matlabroot\toolbox\compiler\deploy

It also retains all subfolders of the above list that appear on the MATLAB path at compile time. Including -N on the command line lets you replace folders from the original path, while retaining the relative ordering of the included folders. All subfolders of the included folders that appear on the original path are also included. In addition, the -N option retains all folders that you included on the path that are not under *matlabroot*\toolbox.

### -o Specify Output Name

Specify the name of the final executable (standalone applications only). Use

```
-o outputfile
```

to name the final executable output of MATLAB Compiler. A suitable, possibly platformdependent, extension is added to the specified name (e.g., **.exe** for Windows standalone applications).

## -p Add Folder to Path

Use in conjunction with the required option -N to add specific folders (and subfolders) under *matlabroot*\toolbox to the compilation MATLAB path in an order sensitive way. Use the syntax

-N -p directory

where directory is the folder to be included. If directory is not an absolute path, it is assumed to be under the current working folder. The rules for how these folders are included follow.

• If a folder is included with -p that is on the original MATLAB path, the folder and all its subfolders that appear on the original path are added to the compilation path in an order-sensitive context.

• If a folder is included with -p that is not on the original MATLAB path, that folder is not included in the compilation. (You can use -I to add it.)

If a path is added with the -I option while this feature is active (-N has been passed) and it is already on the MATLAB path, it is added in the order-sensitive context as if it were included with -p. Otherwise, the folder is added to the head of the path, as it normally would be with -I.

#### -R Run-Time

Provides MATLAB runtime run-time options. The syntax is as follows:

-R option

| Option                  | Description                                                          |
|-------------------------|----------------------------------------------------------------------|
| -                       | Specify a log file name.                                             |
| logfile, <i>filenan</i> |                                                                      |
| -nodisplay              | Suppress the MATLAB nodisplay run-time warning.                      |
| -nojvm                  | Do not use the Java Virtual Machine (JVM).                           |
| -startmsg               | Customizable user message displayed at initialization time.          |
| -completemsg            | Customizable user message displayed when initialization is complete. |

Note: Not all - R options are available for all mcc targets.

**Caution** When running on Mac OS X, if -nodisplay is used as one of the options included in mclInitializeApplication, then the call to mclInitializeApplication must occur before calling mclRunMain.

### -S Create Singleton MATLAB Runtime Context

The standard behavior for the MATLAB runtime is that every instance of a class gets its own runtime context. This runtime context includes a global MATLAB workspace for variables such as the path and a base workspace for each function in the class. If multiple instances of a class are created, each instance gets an independent context. This ensures that changes made to the global, or base, workspace in one instance of the class does not effect other instances of the same class.

In a singleton MATLAB runtime, all instances of a class share the runtime context. If multiple instances of a class are created, the use the runtime context created by the first instance. This saves start up time and some resources. However, any changes made to the global workspace or the base workspace by one instance impacts all of the class instances. For example, if instance1 creates a global variable A in a singleton MATLAB runtime, the instance2 will be able to use variable A.

### -T Specify Target Stage

Specify the output target phase and type.

Use the syntax -T *target* to define the output type. Target values are as follow.

| Target      | Description                                                                                                    |
|-------------|----------------------------------------------------------------------------------------------------|
| compile:exe | Generate a C/C++ wrapper file plus compile<br>C/C++ files to object form suitable for<br>linking into a standalone application. |
| compile:lib | Generate a C/C++ wrapper file plus compile<br>C/C++ files to object form suitable for<br>linking into a shared library/DLL.     |
| link:exe    | Same as compile:exe plus links object files into a standalone application.                                                      |
| link:lib    | Same as compile:lib plus links object files into a shared library/DLL.                                                          |

#### -u Register COM Component for the Current User

Register COM component for the current user only on the development machine. The argument applies only for generic COM component and Microsoft Excel add-in targets only.

### -v Verbose

Display the compilation steps, including:

- MATLAB Compiler version number
- The source file names as they are processed
- The names of the generated output files as they are created
- The invocation of mbuild

The -v option passes the -v option to mbuild and displays information about mbuild.

#### -w Warning Messages

Display warning messages. Use the syntax

-w option [:<msg>]

to control the display of warnings. This table lists the syntaxes.

| Syntax                                                  | Description                                                                                                    |
|---------------------------------------------------------|----------------------------------------------------------------------------------------------------|
| -w list                                                 | Generate a table that maps <string> to warning<br/>message for use with enable, disable, and error.<br/>"Warning Messages", lists the same information.</string>                                                                            |
| -w enable                                               | Enable complete warnings.                                                                                                    |
| -w disable[: <string>]</string>                         | Disable specific warnings associated with <i><string></string></i> .<br>"Warning Messages", lists the <i><string></string></i> values. Omit<br>the optional <i><string></string></i> to apply the <b>disable</b> action to<br>all warnings. |
| -w enable[:< <i>string</i> >]                           | Enable specific warnings associated with <i><string></string></i> .<br>"Warning Messages", lists the <i><string></string></i> values. Omit<br>the optional <i><string></string></i> to apply the <b>enable</b> action to<br>all warnings.   |
| -w error[: <string>]</string>                           | Treat specific warnings associated with <i><string></string></i> as an error. Omit the optional <i><string></string></i> to apply the error action to all warnings.                                                                         |
| -w off[: <string>]<br/>[<filename>]</filename></string> | Turn warnings off for specific error messages defined<br>by <i><string></string></i> . You can also narrow scope by specifying<br>warnings be turned off when generated by specific<br><i><filename></filename></i> s.                      |

| Syntax                                                 | Description                                                                                                    |
|--------------------------------------------------------|----------------------------------------------------------------------------------------------------|
| -w on[: <string>]<br/>[<filename>]</filename></string> | Turn warnings on for specific error messages defined<br>by <i>string&gt;</i> . You can also narrow scope by specifying<br>warnings be turned on when generated by specific<br><i>filename&gt;</i> s. |

It is also possible to turn warnings on or off in your MATLAB code.

For example, to turn warnings off for deployed applications (specified using isdeployed) in your startup.m, you write:

```
if isdeployed
warning off
end
```

To turn warnings on for deployed applications, you write:

```
if isdeployed
warning on
end
```

### -Y License File

Use

```
-Y license.lic
```

to override the default license file with the specified argument.

## libraryCompiler

Build and package functions for use in external applications

## **Syntax**

```
libraryCompiler
libraryCompiler project_name
libraryCompiler -build project_name
libraryCompiler -package project_name
```

## Description

libraryCompiler opens the MATLAB shared library compiler for the creation of a new compiler project

libraryCompiler project\_name opens the MATLAB shared library compiler app with the project preloaded.

libraryCompiler -build project\_name runs the MATLAB shared library compiler to build the specified project. The installer is not generated.

libraryCompiler -package project\_name runs the MATLAB shared library compiler to build and package the specified project. The installer is generated.

## Examples

#### Create a New Project

Open the library compiler to create a new project.

libraryCompliler

#### Package a Function using an Existing Project

Open the library compiler using an existing project.

libraryCompliler -package my\_magic

# **Input Arguments**

### project\_name — name of the project to be compiled

string

Specify the name of a previously saved MATLAB Compiler project. The project must be on the current path.

# Using MATLAB Compiler on Mac or Linux

# Install MATLAB Compiler on Mac or Linux

#### In this section...

"Installing MATLAB Compiler" on page A-2 "Custom Configuring Your Options File" on page A-2 "Install Apple Xcode from DVD on Maci64" on page A-2

## Installing MATLAB Compiler

See "Supported ANSI C and C++ UNIX Compilers" for general installation instructions and information about supported compilers.

## **Custom Configuring Your Options File**

To modify the current linker settings, or disable a particular set of warnings, locate your options file for your "UNIX Operating System", and view instructions for "Changing the Options File".

## Install Apple Xcode from DVD on Maci64

When installing on 64-bit Macintosh systems, install the Apple Xcode from the installation DVD.

# Write Applications for Mac or Linux

#### In this section...

"Objective-C/C++ Applications for Apple's Cocoa API" on page A-3 "Where's the Example Code?" on page A-3 "Preparing Your Apple Xcode Development Environment" on page A-3 "Build and Run the Sierpinski Application" on page A-4 "Running the Sierpinski Application" on page A-5

## Objective-C/C++ Applications for Apple's Cocoa API

Apple Xcode, implemented in the Objective-C language, is used to develop applications using the Cocoa framework, the native object-oriented API for the Mac OS X operating system.

This article details how to deploy a graphical MATLAB application with Objective C and Cocoa, and then deploy it using MATLAB Compiler.

## Where's the Example Code?

You can find example Apple Xcode, header, and project files in *matlabroot*/extern/examples/compiler/xcode.

## Preparing Your Apple Xcode Development Environment

To run this example, you should have prior experience with the Apple Xcode development environment and the Cocoa framework.

The example in this article is ready to build and run. However, before you build and run your own applications, you must do the following (as has been done in our example code):

- 1 Build the shared library with MATLAB Compiler using either the Library Compiler or MCC.
- 2 Compile application code against the library's header file and link the application against the component library and libmwmclmcrrt. See "Set MATLAB Runtime

Paths on Mac or Linux with Scripts" on page A-11 and "Solving Problems Related to Setting MATLAB Runtime Paths on Mac or Linux" on page A-11 for information about and MATLAB runtime paths and libmwmclmcrrt.

- **3** In your Apple Xcode project:
  - Specify mcc in the project target (Build Component Library in the example code).
  - Specify target settings in HEADER\_SEARCH\_PATHS.
    - Specify directories containing the library header.
    - Specify the path matlabroot/extern/include.
    - Define MWINSTALL\_ROOT, which establishes the install route using a relative path.
  - Set LIBRARY\_SEARCH\_PATHS to any directories containing the shared library, as well as to the path *matlabroot*/runtime/maci64.

## Build and Run the Sierpinski Application

In this example, you deploy the graphical Sierpinski function (sierpinski.m, located at *matlabroot*/extern/examples/compiler).

```
function [x, y] = sierpinski(iterations, draw)
% SIERPINSKI Calculate (optionally draw) the points
% in Sierpinski's triangle
% Copyright 2004 The MathWorks, Inc.
    % Three points defining a nice wide triangle
    points = [0.5 0.9 ; 0.1 0.1 ; 0.9 0.1];
    % Select an initial point
    current = rand(1, 2);
    % Create a figure window
    if (draw == true)
        f = figure;
        hold on;
    end
    % Pre-allocate space for the results, to improve performance
    x = zeros(1,iterations);
    y = zeros(1, iterations);
```

```
% Iterate
for i = 1:iterations
    % Select point at random
    index = floor(rand * 3) + 1;
    % Calculate midpoint between current point and random point
    current(1) = (current(1) + points(index, 1)) / 2;
    current(2) = (current(2) + points(index, 2)) / 2;
    % Plot that point
    if draw, line(current(1),current(2));, end
x(i) = current(1);
    y(i) = current(2);
end
if (draw)
    drawnow;
end
```

- Using the Mac Finder, locate the Apple Xcode project (matlabroot/extern/ examples/compiler/xcode). Copy files to a working directory to run this example, if needed.
- 2 Open sierpinski.xcodeproj. The development environment starts.
- 3 In the Groups and Files pane, select Targets.
- 4 Click Build and Run. The make file runs that launches MATLAB Compiler (mcc).

### **Running the Sierpinski Application**

Run the **Sierpinski** application from the build output directory. The following GUI appears:

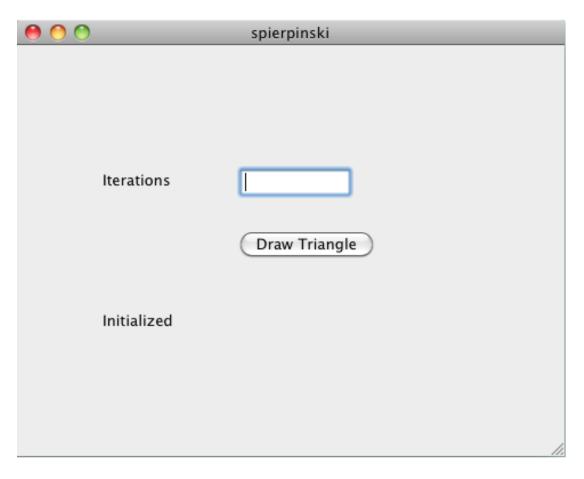

#### MATLAB Sierpinski Function Implemented in the Mac Cocoa Environment

**1** In the **Iterations** field, enter an integer such as **10000**:

| 0 0 |                        | spierpinski   |    |
|-----|------------------------|---------------|----|
|     |                        |               |    |
|     |                        |               |    |
|     |                        |               |    |
|     |                        |               |    |
|     | Iterations             | 10000         |    |
|     |                        | Draw Triangle |    |
|     |                        |               |    |
|     |                        |               |    |
|     | Using 10000 iterations |               |    |
|     |                        |               |    |
|     |                        |               |    |
|     |                        |               |    |
|     |                        |               | // |

**2** Click **Draw Triangle**. The following figure appears:

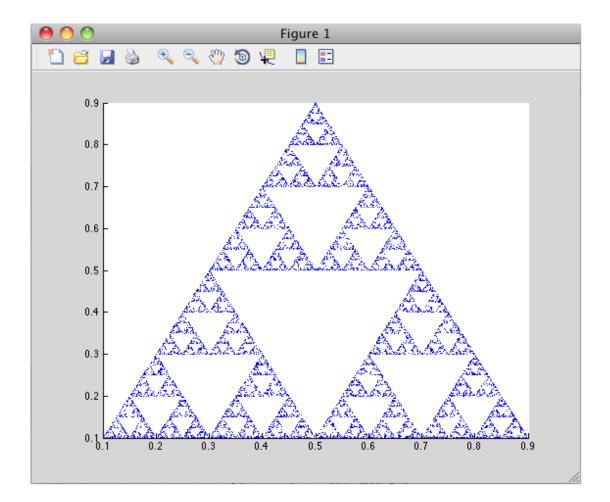

# Build Your Application on Mac or Linux

#### In this section...

"Compiling Your Application with the Compiler Apps" on page A-9 "Compiling Your Application with the Command Line" on page A-9

## Compiling Your Application with the Compiler Apps

When running a graphical interface from your Mac or Linux desktop, use "Create and Install a Standalone Application from MATLAB Code" as a template for building a standalone application with the Application Compiler. Use "Create a C/C++ Shared Library from MATLAB Code" for creating a shared library with the Library Compiler.

## Compiling Your Application with the Command Line

For compiling your application at the command line, there are separate Macintosh and non-Macintosh instructions for Mac or Linux platforms.

#### On Non-Mac i64 Platforms

Use the section "Input and Output Files" for lists of files produced and supplied to mcc when building a "Standalone Executable", "C Shared Library", or "C++ Shared Library".

#### On Maci64

Use the section "Input and Output Files" for lists of files produced and supplied to mcc when building a "Macintosh 64 (Maci64)" application.

# Test Your Application on Mac or Linux

On Windows, deployed applications automatically modify the system PATH variable.

On Mac OS X or Linux, deployed applications do not modify the system  ${\sf PATH}$  variable. You must perform this step manually.

## Set MATLAB Runtime Paths on Mac or Linux with Scripts

When you build applications, associated shell scripts (run\_application.sh) are automatically generated in the same folder as your binary. By running these scripts, you can conveniently set the path to your MATLAB runtime location.

# Solving Problems Related to Setting MATLAB Runtime Paths on Mac or Linux

Use the following to solve common problems and issues:

# I tried running SETENV on Mac and the command failed

If the setenv command fails with a message similar to setenv: command not found or setenv: not found, you are not using a C Shell command interpreter (such as csh or tcsh).

Set the environment variables using the export command using the format export my\_variable=my\_value.

For example, to set DYLD\_LIBRARY\_PATH, run the following command:

export DYLD\_LIBRARY\_PATH = mcr\_root/v711/runtime/maci64:mcr\_root/ ...

# My Mac application fails with "Library not loaded" or "Image not found" even though my EVs are set

If you set your environment variables, you may still receive the following message when you run your application:

```
imac-joe-user:~ joeuser$ /Users/joeuser/Documents/MATLAB/Dip/Dip ; exit;
dyld: Library not loaded: @loader_path/libmwmclmcrrt.7.11.dylib
Referenced from: /Users/joeuser/Documents/MATLAB/Dip/Dip
Reason: image not found
Trace/BPT trap
logout
```

You may have set your environment variables initially, but they were not set up as persistent variables. Do the following:

- 1 In your home directory, open a file such as .bashrc or .profile file in your log-in shell.
- 2 In either of these types of log-in shell files, add commands to set your environment variables so that they persist. For example, to set DYLD\_LIBRARY\_PATH in this manner, you enter the following in your file:

```
# Setting PATH for MCR
```

```
DYLD_LIBRARY_PATH=/Users/joeuser/Desktop/mcr/v711/runtime/maci64:
/Users/joeuser/Desktop/mcr/v711/sys/os/maci64:/Users/joeuser/Desktop/
mcr//v711/bin/maci64
export DYLD LIBRARY PATH
```

```
?
```

**Note:** The DYLD\_LIBRARY\_PATH= statement is one statement that must be entered as a single line. The statement is shown on different lines, in this example, for readability only.